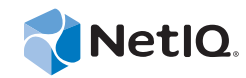

# Event Manager Guide

# Operations Center 5.5

**November 18, 2014**

www.netiq.com/documentation

#### **Legal Notices**

THIS DOCUMENT AND THE SOFTWARE DESCRIBED IN THIS DOCUMENT ARE FURNISHED UNDER AND ARE SUBJECT TO THE TERMS OF A LICENSE AGREEMENT OR A NON‐DISCLOSURE AGREEMENT. EXCEPT AS EXPRESSLY SET FORTH IN SUCH LICENSE AGREEMENT OR NON‐DISCLOSURE AGREEMENT, NETIQ CORPORATION PROVIDES THIS DOCUMENT AND THE SOFTWARE DESCRIBED IN THIS DOCUMENT "AS IS" WITHOUT WARRANTY OF ANY KIND, EITHER EXPRESS OR IMPLIED, INCLUDING, BUT NOT LIMITED TO, THE IMPLIED WARRANTIES OF MERCHANTABILITY OR FITNESS FOR A PARTICULAR PURPOSE. SOME STATES DO NOT ALLOW DISCLAIMERS OF EXPRESS OR IMPLIED WARRANTIES IN CERTAIN TRANSACTIONS; THEREFORE, THIS STATEMENT MAY NOT APPLY TO YOU.

For purposes of clarity, any module, adapter or other similar material ("Module") is licensed under the terms and conditions of the End User License Agreement for the applicable version of the NetIQ product or software to which it relates or interoperates with, and by accessing, copying or using a Module you agree to be bound by such terms. If you do not agree to the terms of the End User License Agreement you are not authorized to use, access or copy a Module and you must destroy all copies of the Module and contact NetIQ for further instructions.

This document and the software described in this document may not be lent, sold, or given away without the prior written permission of NetIQ Corporation, except as otherwise permitted by law. Except as expressly set forth in such license agreement or non‐disclosure agreement, no part of this document or the software described in this document may be reproduced, stored in a retrieval system, or transmitted in any form or by any means, electronic, mechanical, or otherwise, without the prior written consent of NetIQ Corporation. Some companies, names, and data in this document are used for illustration purposes and may not represent real companies, individuals, or data.

This document could include technical inaccuracies or typographical errors. Changes are periodically made to the information herein. These changes may be incorporated in new editions of this document. NetIQ Corporation may make improvements in or changes to the software described in this document at any time.

U.S. Government Restricted Rights: If the software and documentation are being acquired by or on behalf of the U.S. Government or by a U.S. Government prime contractor or subcontractor (at any tier), in accordance with 48 C.F.R. 227.7202‐4 (for Department of Defense (DOD) acquisitions) and 48 C.F.R. 2.101 and 12.212 (for non‐DOD acquisitions), the government's rights in the software and documentation, including its rights to use, modify, reproduce, release, perform, display or disclose the software or documentation, will be subject in all respects to the commercial license rights and restrictions provided in the license agreement.

#### **© 2014 NetIQ Corporation. All Rights Reserved.**

For information about NetIQ trademarks, see <https://www.netiq.com/company/legal/> (https://www.netiq.com/company/legal/ ).

All third‐party trademarks are the property of their respective owners.

# **Contents**

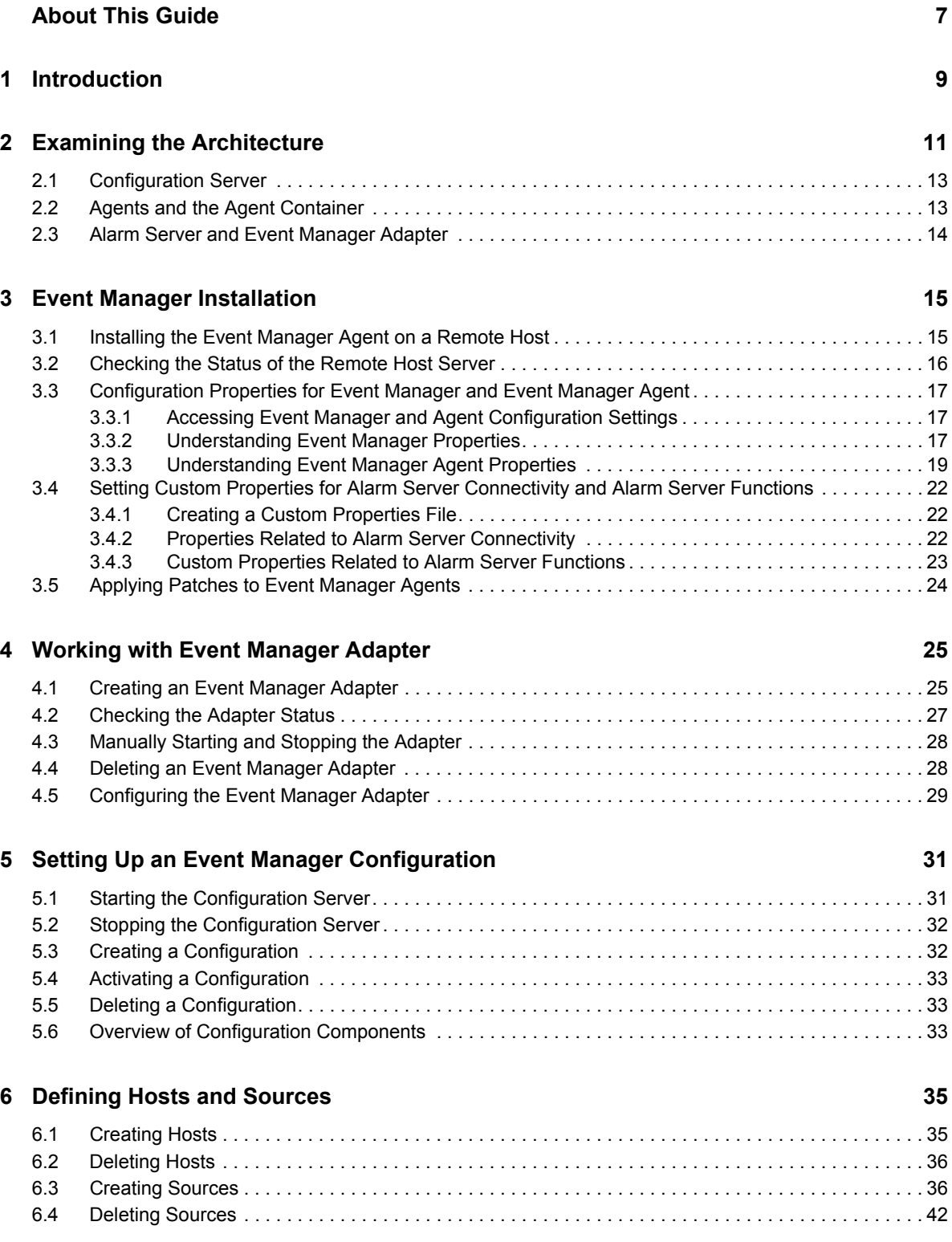

#### **[7](#page-42-0) Working with Rulesets 43**

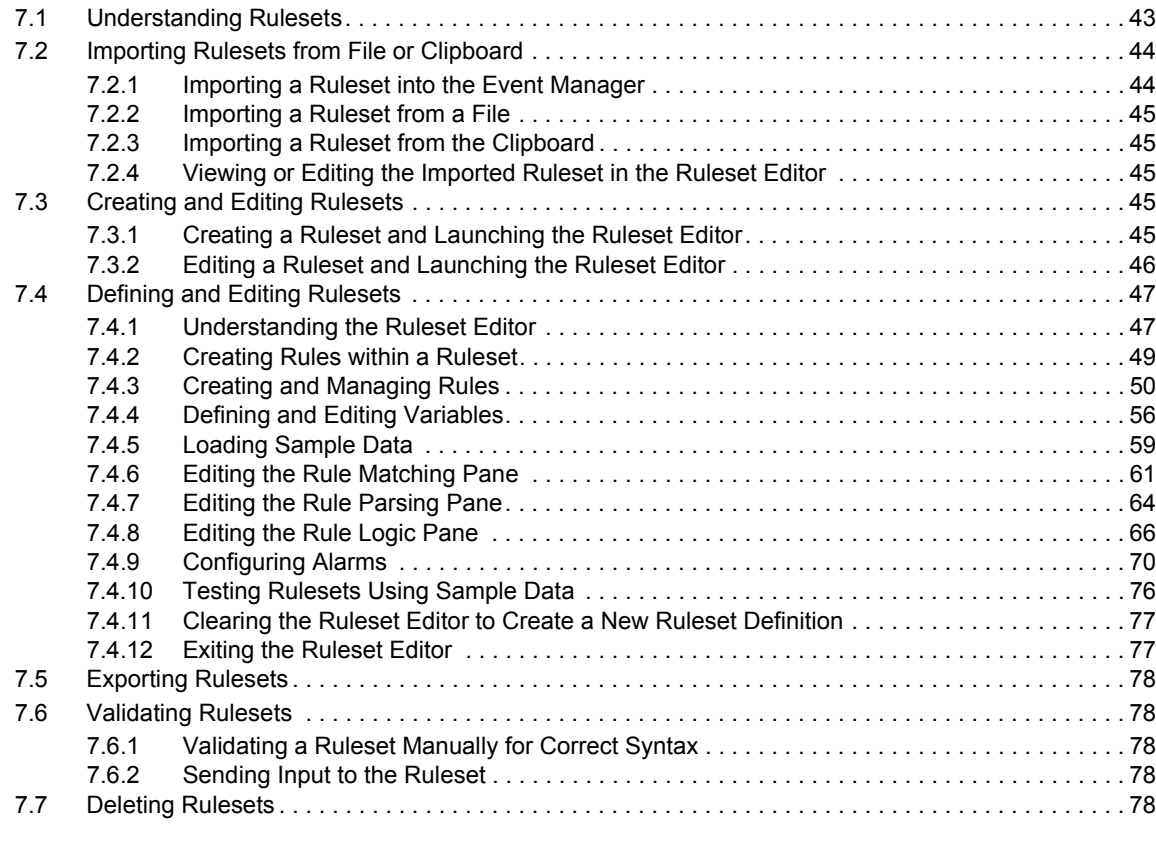

#### **[8](#page-78-0)** Creating and Defining Agents **79**

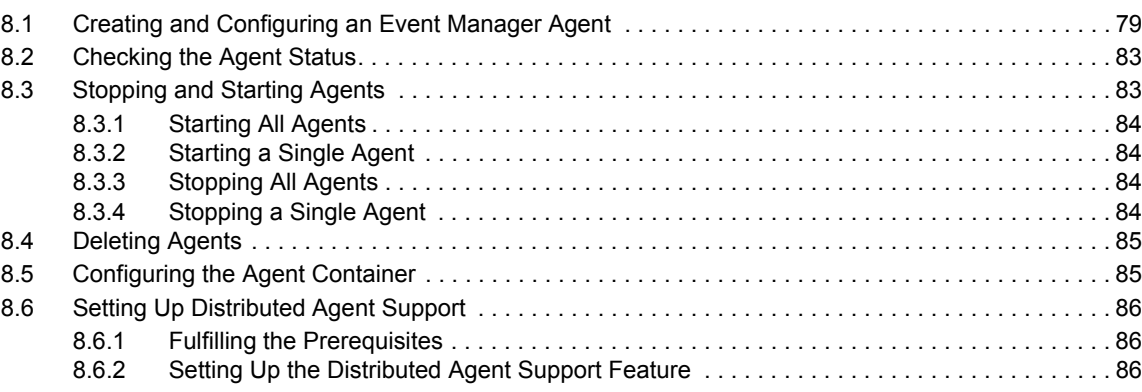

#### **[9](#page-88-0)** Configuring the Alarm Server Database 89

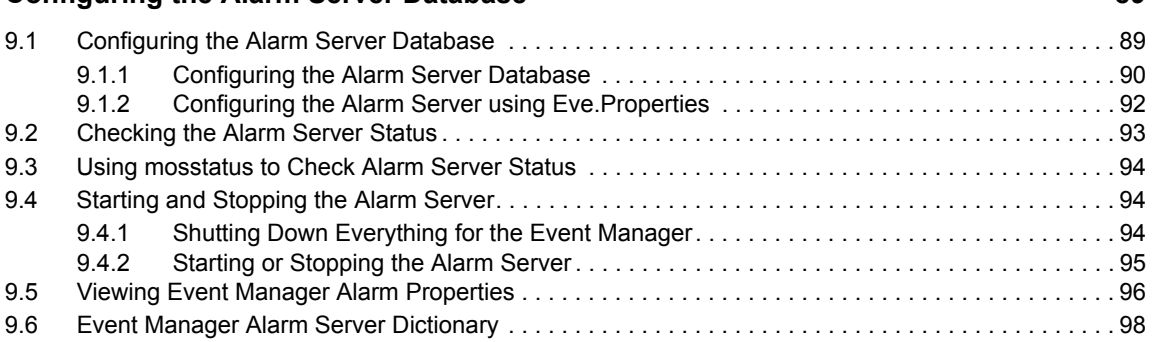

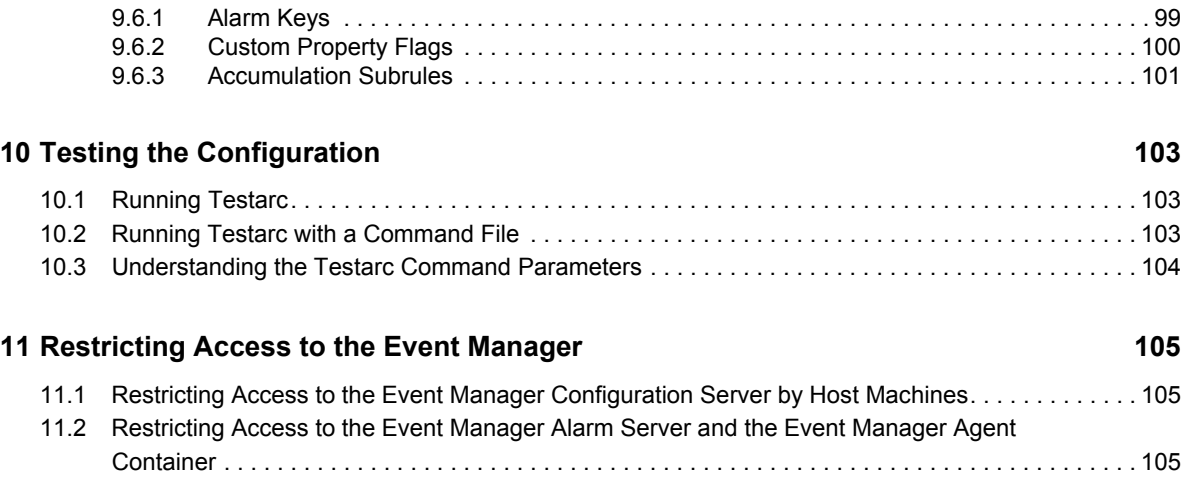

# <span id="page-6-0"></span>**About This Guide**

The *Event Manager Guide* provides instructions for administering the Event Manager adapters.

- Chapter 1, ["Introduction,"](#page-8-1) on page 9
- Chapter 2, "Examining the [Architecture,"](#page-10-1) on page 11
- Chapter 3, "Event Manager [Installation,"](#page-14-2) on page 15
- [Chapter 4,](#page-24-2) "Working with Event Manager Adapter," on page 25
- Chapter 5, "Setting Up an Event Manager [Configuration,"](#page-30-2) on page 31
- [Chapter 6,](#page-34-2) "Defining Hosts and Sources," on page 35
- [Chapter 7,](#page-42-2) "Working with Rulesets," on page 43
- [Chapter 8,](#page-78-2) "Creating and Defining Agents," on page 79
- Chapter 9, ["Configuring](#page-88-2) the Alarm Server Database," on page 89
- Chapter 10, "Testing the [Configuration,"](#page-102-3) on page 103
- Chapter 11, ["Restricting](#page-104-3) Access to the Event Manager," on page 105

#### **Audience**

This guide is intended for system administrators who are responsible for setting up and administering the Event Manager within the Operations Center environment. It is assumed that you are familiar with Operations Center and its user interface.

#### **Feedback**

We want to hear your comments and suggestions about this manual and the other documentation included with this product. Please use the *User Comments* feature at the bottom of each page of the online documentation.

#### **Additional Documentation & Documentation Updates**

This guide is part of the Operations Center documentation set. For the most recent version of the *Event Manager Guide* and a complete list of publications supporting Operations Center, visit our Online Documentation Web Site at Operations Center 5.5 online [documentation.](https://www.netiq.com/documentation/noc55/)

The Operations Center documentation set is also available as PDF files on the installation CD or ISO; and is delivered as part of the online help accessible from multiple locations in Operations Center depending on the product component.

#### **Additional Resources**

We encourage you to use the following additional resources on the Web:

◆ NetIQ User [Community](https://www.netiq.com/communities/): A Web-based community with a variety of discussion topics.

- ◆ NetIQ Support [Knowledgebase](https://www.netiq.com/support/kb/?product%5B%5D=Operations_Center): A collection of in-depth technical articles.
- NetIQ [Support](https://forums.netiq.com/forumdisplay.php?26-Operations-Center) Forums: A Web location where product users can discuss NetIQ product functionality and advice with other product users.

#### **Technical Support**

You can learn more about the policies and procedures of NetIQ Technical Support by accessing its [Technical](https://www.netiq.com/Support/process.asp#_Maintenance_Programs_and) Support Guide.

Use these resources for support specific to Operations Center:

- Telephone in Canada and the United States: 1‐800‐858‐4000
- Telephone outside the United States: 1‐801‐861‐4000
- E‐mail: <support@netiq.com>
- Submit a Service [Request](http://support.novell.com/contact/)

#### **Documentation Conventions**

A greater-than symbol (>) is used to separate actions within a step and items in a cross-reference path. The > symbol is also used to connect consecutive links in an element tree structure where you can either click a plus symbol (+) or double‐click each element to expand them.

When a single pathname can be written with a backslash for some platforms or a forward slash for other platforms, the pathname is presented with a forward slash to preserve case considerations in the UNIX\* or Linux\* operating systems.

A trademark symbol ( $\mathcal{R}, \mathbb{N}$ , etc.) denotes a NetIQ trademark. An asterisk (\*) denotes a third-party trademark.

# <span id="page-8-0"></span>1 <sup>1</sup> **Introduction**

<span id="page-8-1"></span>Operations Center Event Manager™ gathers and processes alarms and informational messages from different sources to produce events and alarms derived from customized rule sets. You can create custom rule sets directly in the Event Manager.

This guide explains how to configure and manage the Event Manager, which is an add‐on to Operations Center, and how to create and manage rulesets using the Operations Center Event Manager Ruleset Editor (known simply as the Ruleset Editor). It also describes the product architecture and explains the many features the Event Manager has to offer, as well as the purpose and structure of rulesets and using the Ruleset Editor.

The Event Manager processes alarms in accordance with rulesets, which are sets of instructions that describe how to parse and extract useful information from events. Define rulesets directly in the Event Manager through the Event Manager Ruleset Editor. Alternatively, define rulesets outside the Event Manager and import them into the Event Manager.

For example, the thresholding facility within the rules definition language enables creating a rule that generates a derived alarm only when all of the following occur:

- Processing of five derived events of the same type
- All five events originate from the same source
- Processing of all five events within a specified number of minutes

Derived alarms are informational messages that refer to the changing operational conditions of elements. Standard information contained in each alarm includes its severity, priority, affected element, the time at which the alarm occurred, a text message and a unique identification (ID) number for that alarm.

In addition, depending on the alarm's source, each alarm can contain a varying set of additional information, such as a text message, a class of service, and other information that can help the user identify the source and nature of the problem represented by the derived alarm.

Event Manager Rule sets are compatible with BMC™ Software MAX/Enterprise™ Rule sets.

# <span id="page-10-0"></span> $\boldsymbol{D}$ **Examining the Architecture**

<span id="page-10-1"></span>The Event Manager works in conjunction with Operations Center to process and gather line‐oriented ASCII data from a wide variety of sources. From this raw data, Event Manager can generate derived events and alarms. Alarms are lines of text that refer to the changing operational conditions of elements. Basic information contained in each alarm includes its severity, priority, affected element, the time when the alarm occurred, a text messages and a unique identification (ID) number for that alarm.

The Event Manager processes these alarms using predefined rulesets and passes the output of this processing to Operations Center. Additionally, alarms can consist of standard alarm messages that provide the status of network components, messages that create or delete elements, or messages that initiate certain actions. The end result is that, from an input of potentially thousands of messages, a very limited number of alarms—perhaps only several dozen—are forwarded to Operations Center.

The components that comprise the Event Manager are shown in [Figure](#page-11-0) 2-1:

<span id="page-11-0"></span>*Figure 2-1 Event Manager Architecture*

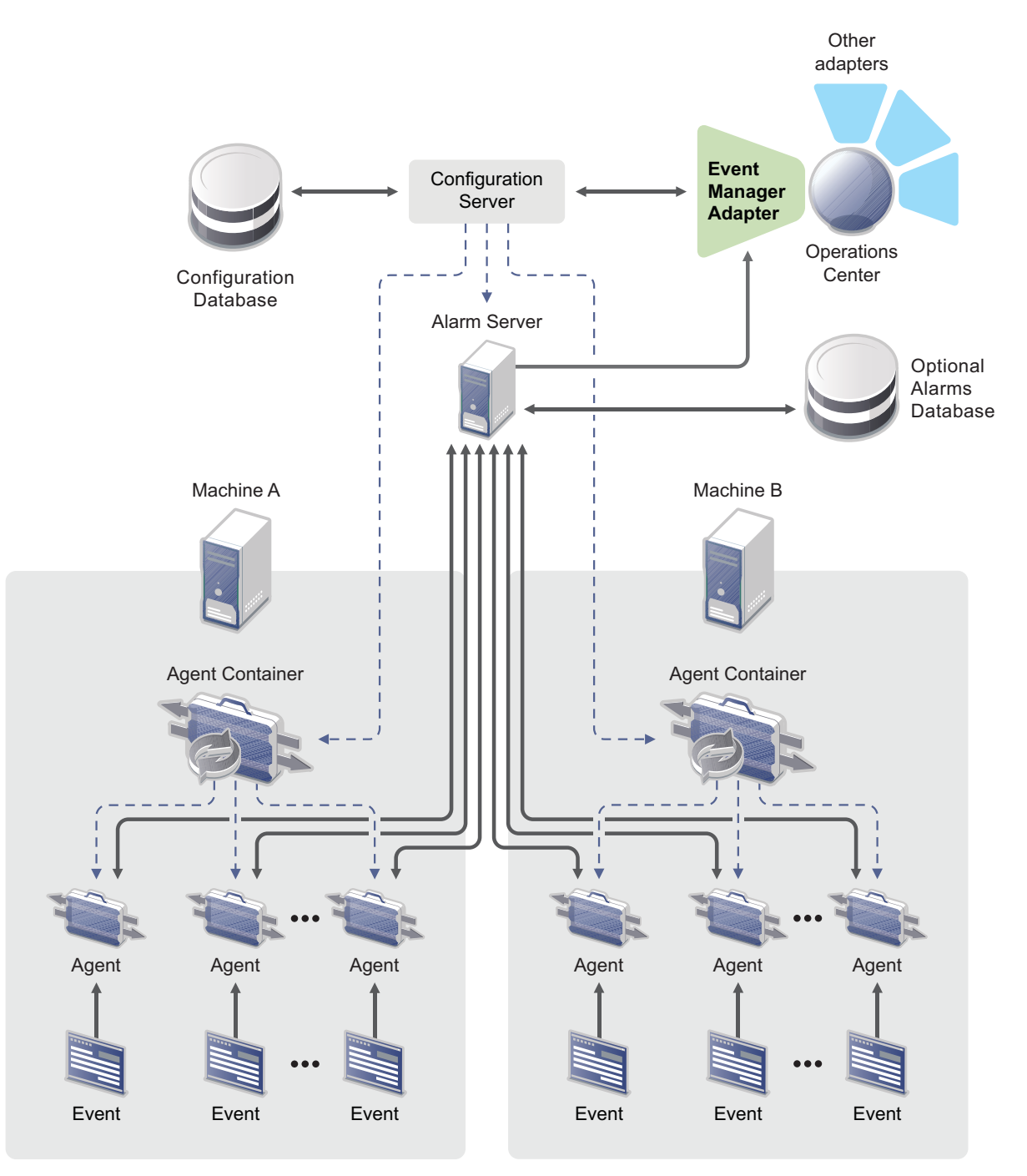

Agents are on a single machine or distributed across multiple machines.

The Event Manager's architecture consists of the following components:

- Section 2.1, ["Configuration](#page-12-0) Server," on page 13
- Section 2.2, "Agents and the Agent [Container,"](#page-12-1) on page 13
- [Section 2.3,](#page-13-0) "Alarm Server and Event Manager Adapter," on page 14

These components are described in detail in subsequent sections of this guide.

## <span id="page-12-0"></span>**2.1 Configuration Server**

The Configuration Server (not to be confused with the Operations Center Configuration Manager) holds sets of configuration data that it receives from the configuration database. These data sets are called configuration profiles; and while several might exist, only one configuration profile can be active. A configuration profile consists of various information, such as:

- A set of agents
- The source with which each agent must communicate
- The rulesets to apply to the information from the sources (see Working with Rulesets, for more information)

The Configuration Server sends the appropriate configuration profile data to the Event Manager's agents and to the Event Manager's Alarm server.

## <span id="page-12-1"></span>**2.2 Agents and the Agent Container**

Agents collect and process data using rulesets in order to pass alarms to the Alarm Server. To conserve system resources, agents use a common process called an Agent Container. The Agent Container is a simple container that works behind the scenes to house all the agents in a single process.

The following outlines the basic process of using the Event Manager to collect and deliver alarm information:

- 1. The agents for the Event Manager are configured to collect data (ASCII or binary data) from a specific source, such as a server port, a client port, a device type (such as a modem or a router), a SNMP trap, or a process.
- 2. The agents apply rulesets to the source data and distills the information to create events and alarms.

During agent creation, the Configuration Server assigns rulesets to agents. This information includes the sources to communicate with and the rulesets to run.

3. The agents then deliver the derived events and alarms to the Alarm server, which then manages the state.

For example, a device sends an alarm at regular intervals until the alarm is fixed. A ruleset determines how the data is converted into alarms, and the agent forwards them to the alarm server. The alarm server escalates alarm severity if an operator or a technician does not acknowledge or fix the alarm within a certain amount of time.

There is no limit on the number of agents or Agent Containers that can send alarms to the Alarm server.

The maximum number of alarms an Agent Container can hold in its outbound queue is set to 4,000. After reaching this limit, it discards the oldest alarms. For example, if the Alarm server is unavailable and cannot forward alarms, it discards the oldest alarms. To customize this setting, see [Section 3.4,](#page-21-3) "Setting Custom Properties for Alarm Server [Connectivity](#page-21-3) and Alarm Server Functions," on page 22.

## <span id="page-13-0"></span>**2.3 Alarm Server and Event Manager Adapter**

The Alarm server communicates directly with Operations Center. The communication between the Alarm server and Operations Center takes place through the Event Manager adapter, which is the interface between Operations Center and the Event Manager's management system.

The Alarm server receives a stream of processed events, called alarms, from the agents and sends these alarms to Operations Center. One option is storing all alarms generated by the Alarm server in a database so that the current set of alarms persists across multiple runs of the Alarm server. For details on configuring an Alarm server database, see Chapter 9, ["Configuring](#page-88-2) the Alarm Server [Database,"](#page-88-2) on page 89.

The alarms received by the Alarm server can perform the following actions:

- Create elements and element hierarchies
- Create alarms
- Clear other alarms

# <span id="page-14-0"></span>3 <sup>3</sup>**Event Manager Installation**

<span id="page-14-2"></span>The Event Manager and the Event Manager Agent are automatically installed with Operations Center. For step‐by‐step instructions on installing Operations Center, see the *Operations Center 5.5 Server Installation Guide*.

There are various properties set in the Operations Center Configuration Manager for Event Manager and Event Integration Agents. If you are running the standard installation with Operations Center, you do not need to modify these settings from their defaults. For more information about Operations Center Configuration Manager settings related to Event Manager and agents, see [Section 3.3,](#page-16-0) ["Configuration](#page-16-0) Properties for Event Manager and Event Manager Agent," on page 17.

However, you may want to customize various settings for Alarm Server Connectivity and Alarm Server Functions. To create a custom properties files and learn more about properties that can be configured, see Section 3.4, "Setting Custom Properties for Alarm Server [Connectivity](#page-21-0) and Alarm Server [Functions,"](#page-21-0) on page 22.

The following topics cover basic configuration properties and installing the Event Manager agent on a remote host:

- [Section 3.1,](#page-14-1) "Installing the Event Manager Agent on a Remote Host," on page 15
- [Section 3.2,](#page-15-0) "Checking the Status of the Remote Host Server," on page 16
- Section 3.3, ["Configuration](#page-16-0) Properties for Event Manager and Event Manager Agent," on [page 17](#page-16-0)
- Section 3.4, "Setting Custom Properties for Alarm Server [Connectivity](#page-21-0) and Alarm Server [Functions,"](#page-21-0) on page 22
- [Section 3.5,](#page-23-0) "Applying Patches to Event Manager Agents," on page 24

#### <span id="page-14-1"></span>**3.1 Installing the Event Manager Agent on a Remote Host**

Generally Event Manager and Event Manager Agent are installed as part of the Operations Center install on the same server as Operations Center.

Alternately, you can install Event Manager agents on remote hosts.

**IMPORTANT:** When installing a remote Event Manager agent, another instance of the Operations Center server cannot run on the same machine.

To install an Event Manager agent on a remote host that is not running Operations Center:

**1** Run the Operations Center installer and select the *Event Manager Agent* option in the *Custom Install Options* page.

For instructions on installing Operations Center, see the *Operations Center 5.5 Server Installation Guide*.

The agent installation also installs the Operations Center daemon (mosdaemon).

- **2** The Configuration Manager automatically launches. If not, on the remote server, launch the Configuration Manager by doing one of the following:
	- On Windows, at the DOS prompt, run customizer from the \*eventmanageragent\_install\_path*\bin directory.
	- On Unix, at a command prompt, run Customizer from the / *eventmanageragent\_install\_path*/bin directory.
- **3** Select *Event Manager Agent* in the left panel and specify the following settings for the agent:.
	- **Configuration Server Host:** Specify the host name for the server where Event Manager is installed and the Event Manager Configuration Server is running.

For more information about the Event Manager Configuration Server, see [Chapter 5,](#page-30-2) "Setting Up an Event Manager [Configuration,"](#page-30-2) on page 31.

 **Configuration Server Daemon Port:** The daemon port that the Configuration Server runs under. This setting must match the Daemon Port setting in the Operations Center Configuration Manager.

All other Configuration Manager properties on this panel do not usually require any changes from the default values.

For more information about Event Manager and Event Manager Agent Configuration Manager properties on the Operations Center server, see Section 3.3.3, ["Understanding](#page-18-0) Event Manager Agent [Properties,"](#page-18-0) on page 19.

- **4** Select *Security* in the left panel and specify the following settings for the agent:
	- **Client/Server Communication Mode:** Specify the level of security to use for communications. The selected level must match the setting as assigned in the Configuration Manager for the Operations Center server.

If running a remote Event Manager agent in secure mode (*Client/Server Communications Mode* is set to either *Secured communications using SSL* or *Support both secured and unsecured communications*), you must also set up a keystore for the agent. This is set up the same way as for the Operations Center server. For information, see *Keystore and Trust Store Configuration* in the *Operations Center 5.5 Security Management Guide*.

All other Configuration Manager properties on this panel do not usually require any changes from the default values.

For more information on security settings, see the *Operations Center 5.5 Security Management Guide*.

**5** Continue to Section 3.4, "Setting Custom Properties for Alarm Server [Connectivity](#page-21-0) and Alarm Server [Functions,"](#page-21-0) on page 22.

#### <span id="page-15-0"></span>**3.2 Checking the Status of the Remote Host Server**

Use the mosstatus command from the Operations Center server to query the status of the remote host where an Event Manager agent is installed and running. To query the remote host, enter the following at the command line:

mosstatus -h *remoteagenthost*

### <span id="page-16-0"></span>**3.3 Configuration Properties for Event Manager and Event Manager Agent**

The Operations Center Configuration Manager contains settings related to both the Event Manager and Event Manager agents.

For information on the [Configuration](https://www.netiq.com/documentation/noc50/pdfdoc/server_configuration/server_configuration.pdf#bookinfo) Manager, see ["Updating](https://www.netiq.com/documentation/noc50/pdfdoc/server_configuration/server_configuration.pdf#bl1bsqw) Server Settings Using the [Configuration](https://www.netiq.com/documentation/noc50/pdfdoc/server_configuration/server_configuration.pdf#bl1bsqw) Manager" in the *Operations Center 5.5 Server Configuration Guide*.

Because Event Manager agents receive their configuration data from a central Configuration Manager, you can configure all Event Manager agents from the main Operations Center Configuration Manager without having to update agents configurations directly on each remote host.

For information on creating an Event Manager agent, see [Chapter 8,](#page-78-2) "Creating and Defining Agents," on [page 79.](#page-78-2)

- \* Section 3.3.1, "Accessing Event Manager and Agent [Configuration](#page-16-1) Settings," on page 17
- Section 3.3.2, ["Understanding](#page-16-2) Event Manager Properties," on page 17
- Section 3.3.3, ["Understanding](#page-18-0) Event Manager Agent Properties," on page 19

#### <span id="page-16-1"></span>**3.3.1 Accessing Event Manager and Agent Configuration Settings**

If selected during the installation process, the Operations Center Configuration Manager automatically opens during the installation process. Use the Configuration Manager to configure Event Manager and Event Manager agent properties.

To access the Configuration Manager:

- **1** Do one of the following:
	- Click the Windows *Start* button, select *Programs* > *NetIQ Operations Manager*, then click *Configure NetIQ Operations Manager*.
	- To access the Configuration Manage for an agent on a remote host, do one of the following:
		- **On Windows:** At the DOS prompt, run customizer from the \*install\_path*\bin directory.
		- **On Unix:** Run Customizer from the /*install\_path*/bin directory.
- **2** For information on Event Manager properties, continue to Section 3.3.2, ["Understanding](#page-16-2) Event Manager [Properties,"](#page-16-2) on page 17.

For information on agent properties, continue to Section 3.3.2, ["Understanding](#page-16-2) Event Manager [Properties,"](#page-16-2) on page 17.

#### <span id="page-16-2"></span>**3.3.2 Understanding Event Manager Properties**

Event Manager related settings are updated in *Event Manager* section of the Operations Center Configuration Manager.

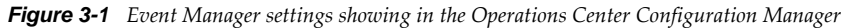

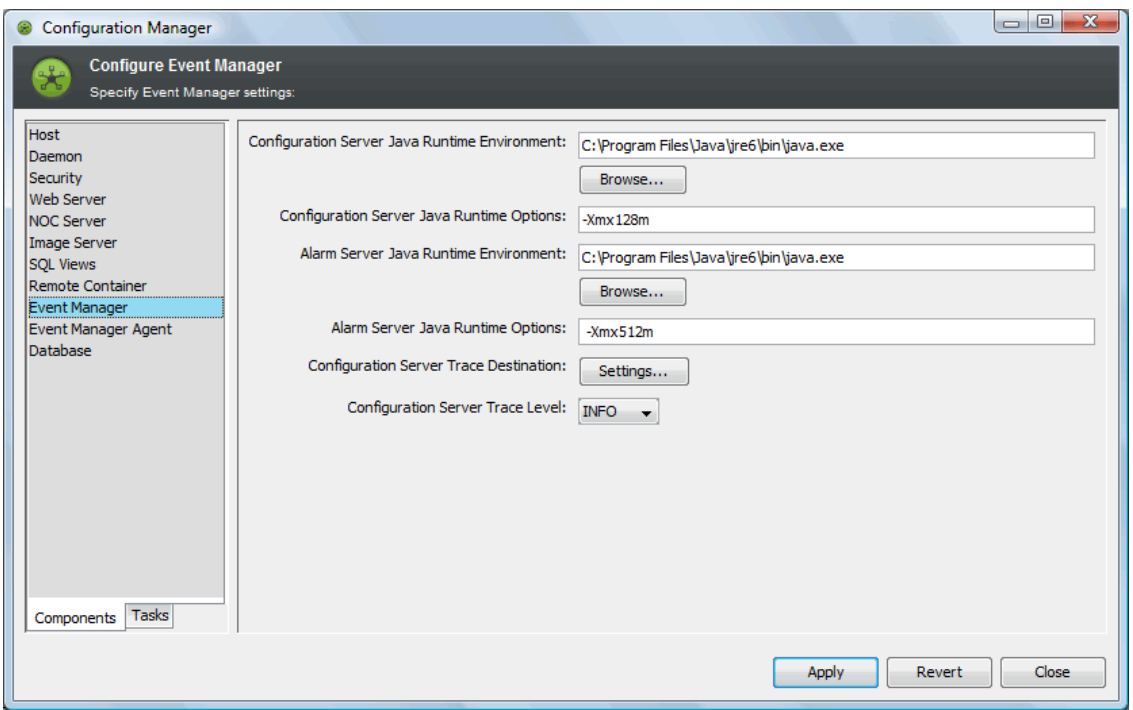

[Table](#page-17-0) 3‐1 describes the settings in the Operations Center Configuration Manager related to Event Manager. For more information on the Configuration Manager, see the *Operations Center 5.5 Server Configuration Guide*.

<span id="page-17-0"></span>*Table 3-1 Configuration Manager Event Manager Settings*

| <b>Setting</b>                                         | <b>Windows Default</b>                                          | <b>UNIX Default</b>                                          | <b>Description</b>                                                                                                    |
|--------------------------------------------------------|-----------------------------------------------------------------|--------------------------------------------------------------|----------------------------------------------------------------------------------------------------|
| Configuration<br>Server Java<br>Runtime<br>Environment | $C:\Omega\to\Omega$<br><i>install path\ire\bin\</i><br>java.exe | <i>OperationsCenter</i><br>install path/jre/bin/<br>java.exe | Executable for the Java<br><b>Runtime Environment</b><br>for the Event Manager<br>Configuration Server.<br>Click Browse to<br>navigate to the location<br>of the JRE. |
|                                                        |                                                                 |                                                              | For more information<br>about configuring Java<br>and Memory, see the<br><b>Operations Center 5.5</b><br><b>Server Configuration</b><br>Guide.                        |

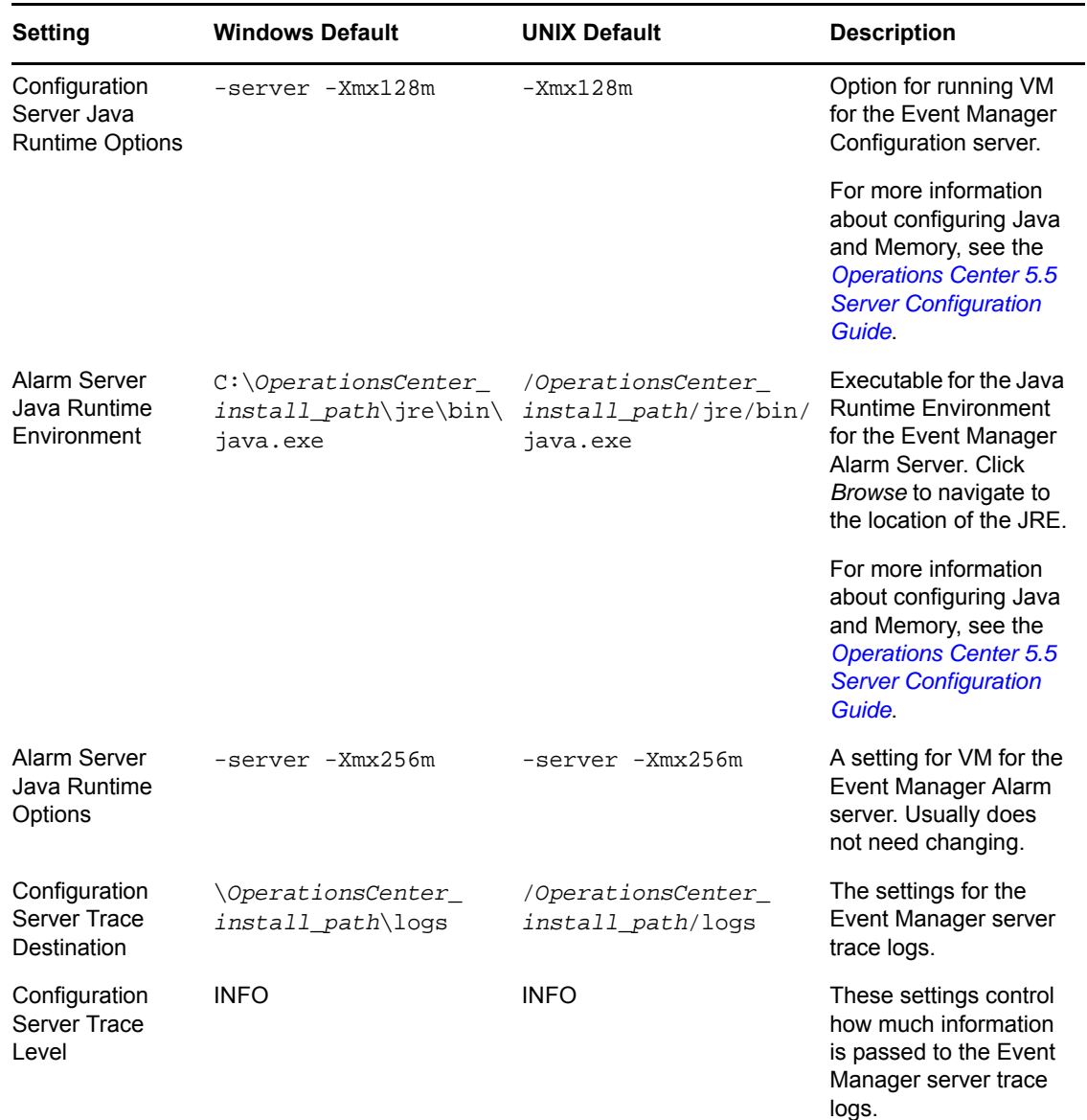

### <span id="page-18-0"></span>**3.3.3 Understanding Event Manager Agent Properties**

Event Manager Agent related settings are updated in *Event Manager Agent* section of the Operations Center Configuration Manager.

*Figure 3-2 Event Manager Agent settings showing in the Operations Center Configuration Manager*

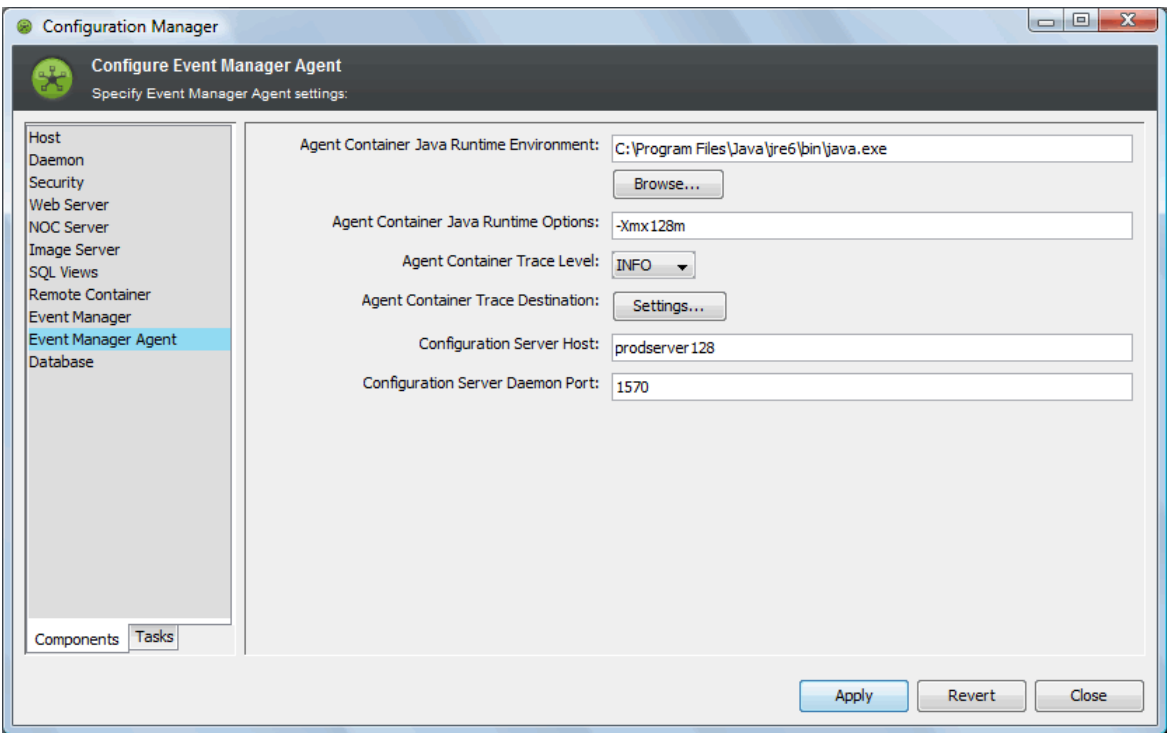

[Table](#page-19-0) 3‐2 describes the settings in the Operations Center Configuration Manager related to Event Manager Agents. For more information on the Configuration Manager, see the *Operations Center 5.5 Server Configuration Guide*.

<span id="page-19-0"></span>*Table 3-2 Configuration Manager Event Manager Agent Settings*

| <b>Setting</b>                                        | <b>Windows Default</b>                                       | <b>UNIX Default</b>                                          | <b>Description</b>                                                                                                    |
|-------------------------------------------------------|--------------------------------------------------------------|--------------------------------------------------------------|----------------------------------------------------------------------------------------------------|
| <b>Agent Container</b><br>Java Runtime<br>Environment | $C:\Omega\to\mathbb{C}$<br>install path\jre\bin\<br>java.exe | <i>OperationsCenter</i><br>install path/jre/bin/<br>java.exe | Executable for the Java<br><b>Runtime Environment</b><br>for the Event Manager<br>Agent Container. Click<br>Browse to navigate to<br>the location of the JRE. |
|                                                       |                                                              |                                                              | For more information<br>about configuring Java<br>and Memory, see the<br><b>Operations Center 5.5</b><br><b>Server Configuration</b><br>Guide.                |

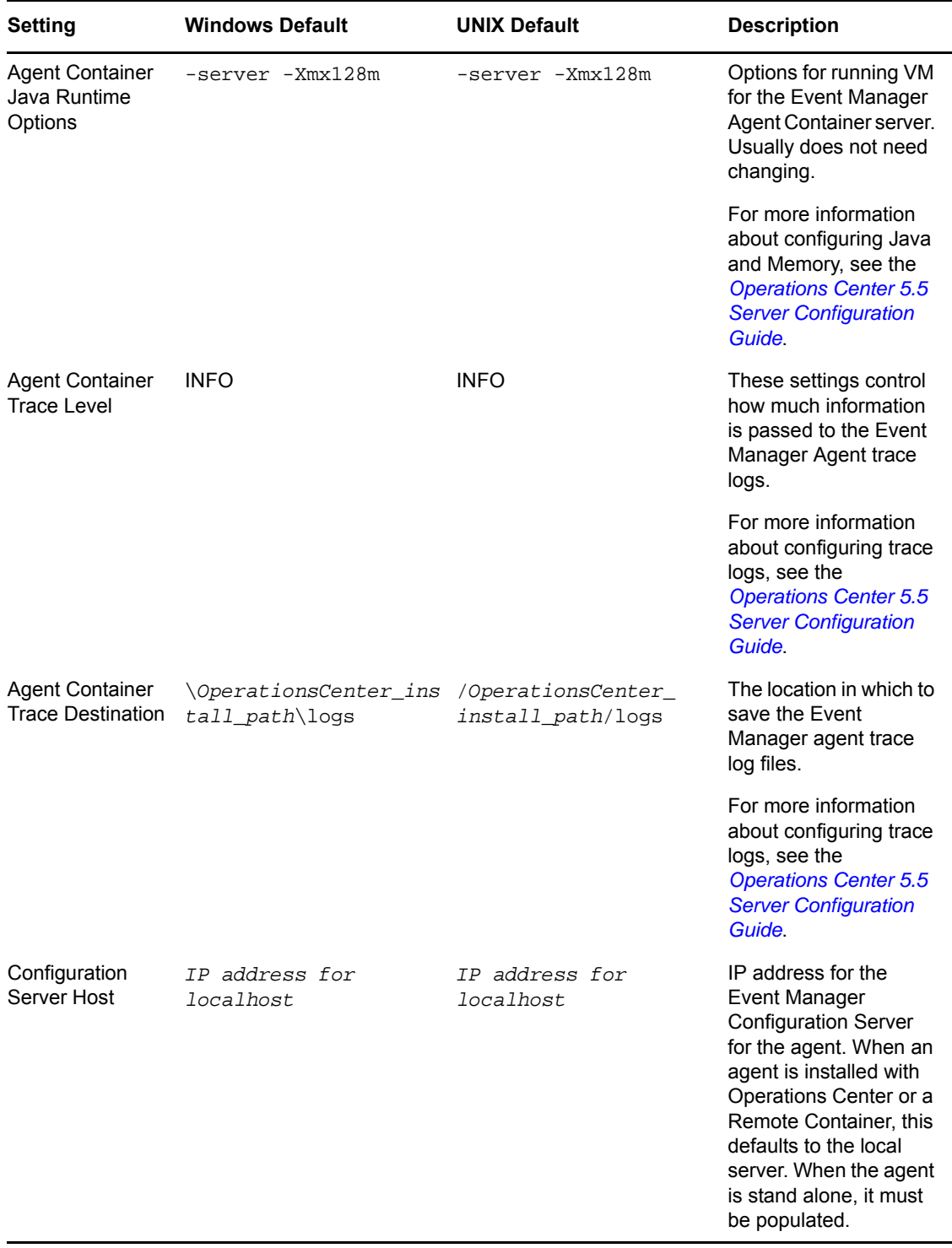

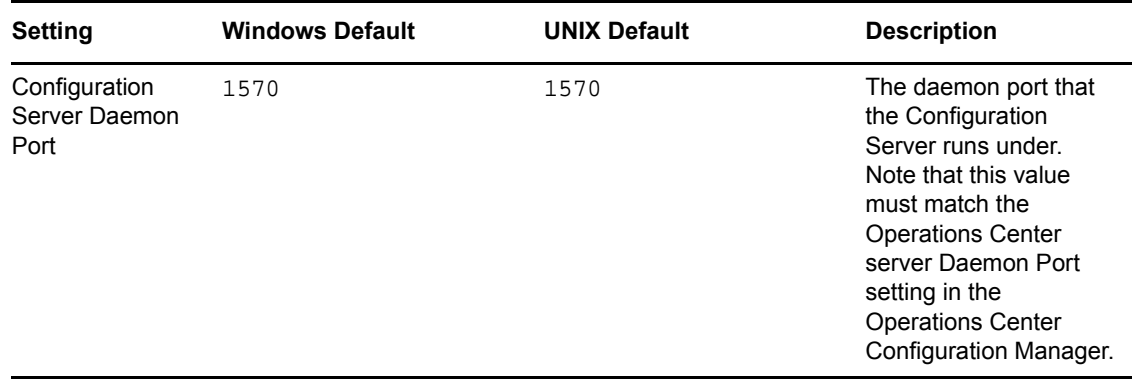

#### <span id="page-21-0"></span>**3.4 Setting Custom Properties for Alarm Server Connectivity and Alarm Server Functions**

Create a custom properties file to handle customized settings for the Event Manager.

- <span id="page-21-3"></span>[Section 3.4.1,](#page-21-1) "Creating a Custom Properties File," on page 22
- Section 3.4.2, "Properties Related to Alarm Server [Connectivity,"](#page-21-2) on page 22
- [Section 3.4.3,](#page-22-0) "Custom Properties Related to Alarm Server Functions," on page 23

#### <span id="page-21-1"></span>**3.4.1 Creating a Custom Properties File**

To create a custom properties file:

- **1** Create a file named Eve.custom.properties and save it in the / *OperationsCenter\_install\_path*/config directory.
	- Do not add an extension to the file name.
	- If the same property is in both the Eve.custom.properties file and the Eve.properties file, the Event Manager uses the value as specified in the Eve.custom.properties file.
	- When the Operations Center Configuration Manager runs, it does not overwrite the Eve.custom.properties file. The Operations Center Configuration Manager overwrites the Eve.properties file.
- **2** Modify existing properties to meet requirements and add properties as necessary.

For information to make these modifications, see [Section 3.4.2,](#page-21-2) "Properties Related to Alarm Server [Connectivity,"](#page-21-2) on page 22 and [Section 3.4.3,](#page-22-0) "Custom Properties Related to Alarm Server [Functions,"](#page-22-0) on page 23.

#### <span id="page-21-2"></span>**3.4.2 Properties Related to Alarm Server Connectivity**

Add any of the following properties to the Eve.custom.properties file to help manage data streams after losing Alarm server connectivity.

The Event Manager Server controls the alarm queue based on the percentage of free memory available. Otherwise, supply a value with the com.mosol.Eve.Agent.Xmx property. Using the Xmx value, the server queues events until the VM has 10 percent or less free space available. To increase or decrease this minimum free memory ratio, use the

com.mosol.Eve.Agent.storeAndForwardAlarmsMinFreeMemoryRatio property.

The following lists AlarmServer connectivity custom properties:

- **com.mosol.Eve.Agent.storeAndForwardAlarms:** This property enables/disables storage and forwarding of alarms to managed data streams. The default is True. To disable storage and forwarding, set it to False.
- **com.mosol.Eve.Agent.storeAndForwardAlarmsMax:** This property is only used if it cannot discover the -Xmx setting for the VM. It sets the maximum number of alarms to store while the managed data stream is down.

Set the value to a number that equals the maximum number of alarms that are queued when Alarm server connectivity is lost. When it reaches the specified number of alarms, it discards the oldest alarm and keeps the newest alarm until the managed data stream can be contacted again. To queue all alarms, set the value to ‐1. To not queue any events, set to 0. The default is 10000 alarms.

 **com.mosol.Eve.Agent.storeAndForwardAlarmsMinFreeMemoryRatio:** This property controls the alarm queue based on the percentage of free space in the VM.

The calculation used is: actual memory used divided by maximum memory available. If that percentage is greater than the supplied value, it queues the alarm; otherwise, it discards the oldest alarm and queues the alarm.

The default is 10 percent. The maximum value allowed is 51. If a larger value is specified, it is automatically reset to 10.

 **com.mosol.Eve.Agent.alarmQueueSize:** This property sets the maximum number of alarms an Agent Container can hold in its outbound queue. The default value is 4000.

#### <span id="page-22-0"></span>**3.4.3 Custom Properties Related to Alarm Server Functions**

Add any of the following properties to the Eve.custom.properties file to help manage Alarm server functions.

**WARNING:** The following settings in the Eve.properties file control the flow of events between the Alarm server and the Event Manager adapter. Do not change or try to override these values.

- Eve.Max.Dispatch.Events.Block.Size=1000
- Eve.Max.Dispatch.Events.Pause.In.Millis=100

The following lists the Alarm server function custom properties:

- **com.mosol.Eve.AlarmServer.usedatetime:** If True, the event date and time stamps are taken from alarm data versus the current date/time when the event is processed. The default is False. When True, you must:
	- Add this property to the Formula.custom.properties file and set to True.

For information about the [Formula.custom.properties](https://www.netiq.com/documentation/noc50/pdfdoc/server_configuration/server_configuration.pdf#bookinfo) file, see "Making Custom [Changes](https://www.netiq.com/documentation/noc50/pdfdoc/server_configuration/server_configuration.pdf#bl1bssy)" in the *Operations Center 5.5 Server Configuration Guide*.

 The DATETIME system variable must be set properly for all rules within rulesets you want to use the Alarm data for event date and time stamp. For information, see ["Understanding](#page-55-1) the System [Variables](#page-55-1) for the Ruleset Editor" on page 56.

- **com.mosol.Eve.AlarmServer.delayedAlarmsPreCloseRules:** If True, events that create a delayed alarm perform Close Rule functions as soon as the event arrives in the alarm server. If False, Close Rule functions are not performed until the delayed alarm becomes active. The default is True.
- **com.mosol.Eve.AlarmServer.resetDelayedAlarmsTime:** If True, a delayed alarm's initial date and time, and its most recent date and time are set to the date and time that the alarm became active. If False, a delayed alarm's initial date and time is set to the date and time the event arrived in the alarm server and its most recent date and time is set to the date and time that the alarm became active. In both cases, the alarm's date and time in Operations Center is the most recent date and time. The default is False.
- **com.mosol.Eve.AlarmServer.useEMSClassToClose:** If True, alarms are closed across the EMS\_class as defined in the agent as the hierarchy class. If False, alarms are closed using the EMS as defined in the agent as the agent's name. (Note: Setting EMS in the rule set does not work at this time). The default is False.
- **com.mosol.Eve.AlarmServer.updateAllFieldsOnAccumulation:** If True, updates all the alarm's properties on accumulation. This includes, but is not limited to, severity, priority, and alarm text. If False, only the accumulation counter, the most recent date and time, and the alarm's timeout value are updated. The default is True.

Accumulated alarms that have escalated or de‐escalated will not have their severity or priority properties updated.

- **com.mosol.Eve.AlarmServer.journalInactive Events:** If True, pending delayed and threshold alarms are stored in the external Event Data Store database. The default is True.
- **com.mosol.Eve.AlarmServer.timeout.schedule:** The scheduled time, in milliseconds, to check for alarm timeouts. The default is 30000 (30 seconds).
- **com.mosol.Eve.AlarmServer.delay.schedule:** The scheduled time, in milliseconds, to evaluate delayed events. The default is 30000 (30 seconds).
- **com.mosol.Eve.AlarmServer.escalation.schedule:** The scheduled time, in milliseconds, to evaluate time escalated alarms. The default is 30000 (30 seconds).
- **com.mosol.Eve.AlarmServer.maxActiveAlarms:** The maximum number of active alarms that signals the Event Manager adapter to set the severity state and warnings about the number of active Event Manager alarms. This is not the maximum number of alarms for the Alarm server. The Alarm server holds as many alarms as machine resources allow. The default is 100000.

For additional explanations of these properties and examples, see Section 7.4.9, ["Configuring](#page-69-1) [Alarms,"](#page-69-1) on page 70.

## <span id="page-23-0"></span>**3.5 Applying Patches to Event Manager Agents**

The Event Manager installation automatically distributes a patch to all remote agents. However, you must perform the following steps:

- 1. Before a patch distribution is applied, it is necessary to remove the / *OperationsCenter\_install\_path*/html/eiagent/cache directory.
- 2. Apply the patch distribution.
- 3. After the patch installation completes, stop and start Operations Center on any server running an Agent Container.

# <span id="page-24-0"></span>4 <sup>4</sup>**Working with Event Manager Adapter**

<span id="page-24-2"></span>An adapter is a Operations Center interface with the underlying management systems in a technology infrastructure. It is necessary to define an adapter for each instance of the Event Manager in the network. Only one Event Manager adapter can exist on a given machine.

- [Section 4.1,](#page-24-1) "Creating an Event Manager Adapter," on page 25
- [Section 4.2,](#page-26-0) "Checking the Adapter Status," on page 27
- [Section 4.3,](#page-27-0) "Manually Starting and Stopping the Adapter," on page 28
- [Section 4.4,](#page-27-1) "Deleting an Event Manager Adapter," on page 28
- Section 4.5, ["Configuring](#page-28-0) the Event Manager Adapter," on page 29

## <span id="page-24-1"></span>**4.1 Creating an Event Manager Adapter**

Create only one Event Manager adapter on each machine.

For [information](https://www.netiq.com/documentation/noc50/pdfdoc/event_manager/event_manager.pdf#bookinfo) about the Experience Manager adapter properties, see "Creating an Event [Manager](https://www.netiq.com/documentation/noc50/pdfdoc/event_manager/event_manager.pdf#blf2s0a) [Adapter"](https://www.netiq.com/documentation/noc50/pdfdoc/event_manager/event_manager.pdf#blf2s0a) in the *Operations Center 5.5 Event Manager Guide*.

To create an Event Manager adapter:

- **1** In the *Explorer* pane, expand the *Administration* root element.
- **2** Right‐click *Adapters*, then select *Create Adapter* to open the Create Adapter dialog box:

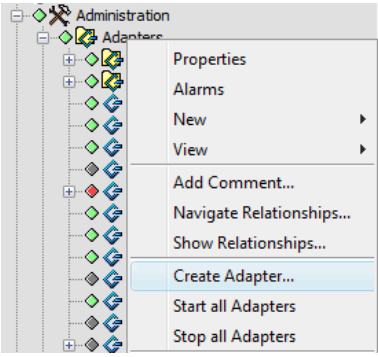

**3** Click the *Type* drop‐down list, then select *Event Manager*.

A default name of the Event Manager adapter (Adapter: Operations Center Event Manager™) displays in the *Name* field. Default adapter properties specific to the Event Manager display in the Properties table.

**4** In the *Name* field, replace the default name with one that defines your system.

**5** Enter values for the Event Manager properties in the Properties table:

**AddAgentElements:** If True, all Event Manager agents (EMS) appear in the hierarchy and never time out. If False, the EMS agents appear only when they are generated via alarms and they time out like an ordinary alarm.

**AgeOutTime:** If there are no open alarms, and the element's condition hasn't changed in the last n seconds, and the element has no children, then the element disappears from the display after the specified time (where n is the number of seconds). If another alarm is generated for this element, the element reappears. The default is 300.

- **AgeOutTime < 0:** Never age out.
- **AgeOutTime = 0:** Age out immediately.
- **AgeOutTime > 0:** Age out after specified time expires.

**AlarmColumns:** A comma‐separated list that determines which alarm columns display and the order that the alarm items (date and time, rule, and so on) display in the Alarms view. The default is:

Number,Rule,Description

For Alarm column aliasing you can assign new names to alarm columns using the format:

*display\_nam*e=*current\_name*

For example, Class=Rule displays rule data in a column named *Class*.

A list of all the possible Event Manager AlarmColumns: *Number*, *AssignedTo*, *Class*, *Description*, *EnRouteTo*, *Group*, *InitDateTime*, *Priority*, *Rule*, and *SuppressAutomations*.

**AutomationsOnReload:** This property is only meaningful if Event Manager Alarm Persistence is enabled. This adapter property configures the behavior of reloaded alarms regarding the Alarm Create type of event automations.

When the Event Manager Alarm server starts up, it marks alarms read in from the persistent alarm store as "reloaded."

If True, reloaded alarms fire Alarm Create type of event automations. The default is False.

**HierarchyFile:** A file in the /*OperationsCenter\_install\_path*/database/ directory that contains an XML description of the hierarchy of elements that is built beneath the element that represents the adapter. The default is examples/EveHierarchy.xml.

Before [modifying](https://www.netiq.com/documentation/noc50/pdfdoc/adapter_integration/adapter_integration.pdf#bookinfo) the hierarchy file, copy the example file to the /

*OperationsCenter\_install\_path*/database directory and change the location reference. This protects changes from being overwritten during software updates. For information, see *[Using](https://www.netiq.com/documentation/noc50/pdfdoc/adapter_integration/adapter_integration.pdf#bkxl25g) the [HierarchyFile](https://www.netiq.com/documentation/noc50/pdfdoc/adapter_integration/adapter_integration.pdf#bkxl25g)* in the *Operations Center 5.5 Adapter and Integration Guide*.

**NonClearableRules:** A comma‐separated list of rule names. No users are allowed to close an alarm generated by one of the named rules. This is desirable for certain classes of alarms that the system creates and destroys, and in cases where allowing users to close alarms is undesirable.

**Script.onError:** Enter a script that executes if the adapter fails for any reason. The script can print the reason for the failure as a "msg"; for example:

log.info(msg)

**Script.onInitialized:** A script that executes when the adapter first initializes. All the Script.*nnn* properties are optional.

**Script.onStarted:** A script that executes when the adapter starts, either manually or automatically when the Operations Center server starts.

**Script.onStopped:** A script that executes after manually stopping the adapter.

**Server:** The hostname of the server where the management software is installed. The default is com.mosol.ORB.Eve.AlarmServer.

**StylesheetFile:** The stylesheet file to apply against the HierarchyFile as a style markup and produce the final output. It is located in the /*OperationsCenter\_install\_path*/database directory.

**UseAlarmTimesForCondition:** Specifies the date and time stamp to use for any alarm data stored by the data warehouse. If True (the default), the date and time information originates directly from the alarm information. If False, the date and time is when the Operations Center server received the alarm.

- **6** Click *Create*.
- **7** To start the adapter whenever the Operations Center server starts, leave the *Start Adapter Automatically* check box selected.
- **8** Click *Start* in the *Commands* section to start the adapter.

After the adapter starts, the *Close* button becomes available.

**9** Click *Close* to close and exit the dialog box.

The new adapter displays in the list of elements in the *Explorer* pane, under *Administration* > *Adapters*.

### <span id="page-26-0"></span>**4.2 Checking the Adapter Status**

Check an adapter's color‐coded condition indicator to quickly identify critical situations.

[Figure](#page-26-1) 4-1 illustrates color-coded condition indicators identifying the current adapter status:

<span id="page-26-1"></span>*Figure 4-1 Explorer Pane*

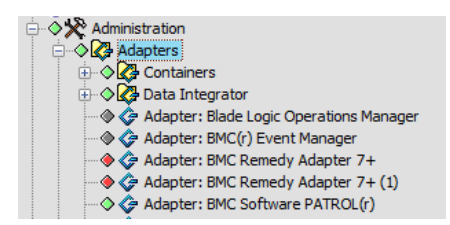

To view the Event Manager adapter properties:

- **1** In the *Explorer* pane, expand the *Administration* root element > *Adapters*.
- **2** Click *Event Manager Adapter*, then select *Properties* to open the Status property page:

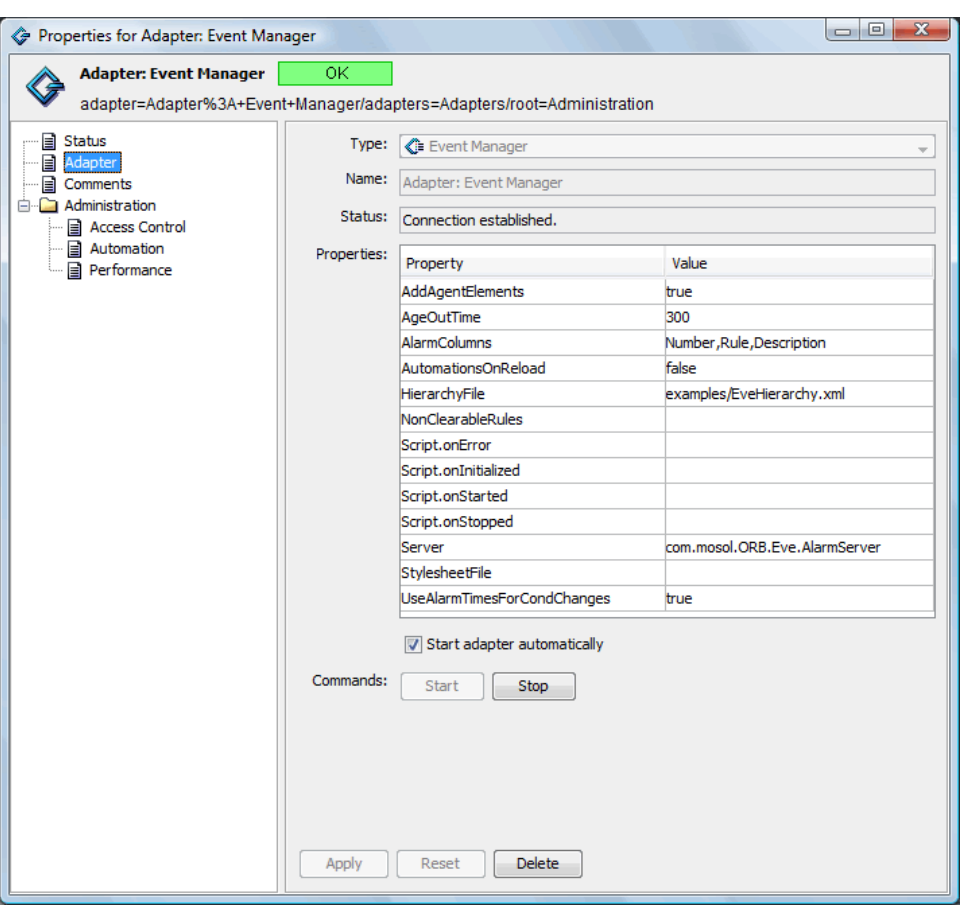

**3** Click *Adapter* to view and if necessary, edit the adapter properties.

### <span id="page-27-0"></span>**4.3 Manually Starting and Stopping the Adapter**

To start or stop an adapter manually:

- **1** In the *Explorer* pane, expand the *Administration* root element > *Adapters*.
- **2** Right‐click an adapter, then select *Start Adapter* or *Stop Adapter*. The adapter starts or stops.

### <span id="page-27-1"></span>**4.4 Deleting an Event Manager Adapter**

To delete an event manager adapter:

- **1** In the *Explorer* pane, expand the *Administration* root element > *Adapters*.
- **2** Right‐click the *Event Manager* adapter, then select *Delete Adapter* to open a confirmation dialog box.
- **3** Click *Yes* to delete the adapter.

## <span id="page-28-0"></span>**4.5 Configuring the Event Manager Adapter**

After creating the Event Manager adapter, follow the steps in this section to configure and use the adapter. Each step is explained in detail in the subsequent sections of this document.

To configure the Event Manager adapter:

**1** Start the Configuration Server.

For instructions, see Section 5.1, "Starting the [Configuration](#page-30-3) Server," on page 31.

**2** Create and activate configurations.

For instructions, see Section 5.3, "Creating a [Configuration,"](#page-31-2) on page 32.

**3** Create the necessary hosts.

For instructions, see [Section 6.1,](#page-34-3) "Creating Hosts," on page 35.

**4** Define sources for the hosts.

For instructions, see [Section 6.3,](#page-35-2) "Creating Sources," on page 36.

**5** Create (or import), define, and validate rulesets.

For instructions, see [Chapter 7,](#page-42-2) "Working with Rulesets," on page 43.

**6** Create and start agents.

For instructions, see [Chapter 8,](#page-78-2) "Creating and Defining Agents," on page 79.

**7** Configure the Alarm server.

For instructions, see Chapter 9, ["Configuring](#page-88-2) the Alarm Server Database," on page 89.

**8** Test the configuration by sending simulated events to the agent ports and verify that the events matched the rules and activated alarms.

For instructions, see Chapter 10, "Testing the [Configuration,"](#page-102-3) on page 103.

**9** Restrict access to the Event Manager.

For instructions, see Chapter 11, ["Restricting](#page-104-3) Access to the Event Manager," on page 105.

# <span id="page-30-0"></span>5 <sup>5</sup>**Setting Up an Event Manager Configuration**

<span id="page-30-2"></span>After creating the Event Manager adapter, the next step is to configure it. Operations Center automatically creates a container object named Configurations for the adapter. This container object includes the Configuration Server and the configuration file.

- Section 5.1, "Starting the [Configuration](#page-30-1) Server," on page 31
- Section 5.2, "Stopping the [Configuration](#page-31-0) Server," on page 32
- Section 5.3, "Creating a [Configuration,"](#page-31-1) on page 32
- Section 5.4, "Activating a [Configuration,"](#page-32-0) on page 33
- Section 5.5, "Deleting a [Configuration,"](#page-32-1) on page 33
- <span id="page-30-3"></span>Section 5.6, "Overview of Configuration [Components,"](#page-32-2) on page 33

### <span id="page-30-1"></span>**5.1 Starting the Configuration Server**

The Event Manager Configuration Server does not start automatically. It is necessary to start the Configuration Server before defining the configuration and defining components such as hosts, ports, and rulesets. Start the Configuration Server from:

- Operations Center
- The command line, by typing the eve.bat command from the / *OperationsCenter\_install\_path*/bin directory

To start the Configuration Server from Operations Center:

- **1** In the *Explorer* pane, expand the *Administration* root element > *Adapters* > the Event Manager adapter.
- **2** Right‐click *Configurations*, then select *Start Configuration Server*.

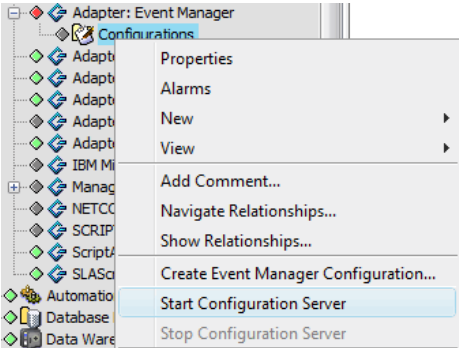

## <span id="page-31-0"></span>**5.2 Stopping the Configuration Server**

The Event Manager components are not necessarily interdependent. Stopping the Configuration Server doesn't automatically stop the adapter, the Agent Container, or the Alarm server. To shut down everything for the Event Manager after stopping the Configuration Server, it is necessary to stop, in the following order:

- 1. The adapter
- 2. The Agent Container
- 3. The Alarm server

To stop the Configuration Server:

- **1** In the *Explorer* pane, expand the *Administration* root element > *Adapters* > the Event Manager adapter.
- <span id="page-31-2"></span>**2** Right‐click *Configurations*, then select *Stop Configuration Server*.

## <span id="page-31-1"></span>**5.3 Creating a Configuration**

Configuration files reside in the Configurations container for each Event Manager adapter. Within each configuration, define hosts, ports, and rulesets, and start the Alarm server for the adapter.

After starting the Configuration Server, create and define the configuration.

To create an Event Manager configuration file:

- **1** In the *Explorer* pane, expand the *Administration* root element > *Adapters* > the Event Manager adapter.
- **2** Right‐click *Configurations*, then select *Create Event Manager Configuration*.

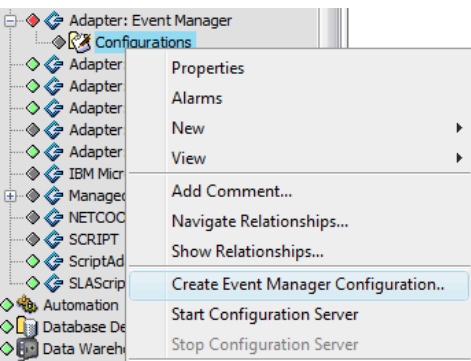

**3** In the Create Event Manager Configuration dialog box, specify a name for the configuration file in the *Configuration Name* field.

In this example, Event Manager Configuration 1 is the file name.

**4** Select the *Active Configuration* check box to make this the active configuration.

Multiple configurations can exist under *Event Manager Configurations*, but only one configuration file can be active. By default, the first configuration created is the active configuration.

If this is the first configuration defined, the *Active Configuration* check box is selected by default. In this case, this option is dimmed and cannot be edited.

**5** Click *Apply*.

Operations Center adds the new configuration, Event Manager Configuration 1, under *Configurations* in the *Explorer* pane, and automatically adds *Agents*, *Hosts*, *Rule Sets*, and *Server* categories to the new configuration file:

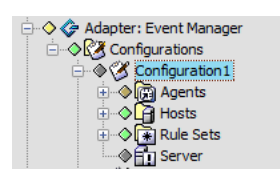

At this point, no agents or rulesets exist.

By default, the host that is local to the Event Manager Configuration Server is in the *Hosts* category.

The *Server* element is the *Alarm* server that was specified in the *Server* field when creating the Event Manager adapter.

#### <span id="page-32-0"></span>**5.4 Activating a Configuration**

The Event Manager might only have one active configuration. By default, the first configuration created is active. However, it is easy to select a different configuration as the active configuration.

To select an active configuration:

- **1** In the *Explorer* pane, expand the *Administration* root element > *Adapters* > the Event Manager adapter > *Configurations*.
- **2** Right‐click a configuration element, then select *Activate Configuration*.

The configuration becomes the active configuration.

### <span id="page-32-1"></span>**5.5 Deleting a Configuration**

To delete a configuration:

- **1** In the *Explorer* pane, expand the *Administration* root element > *Adapters* > the Event Manager adapter > *Configurations*.
- **2** Right‐click a configuration element, then select *Delete Configuration*.

The element disappears from the *Explorer* pane.

#### <span id="page-32-2"></span>**5.6 Overview of Configuration Components**

The first steps for setting up the Event Manager adapter are starting the Configuration Server and creating a configuration. Next, define all the configuration components for the new configuration file. These configuration components include hosts, ports, rulesets, agents and the Alarm server. The subsequent sections of this guide step through the process of defining the configuration components:

- [Chapter 6,](#page-34-2) "Defining Hosts and Sources," on page 35
- [Chapter 7,](#page-42-2) "Working with Rulesets," on page 43
- [Chapter 8,](#page-78-2) "Creating and Defining Agents," on page 79
- Chapter 9, ["Configuring](#page-88-2) the Alarm Server Database," on page 89

# <span id="page-34-0"></span>6 <sup>6</sup>**Defining Hosts and Sources**

<span id="page-34-2"></span>After creating the Event Manager adapter and defining a configuration for the adapter, the next step is setting up the required hosts and the sources. Hosts are the machines configured with Event Manager components. Depending on your architecture, a host can house the Alarm server or run an agent. Sources are the communication channels for the hosts; they provide notification information to the agents.

- [Section 6.1,](#page-34-1) "Creating Hosts," on page 35
- [Section 6.2,](#page-35-0) "Deleting Hosts," on page 36
- [Section 6.3,](#page-35-1) "Creating Sources," on page 36
- <span id="page-34-3"></span>[Section 6.4,](#page-41-0) "Deleting Sources," on page 42

### <span id="page-34-1"></span>**6.1 Creating Hosts**

Define one or more hosts for each configuration.

To create a host:

- **1** In the *Explorer* pane, expand the *Administration* root element > *Adapters* > the Event Manager adapter > *Configurations*, then select a particular configuration.
- **2** Right‐click *Hosts*, then select *Create Host* to open the Create Host dialog box:

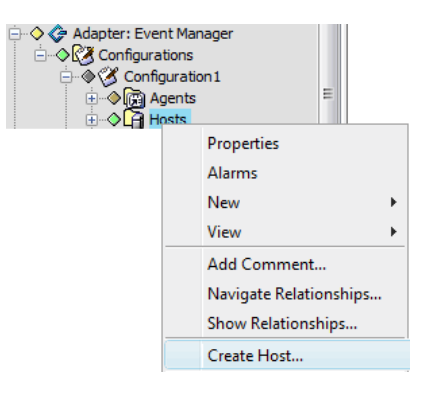

**3** Specify the hostname in the *Hostname* field and a description in the Description text area:

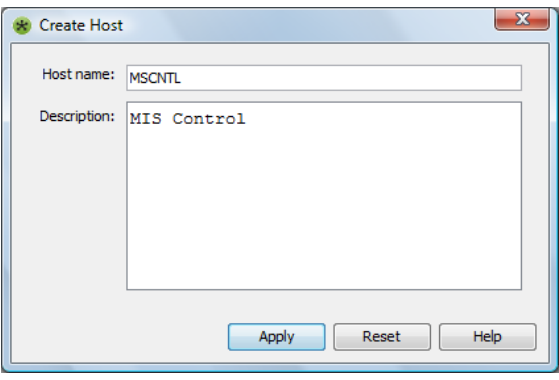

**4** Click *Apply*.

In this example, a host named MSCNTL is created.

#### <span id="page-35-0"></span>**6.2 Deleting Hosts**

To delete a host:

- **1** In the *Explorer* pane, expand the *Administration* root element > *Adapters* > the Event Manager adapter > *Configurations* > a particular configuration > *Hosts*.
- **2** Right‐click a host, then select *Delete Host*.

<span id="page-35-2"></span>The host disappears from the *Explorer* pane.

### <span id="page-35-1"></span>**6.3 Creating Sources**

Sources are access points for agents to receive data from a host. Therefore, sources are the communication channel by which agents can:

- Receive events from a log file
- Listen to accept text for the rules engine
- Receive the output from an external program and apply a ruleset
- Accept SNMP traps from SNMP agents
- Act as a proxy so that Operations Center users can connect to another system
- Connect a physical device such as a modem
- Accept T/EC Native feeds
To set up a source for a host:

**1** In the *Explorer* pane, expand the *Administration* root element > *Adapters* > the Event Manager adapter > *Configurations* > a particular configuration > *Hosts*.

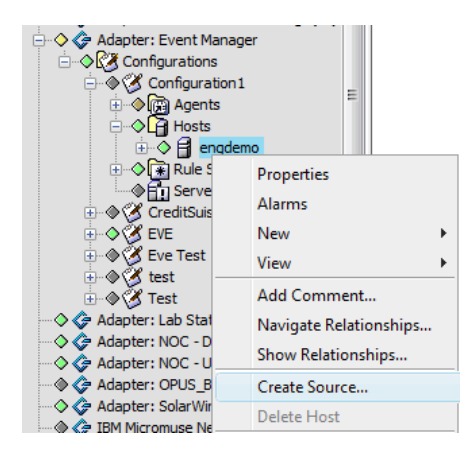

**2** Right‐click a host, then select *Create Source* to open the Create Source dialog box:

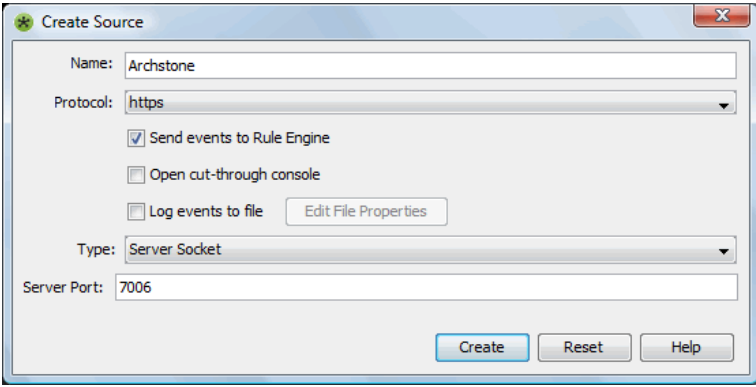

**3** Complete the settings:

**Name:** The name of the source.

**Protocol:** Click the drop-down list, then select a protocol for the source:

- **none:** establishes a raw socket transport without any protocol being used.
- **telnet:** establishes a Telnet session.
- **ftp:** establishes an FTP session.
- **http or https:** establishes an HTTP or HTTPS connection.

When the agent queries the web site, if the If-Modifed\_Since header property is greater than the last query, then the query will return data. Otherwise the query returns data every time.

**smtp/pop3/nntp:** establishes an SMPT/POP3/NNTP connection.

**Send events to rule engine:** Select the check box to collect alarms from this source.

**Open cut‐through console:** Select the check box to provide a console window for the user to access the source.

**Log events to file:** Select the check box to write the raw events to a file. Click *Log File Properties* to configure the destination in the Edit Source Input File Properties dialog box opens:

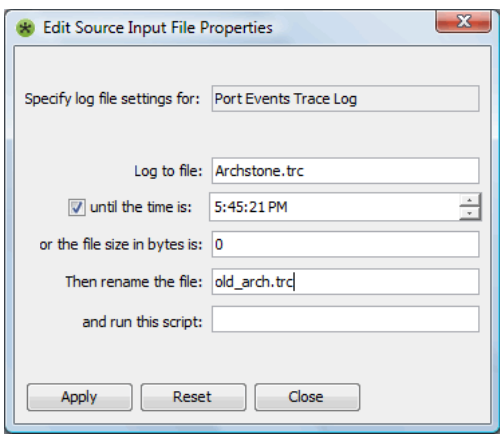

The following describes the *Log File* properties required for the *Log File Configuration* setup:

- **Log to file:** Specify the file name for storing the log information. Edit this entry to reflect the path to the Operations Center directory.
- **Until the time is:** Select the check box to set a cut‐off time. Use the spinner buttons to select a cut‐off time for collecting log data.
- **Or the file size in bytes is:** Enter the cut‐off file size for collecting trace log data. The file size is used as a cut‐off unless a cut‐off time is selected.
- ◆ Then rename the file: When the trace log file reaches one of the cut-offs above, it renames the file to this entry, and start a new log file.
- **And run this script:** Any program can be run here, but the default is a file compression application, gzip.

Click *Apply* to save settings and close the dialog box when selections are complete.

**Type:** Click the drop-down list, then select a source type. The dialog box changes to show required options for the selected source type. Select from the following source types:

- **Server Socket:** Passively listens and waits to be connected to the port. Specify:
	- **Port:** The server port where the agent connects. Make sure the port selected does not conflict with the ports already in use for Operations Center. For more information on port usage in Operations Center, see the *Operations Center 5.5 Server Configuration Guide*.
- **Client Socket:** Initiates a socket connection to the specified host and port, from which it receives lines of text to process. Specify:
	- **Host:** The name of the host to connect to.
	- **Port:** The port number for the host. Make sure the port selected does not conflict with the ports already in use for Operations Center. For more information on port usage in Operations Center, see the *Operations Center 5.5 Server Configuration Guide*.
- **Device:** Defines a device where the agent assigned is connected. Specify:
	- **Device:** The device name.

Click *Change Device Parameters* to customize the standard connection parameters, then click *Apply*.

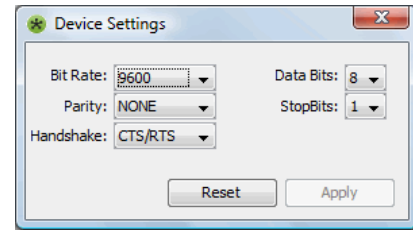

- **Process:** Runs a specified command at the command line prompt and collects the output of that command. Specify:
	- **Process:** Enter a command to return output to the agent. To send all updates to the trace file (formula.trc) are sent to the agent, enter:

tail –f d:/*OperationsCenter\_install\_path*/logs/formula.trc

- **SNMP Trap:** Defines a new SNMP trap port in the Event Manager. Specify:
	- **SNMP trap port:** the port number for the SNMP trap. The default value is 162.
- **File Tail:** Obtains information from a file:

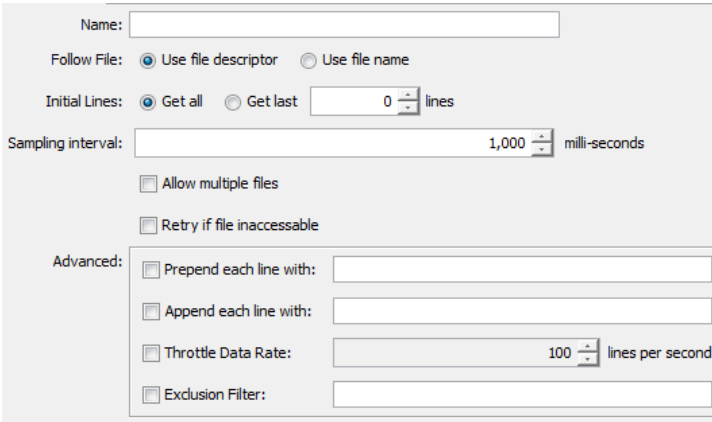

Specify the following values:

 **Name:** A single tail file, a file that contains a list of files to follow, or a file expression (UNIX or WINTEL). Use commas as a delimiter if specifying more than one file.

**WARNING:** If specifying a tail file on a mapped or network drive, the Operations Center Service Account must have permissions to access the file. Without permissions, the source will be unable to access the file.

If using a file expression, the name can consist of a sequence of characters, path expressions, and date expressions as follows:

```
fileName{pathexp}{date}
```
where {pathexp} is a sequence of standard UNIX or WINTEL path expression syntax characters. For example:

my\_file\_???.txt matches my\_file\_0000.txt and my\_file\_172.txt and \*.txt

Date expressions must be differentiated from regular expressions. Inject a special set of tags that follow the XML convention:

<date>datexp</date>

The datexp portion of the name is defined as:

‐datexp: %YYYY, %yyyy – Year expressed as a four‐digit numeral (such as 2008)

%yy – Year expressed as a two‐digit numeral (such as 08)

%M, %m – Month

% $D$ ,% $d$  – Day

For example:

my\_files\_\*\_<date>%m.%d.%yy</date>.txt

matches:

my\_files\_friday\_10.22.07

Using expression syntax means that more than one file can match. However, if the *Allow multiple files* option is not selected, only the first file is tailed.

- **Follow File radio buttons:** Select one of the following to specify how the file is identified:
	- **Use file descriptor:** Uses the operating system descriptor of the file for identification. If the file name is changed, the process continues to use the original file regardless of the file name.
	- **Use file name:** Searches for the file based on the file name.
- **Initial lines radio buttons:** Select one of the following ways to specify how many lines are returned to the source:
	- **Get all lines:** Returns the entire contents of the file.
	- **Get Last X Lines:** Use the spinner to select the number of lines to take from the end of the files.
- **Sampling interval:** Use the spinner to set the time interval, in milliseconds, for checking the file for new data.
- **Allow multiple files check box:** Select to allow more than one file to be tailed. If this is deselected and multiple files are matched, the first file found is tailed.
- **Retry if file inaccessible check box:** Select to automatically attempt another connection if the file is not accessible.
- **Prepend each line with check box:** Includes the specified text at the beginning of each line.
- **Append each line with check box:** Includes the specified text at the end of each line.
- **Throttle data rate check box:** Use the spinner to set the number of lines per second as the rate of data transmission.
- **Exclusion filter check box:** Use a regular expression to exclude matching lines. Enter the regular expression in the field.
- **FormulaScript:** Runs a script using the eventIntegrator object and returns the results. Available methods include:
	- ◆ eventIntegrator.postEvent(eventString) Sends an event string into the processing engine (similar to reading a line from a file tail.)
	- eventIntegrator.getLog() ‐ returns the logger for the agent.
	- eventIntegrator.getAgentHandle() ‐ provides access to agent configuration object, from which the script can see:
		- $\bullet$  host()
		- $*$  name()
		- className()
		- maxQueuedAlarms()
		- dataType()
		- emulation()
		- $\bullet$  encoding()
		- startOnStartup()
		- processRuleSetOnStart()
		- $\triangleleft$  isInUse()
		- lastModified()
		- serverName()
		- traceLevel()

Select the *Use Script File* radio button to use a stored script file.

Specify the location or file name in the field or click *Browse* to find, then select a file.

Alternatively, select the *Define Script* radio button to enter (or cut and paste) a script into the script dialog box, as shown:

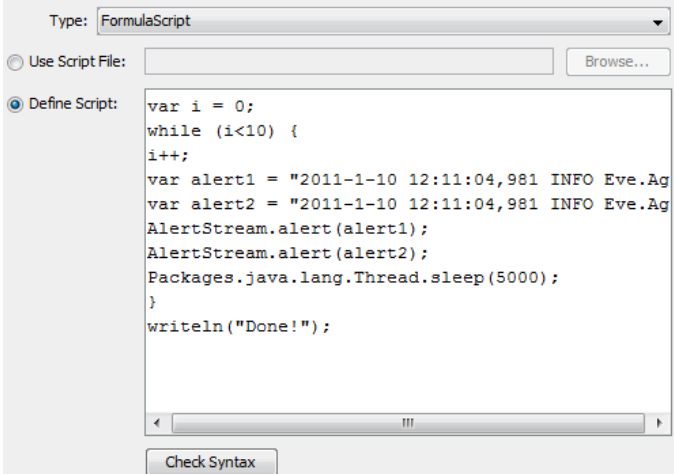

Then, click *Check Syntax* to verify correct FormulaScript syntax.

- **URL:** Connects to a source using Internet protocols. Specify:
	- **Source URL:** Specify a URL address/location.
- **4** Click *Create* to save changes and complete the configuration.

# **6.4 Deleting Sources**

To delete a source:

- **1** In the *Explorer* pane, expand the *Administration* root element > *Adapters* > the Event Manager adapter > *Configurations* > a particular configuration > *Hosts* > a host element.
- **2** Right‐click a source, then select *Delete Source*.

The source disappears from the *Explorer* pane.

# 7 <sup>7</sup>**Working with Rulesets**

The Event Manager processes alarms in accordance with rulesets. Rulesets provide the Event Manager with instructions on how to process raw event data. Rulesets contain individual rules that provide a set of instructions on parsing and extracting useful information from events.

Use the Event Manager Ruleset Editor to create and validate rulesets. This section provides information on creating, editing, and working with rulesets. Launch the Ruleset Editor through the Event Manager adapter.

- Section 7.1, ["Understanding](#page-42-0) Rulesets," on page 43
- Section 7.2, "Importing Rulesets from File or [Clipboard,"](#page-43-0) on page 44
- [Section 7.3,](#page-44-0) "Creating and Editing Rulesets," on page 45
- [Section 7.4,](#page-46-0) "Defining and Editing Rulesets," on page 47
- [Section 7.5,](#page-77-0) "Exporting Rulesets," on page 78
- Section 7.6, ["Validating](#page-77-1) Rulesets," on page 78
- [Section 7.7,](#page-77-2) "Deleting Rulesets," on page 78

# <span id="page-42-0"></span>**7.1 Understanding Rulesets**

A ruleset is a text file that describes how the Event Manager agents parse and extract meaningful information from raw text data.

Assign a ruleset to each agent in the network. The ruleset instructs the agent to process any raw data that it receives.

Event Manager rulesets are compatible with BMC Software MAX/Enterprise rulesets. Rulesets created using the MAX/Enterprise ruleset editor can be imported directly into the Event Manager.

Use rulesets to:

- Generate alarms using information such as the alarm description, severity, and priority
- ◆ Parse information from incoming events into attributes (standard or user-defined)
- Reformat or embellish terse or cryptic messages to produce more meaningful messages
- Escalate the severity or priority of a message based on the number of messages received, the period of time in which a message was received, or if an operator did not acknowledge the message
- Remove messages that are invalidated by subsequent messages
- Determine a course of action through simple IF/THEN logic
- Identify matches between incoming events and parent and child level rules
- Determine whether an incoming event displays as an alarm or is discarded
- ◆ Parse information from an incoming event into variables (system or user-defined)
- Define derived alarm information such as the alarm description, severity, and priority Use a component level to identify a failed component or affected resource. Alarms display in the Operations Center console.
- Discard irrelevant messages
- Assign severity to messages
- Delete redundant messages or events

# <span id="page-43-0"></span>**7.2 Importing Rulesets from File or Clipboard**

It is possible to import pre‐existing ruleset definitions created in the MAX/Enterprise ruleset editor or the Operations Center Event Manager Ruleset Editor.

- [Section 7.2.1,](#page-43-1) "Importing a Ruleset into the Event Manager," on page 44
- [Section 7.2.2,](#page-44-1) "Importing a Ruleset from a File," on page 45
- [Section 7.2.3,](#page-44-2) "Importing a Ruleset from the Clipboard," on page 45
- [Section 7.2.4,](#page-44-3) "Viewing or Editing the Imported Ruleset in the Ruleset Editor," on page 45

# <span id="page-43-1"></span>**7.2.1 Importing a Ruleset into the Event Manager**

To import a ruleset:

**1** In the *Explorer* pane, expand the *Administration* root element > *Adapters* > the Event Manager adapter > *Configurations* > a particular configuration.

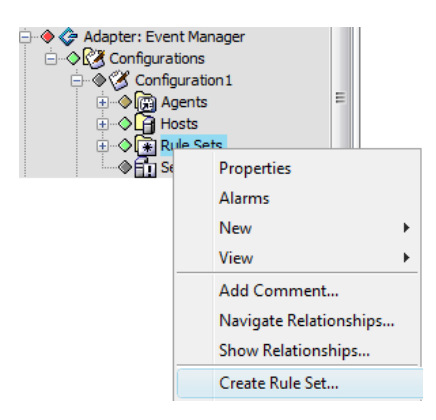

**2** Right‐click *Rule Sets*, then select *Create Rule Set* to open the Create Rule Set dialog box:

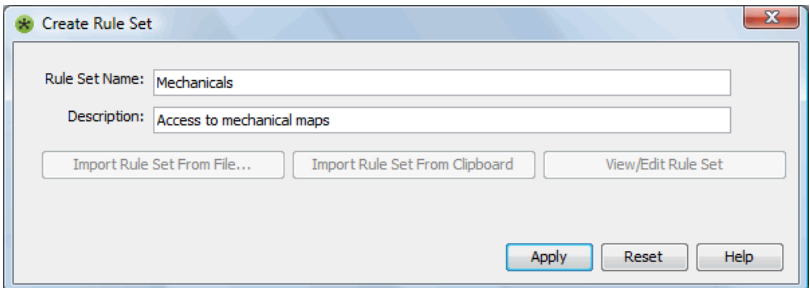

- **3** Specify a name in the *Rule Set Name* field and a description in the *Description* field (optional).
- **4** Click *Apply*, which activates the ruleset option buttons.

# <span id="page-44-1"></span>**7.2.2 Importing a Ruleset from a File**

To import a ruleset from a file:

- **1** Click *Import Rule Set from File* to open the Please Choose Rule Set Import File dialog box.
- **2** Browse the directories, then select a ruleset file.
- **3** Click  $\overline{C}$  Open to import the file.

# <span id="page-44-2"></span>**7.2.3 Importing a Ruleset from the Clipboard**

To import a ruleset from the clipboard:

**1** Click *Import Rule Set From Clipboard*.

The imported ruleset displays under *Rule Sets* in the *Explorer* pane.

# <span id="page-44-3"></span>**7.2.4 Viewing or Editing the Imported Ruleset in the Ruleset Editor**

To view or edit imported rulesets:

- **1** In the *Explorer* pane, expand the *Administration* root element > *Adapters* > the Event Manager adapter > *Configurations* > a particular configuration > *Rule Sets*.
- **2** Right‐click a ruleset, then select *View/Edit Rule Set* to open the Ruleset Editor.

# <span id="page-44-0"></span>**7.3 Creating and Editing Rulesets**

When setting up and using the Event Manager configuration, create and define the necessary rulesets. Access the Ruleset Editor directly through the Operations Center console to create each ruleset.

For information on using the Ruleset Editor, see Section 7.4.1, ["Understanding](#page-46-1) the Ruleset Editor," on [page 47.](#page-46-1)

**IMPORTANT:** When logging into the Operations Center console through a Web browser, use the Java Web Start technology to launch Operations Center and the Ruleset Editor. It does not work using a Java plug‐in.

The following instructions describe the general process of creating a ruleset:

- [Section 7.3.1,](#page-44-4) "Creating a Ruleset and Launching the Ruleset Editor," on page 45
- [Section 7.3.2,](#page-45-0) "Editing a Ruleset and Launching the Ruleset Editor," on page 46

# <span id="page-44-4"></span>**7.3.1 Creating a Ruleset and Launching the Ruleset Editor**

To create a ruleset using the Ruleset Editor:

- **1** In the *Explorer* pane, expand the *Administration* root element > *Adapters* > the Event Manager adapter > *Configurations* > a particular configuration.
- **2** Right‐click *Rule Sets*, then select *Create Rule Set* to open the Create Rule Set dialog box.
- **3** Specify the ruleset name in the *Rule Set name* field and a description in the *Description* field.
- **4** Click *Apply*, which activates the ruleset option buttons.

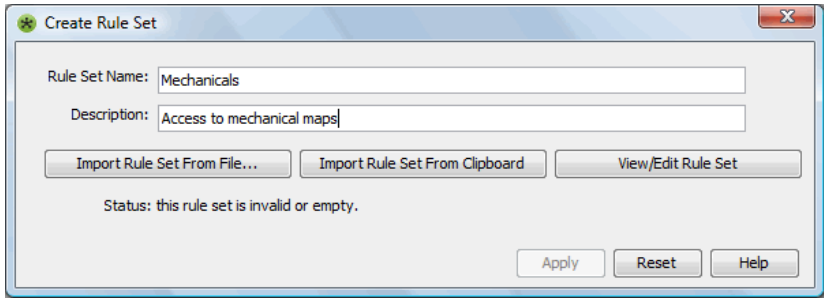

**5** Click *View/Edit Rule Set* to create a new ruleset.

The Event Manager Ruleset Editor opens. For more information on using the Ruleset Editor, see Section 7.4.1, ["Understanding](#page-46-1) the Ruleset Editor," on page 47.

# <span id="page-45-0"></span>**7.3.2 Editing a Ruleset and Launching the Ruleset Editor**

To edit a ruleset using the Ruleset Editor:

- **1** In the *Explorer* pane, expand the *Administration* root element > *Adapters* > the Event Manager adapter > *Configurations* > a particular configuration > *Rule Sets*.
- **2** Right‐click a ruleset, then select *View/Edit Ruleset*.

The Ruleset Editor opens. For information on using the Ruleset Editor, see [Section 7.4.1,](#page-46-1) ["Understanding](#page-46-1) the Ruleset Editor," on page 47.

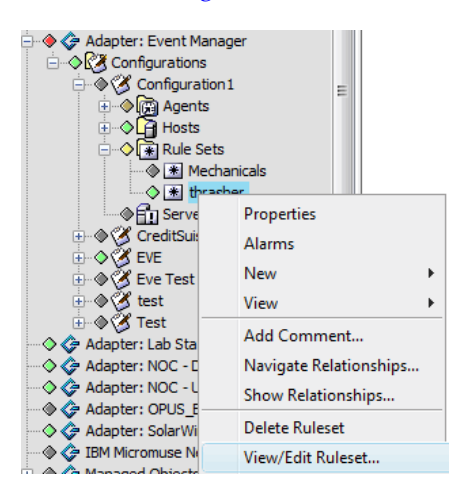

The colored diamonds next to the rulesets in the *Explorer* pane identify the condition of the rules within the ruleset:

- Green indicates all rules are valid
- Yellow indicates some rules are invalid
- Gray indicates all rules are invalid

# <span id="page-46-0"></span>**7.4 Defining and Editing Rulesets**

Use the Operations Center Event Manager Ruleset Editor to create, edit and manage rulesets. Ruleset files are contained within Operations Center files and can only be accessed through the Event Manager.

Rulesets do not interact with the data source nor do they provide any connectivity or integration points with the data source. Rulesets do provide a customizable approach to handling highly variable raw data streams and the delivery of event management with the Event Manager.

**TIP:** View instructions for setting up rulesets and how to use the Event Manager Ruleset Editor by selecting the *Help* menu option.

- Section 7.4.1, ["Understanding](#page-46-1) the Ruleset Editor," on page 47
- [Section 7.4.2,](#page-48-0) "Creating Rules within a Ruleset," on page 49
- [Section 7.4.3,](#page-49-0) "Creating and Managing Rules," on page 50
- [Section 7.4.4,](#page-55-0) "Defining and Editing Variables," on page 56
- [Section 7.4.5,](#page-58-0) "Loading Sample Data," on page 59
- [Section 7.4.6,](#page-60-0) "Editing the Rule Matching Pane," on page 61
- [Section 7.4.7,](#page-63-0) "Editing the Rule Parsing Pane," on page 64
- [Section 7.4.8,](#page-65-0) "Editing the Rule Logic Pane," on page 66
- Section 7.4.9, ["Configuring](#page-69-0) Alarms," on page 70
- [Section 7.4.10,](#page-75-0) "Testing Rulesets Using Sample Data," on page 76
- [Section 7.4.11,](#page-76-0) "Clearing the Ruleset Editor to Create a New Ruleset Definition," on page 77
- [Section 7.4.12,](#page-76-1) "Exiting the Ruleset Editor," on page 77

# <span id="page-46-1"></span>**7.4.1 Understanding the Ruleset Editor**

The Ruleset Editor directly supports building rulesets and processing raw text.

The following topics provide an overview of using the Ruelset Editor tool:

- ["Understanding](#page-47-0) the Ruleset Editor's Views" on page 48
- ["Understanding](#page-48-1) How the Ruleset Editor Processes Incoming Text" on page 49

# <span id="page-47-0"></span>**Understanding the Ruleset Editor's Views**

The Ruleset Editor consists of a left pane and two tabular views: *Properties* and *Alarm*.

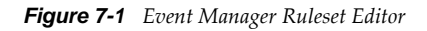

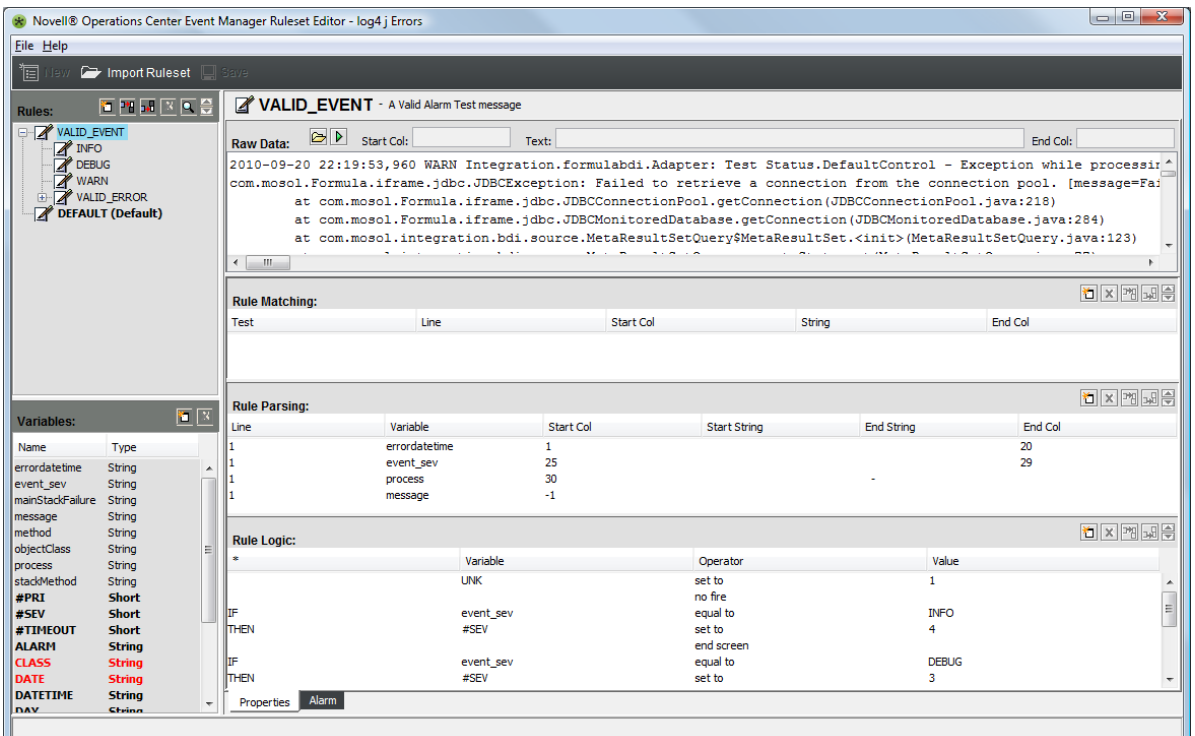

The following lists the Ruleset Editor panes:

- **Rules Hierarchy:** A hierarchy tree displays parent and child rules defined for the current ruleset. Select a rule. The data in panes to the right update to reflect the properties for the currently selected rule. This pane displays when either the *Properties* or *Alarm* tab displays.
- **Variables:** A list of reserved system variables and user‐defined variables used for parsing and filtering incoming events. System variables display in bold typeface. This pane displays when either the *Properties* or *Alarm* tab displays.
- **Raw Data:** Displays the contents of a selected imported text file. This pane is part of the *Properties* tab.
- **Rule Matching:** Statements that identify specific text strings to match in the incoming data. Incoming lines that contain matching text strings are then processed by statements in the *Rule Parsing* pane. This pane is part of the *Properties* tab.
- **Rule Parsing:** Statements that specify the rules for parsing and storing text from incoming event data in variables defined for the ruleset. This pane is part of the *Properties* tab.
- **Rule Logic:** Statements that evaluate variable values for the incoming events and define actions to perform based on these values. This pane is part of the *Properties* tab.

# <span id="page-48-1"></span>**Understanding How the Ruleset Editor Processes Incoming Text**

In the simplest scenario, the following actions occur when the Ruleset Editor processes incoming event data:

- 1. A selected rule applies to an event message received by the Event Manager.
- 2. If the message contains text that matches the statements in the *Rule Matching* pane, it is parsed into variables specified in the *Rule Parsing* pane.
- 3. Statements in the *Rule Logic* pane process the parsed variables.
- 4. Alarm properties specified in the *Alarm* tab of the Ruleset Editor apply to the event.

Alarms are sent to the Alarm Server and subsequently to the Operations Center Event Manager adapter.

# <span id="page-48-0"></span>**7.4.2 Creating Rules within a Ruleset**

The following steps explain the general process of defining new rules within a ruleset. Subsequent sections explain the details.

The general steps for defining new rules within a ruleset are:

**1** In the *Rules Hierarchy* pane, identify the location of the new rule in the hierarchy, then add the rule.

For more information, see ["Understanding](#page-49-1) Rule Inheritance and Event Processing" on page 50.

**2** In the *Rules Hierarchy* pane, define the rule name and description.

The name can contain spaces, periods, underscores and dashes.

For more information, see ["Adding](#page-50-0) Rules" on page 51.

- **3** In the *Variables* pane, define variables that will store some of the parsed incoming raw text. For more information, see [Section 7.4.4,](#page-55-0) "Defining and Editing Variables," on page 56.
- **4** Load sample event data to facilitate the creation and testing of rules.

For more information, see [Section 7.4.5,](#page-58-0) "Loading Sample Data," on page 59.

**5** In the *Rule Matching* pane, identify the text strings to look for in the incoming lines of raw text. Lines with matching text strings are selected for further processing by statements in the *Rule Parsing* pane.

For more information, see [Section 7.4.6,](#page-60-0) "Editing the Rule Matching Pane," on page 61.

**6** In the *Rule Parsing* pane, define statements that parse the incoming event data into variable values.

For more information, see [Section 7.4.7,](#page-63-0) "Editing the Rule Parsing Pane," on page 64.

**7** Define statements in the *Rule Logic* pane. Define statements that evaluate the variable values and perform actions based on these values.

For more information, see [Section 7.4.8,](#page-65-0) "Editing the Rule Logic Pane," on page 66.

**8** In the *Alarm* tab, define alarm properties for events that match all conditions of the selected rule in the *Rules Hierarchy* pane.

The *Alarm* tab defines the alarms that display in the Operations Center console.

For more information, see Section 7.4.9, ["Configuring](#page-69-0) Alarms," on page 70.

**9** Test rules using sample data.

After defining a new rule, use the *Raw Data* pane to test the rule and make adjustments before putting it into production.

For more information, see [Section 7.4.10,](#page-75-0) "Testing Rulesets Using Sample Data," on page 76.

# <span id="page-49-0"></span>**7.4.3 Creating and Managing Rules**

The rule hierarchy is designed to process events efficiently. The following sections cover aspects of rule inheritance and event processing, as well as outline steps for adding rules, deleting rules, moving rules, and setting a default rule.

- ["Understanding](#page-49-1) Rule Inheritance and Event Processing" on page 50
- ["Adding](#page-50-0) Rules" on page 51
- ["Adding](#page-50-1) Child Rules" on page 51
- ["Adding](#page-51-0) Rules at the Same Level" on page 52
- "Copy, Pasting and [Renaming](#page-51-1) Rules" on page 52
- "Editing a Rule [Properties"](#page-52-0) on page 53
- ["Deleting](#page-52-1) Rules" on page 53
- ["Moving](#page-52-2) Rules" on page 53
- ["Defining](#page-53-0) and Applying a Default Rule" on page 54
- ["Changing](#page-54-0) a Default Rule" on page 55
- ["Searching](#page-54-1) for a Rule" on page 55

### <span id="page-49-1"></span>**Understanding Rule Inheritance and Event Processing**

Typically, multiple parents and child level rules process an incoming event. The processing occurs through a branch of the rule tree structure.

If an event successfully matches a parent rule, then all rules that are children of the parent rule process the event.

Each rule can contain one or more statements in the *Rule Matching* pane. If an incoming event matches all the statements in the *Rule Matching* pane, additional processing occurs:

The *Rule Parsing* pane extracts specific characters in the raw text as named variables

See [Section 7.4.7,](#page-63-0) "Editing the Rule Parsing Pane," on page 64.

- Statements in the *Rule Logic* pane evaluate the variable values and perform actions based on these values
- An alarm is generated, unless a rule in the *Rule Logic* pane specifies a *No Fire* action

If an event fails to match a parent rule, parsing and screening do not occur and none of the child rules apply.

Processing from the top-level parent through the lowest-level child stops when one of the following conditions is met:

- Rule processing reaches the lowest level in the rule branch
- The incoming data fails to match a statement the *Rule Matching* pane
- A rule in the *Rule Logic* pane specifies not to convert an event to an alarm (a *No Fire* action)

# <span id="page-50-0"></span>**Adding Rules**

Define parent and child rules using the tree structure in the *Rules Hierarchy* pane. Child rules display indented beneath their parents.

[Figure](#page-50-2) 7‐2 illustrates parent and child rules in the hierarchy tree:

<span id="page-50-2"></span>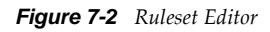

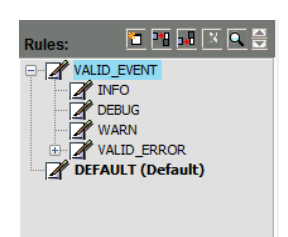

# <span id="page-50-1"></span>**Adding Child Rules**

To add a child rule to an existing rule:

- **1** Select a rule in the *Rules Hierarchy* pane.
- **2** To open the Create New Rule dialog box, do one of the following:
	- $\bullet$  Click  $\Box$  (*Add*).
	- Right‐click a rule, then select *Create Rule*.

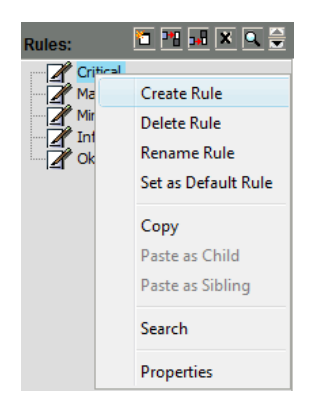

**3** In the Create New Rule dialog box, specify a name and a description for the new rule:

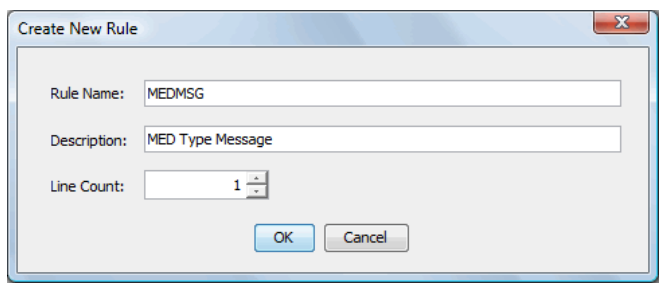

A rule name can consist of any combination of alphanumeric and underscore, space and dash characters, between 1 and 40 characters.

If a rule name that exceeds 37 characters is pasted, the rule name is truncated at 37 characters.

If this rule name is not unique, additional characters are appended until a unique rule name (40 characters or fewer) is created.

The default line count is 1, but can be a number between 1 and 999. The line count is the number of lines in an incoming event.

**4** Click *OK*.

The new rule displays as a child of the currently selected rule. It displays beneath all other child rules in the branch.

It is possible to move the rule (see ["Moving](#page-52-2) Rules" on page 53) elsewhere within the same branch.

### <span id="page-51-0"></span>**Adding Rules at the Same Level**

To add rules at the same level:

- **1** Select a rule in the *Rules Hierarchy* pane.
- **2** Click (*Insert Before*) or (*Insert After*) to open the Create New Rule dialog box.
- **3** Specify the Rule Name, Description and Line Count.
- **4** Click *OK*.

The new rule displays before or after the currently selected rule, at the same level.

### <span id="page-51-1"></span>**Copy, Pasting and Renaming Rules**

It is possible to create new rules from existing rules. Copy and paste an existing rule, then modify it using the *Properties* and *Alarm* tabs.

- ["Copying](#page-51-2) and Pasting a Rule" on page 52
- ["Pasting](#page-51-3) at the Same Level of a Rule" on page 52
- ["Renaming](#page-52-3) a Rule" on page 53

### <span id="page-51-2"></span>**Copying and Pasting a Rule**

To copy and paste a rule in the Ruleset Editor:

- **1** Right‐click a rule in the *Rules Hierarchy* pane, then select *Copy*.
- **2** To paste the rule as a child of another rule, right‐click a rule, then select *Paste as Child*. A copy of the original rule displays as a child of the selected rule.

### <span id="page-51-3"></span>**Pasting at the Same Level of a Rule**

To paste a rule at the same level as another rule in the Ruleset Editor:

**1** Right‐click a rule, then select *Paste as Sibling*.

A copy of the original rule displays as a sibling of the selected rule.

#### <span id="page-52-3"></span>**Renaming a Rule**

To rename a rule in the Ruleset Editor:

- **1** Right‐click the rule, then select *Rename Rule*.
- **2** Specify the new name.

## <span id="page-52-0"></span>**Editing a Rule Properties**

To edit a rule's description and line count:

- **1** Right‐click a rule, then select *Properties* to open the Edit Rule Properties dialog box. Edit the description and line count.
- **2** Click *OK* to save changes.

### <span id="page-52-1"></span>**Deleting Rules**

To delete a rule in the Ruleset Editor:

- **1** Do one of the following:
	- Select a rule in the *Rules Hierarchy* pane, then click (*Delete*).
	- Right‐click a rule, then select *Delete Rule*. This option works only for rules with no children.

# <span id="page-52-2"></span>**Moving Rules**

It is possible to change the order that rules display within a branch in the *Rules Hierarchy* pane.

- ["Understanding](#page-52-4) Moving Rules" on page 53
- ["Moving](#page-53-1) a Rule" on page 54

### <span id="page-52-4"></span>**Understanding Moving Rules**

A rule can move only within its current branch. At the top level, a parent rule (and all its children) can move above or below other rules at the same level.

In the following example, Rule\_1\_1, Rule\_1\_2 and Rule\_1\_3 can move within the branch. For example, Rule\_1\_2 can move above Rule\_1\_1 or below Rule\_1\_3. However, none of the rules can move beyond its parent, Rule\_1.

At the top level of this example, only Rule\_2 and Rule\_3 can move. For example, Rule\_2 can move above Rule\_1 or move below Rule\_3. Although Rule\_1 cannot move, changing the order of Rule\_2 and Rule\_3 could cause this to happen inadvertently.

[Figure](#page-52-5) 7‐3 illustrates reordering rules within a branch:

<span id="page-52-5"></span>*Figure 7-3 Ruleset Editor*

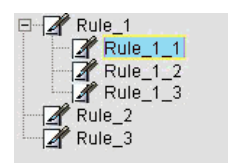

#### <span id="page-53-1"></span>**Moving a Rule**

To move a rule in the Ruleset Editor:

**1** Select a rule, then click  $\bigoplus (Up \text{ or } Down)$  to move the rule. Only rules with no children can move.

# <span id="page-53-0"></span>**Defining and Applying a Default Rule**

Use the default rule to handle unexpected events. Apply it to an event after all the other rules in a ruleset fail to identify a match.

- ["Understanding](#page-53-2) Default Rules" on page 54
- ["Defining](#page-54-2) a Default Rule" on page 55

#### <span id="page-53-2"></span>**Understanding Default Rules**

The default rule must be at the top level of the rule hierarchy; it has no parent and no children.

A greyed out option means the rule cannot be the default rule. The rule has children or is not at the top level of the rule hierarchy.

*Figure 7-4 Ruleset Editor: Rule Right‐Click Menu*

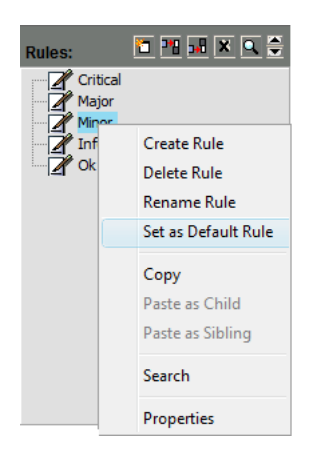

When selected, the rule name changes to include the text: (Default). The rule moves to the bottom of the rule hierarchy. It is not possible to add new rules after it, or to move existing rules move beneath it.

*Figure 7-5 Ruleset Editor: The default rule is identified.*

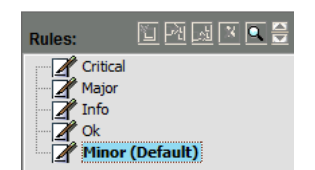

### <span id="page-54-2"></span>**Defining a Default Rule**

To define a default rule:

**1** Right‐click a rule, then select *Set as Default Rule*.

### <span id="page-54-0"></span>**Changing a Default Rule**

To change the default rule:

**1** Right‐click a rule, then select *Set as Default Rule* to open the following dialog box:

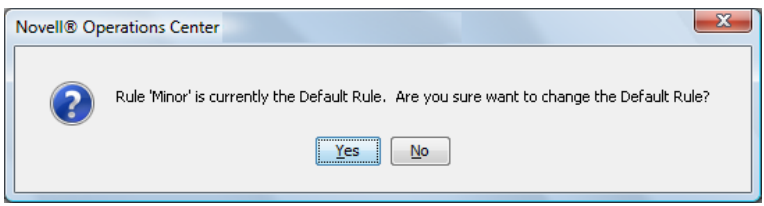

**2** Click *Yes* to confirm the change.

# <span id="page-54-1"></span>**Searching for a Rule**

When many rules display in the *Rules Hierarchy* pane, use the Search feature to locate a rule quickly.

To search for a rule:

- **1** Click  **(***Search*) to open the Find Rule dialog box.
- **2** Enter search criteria for finding a rule in the *Rules Hierarchy* pane. In the following dialog box, enter the search string:

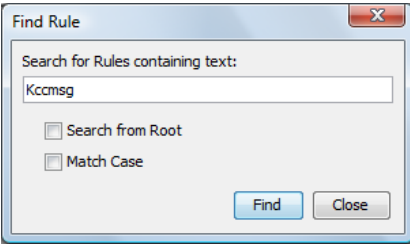

Do the following in this dialog box as necessary:

- To search the entire hierarchy from the top, select the *Search from Root* check box. To search the current branch starting from the selected rule, deselect the check box. The search includes the current level and lower levels for the current branch only.
- To conduct a case‐sensitive search, select the *Match Case* check box.

To search using any combination of uppercase and lowercase text strings, deselect the check box.

**3** Click *Find* to begin the search.

The first rule containing a matching string is selected. If necessary, the search automatically expands the rule hierarchy tree to locate a matching rule.

**4** Continue clicking *Find* to locate additional matches.

A message displays when there are no more matches.

**5** Click *Close* to end the search.

# <span id="page-55-0"></span>**7.4.4 Defining and Editing Variables**

The *Variables* pane contains a list of reserved system variables and user-defined variables used to parse and screen incoming events. Variables can consist of text or numbers. System variables display in bold typeface. Variables display in alphabetical order; user-defined variables display first, followed by system variables.

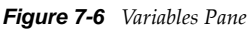

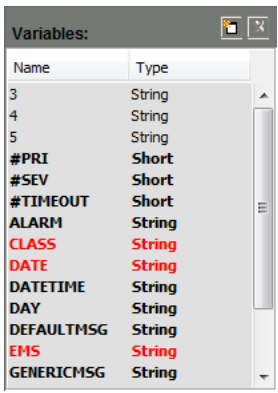

The following topics describe how to add and maintain variables:

- ["Understanding](#page-55-1) the System Variables for the Ruleset Editor" on page 56
- "Adding [Variables"](#page-57-0) on page 58
- "Editing [Variables"](#page-58-1) on page 59
- "Deleting [Variables"](#page-58-2) on page 59

# <span id="page-55-1"></span>**Understanding the System Variables for the Ruleset Editor**

[Table](#page-55-2) 7‐1 lists all system variables currently defined in the Ruleset Editor:

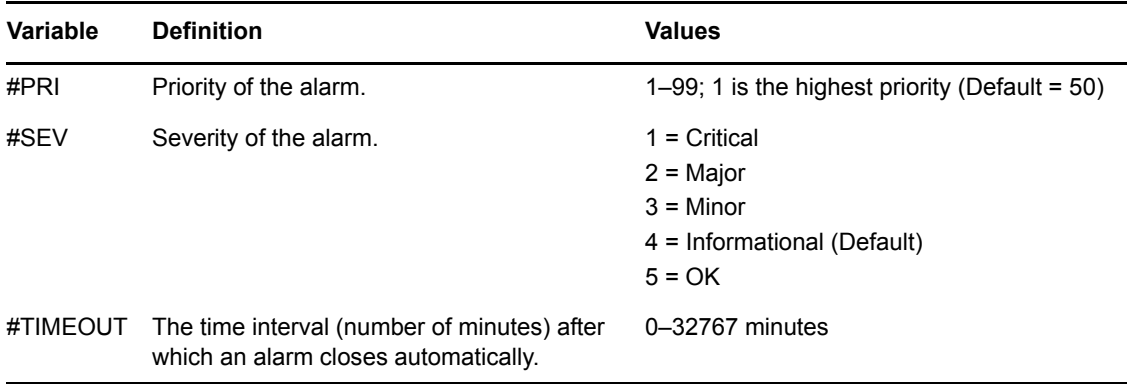

<span id="page-55-2"></span>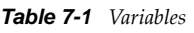

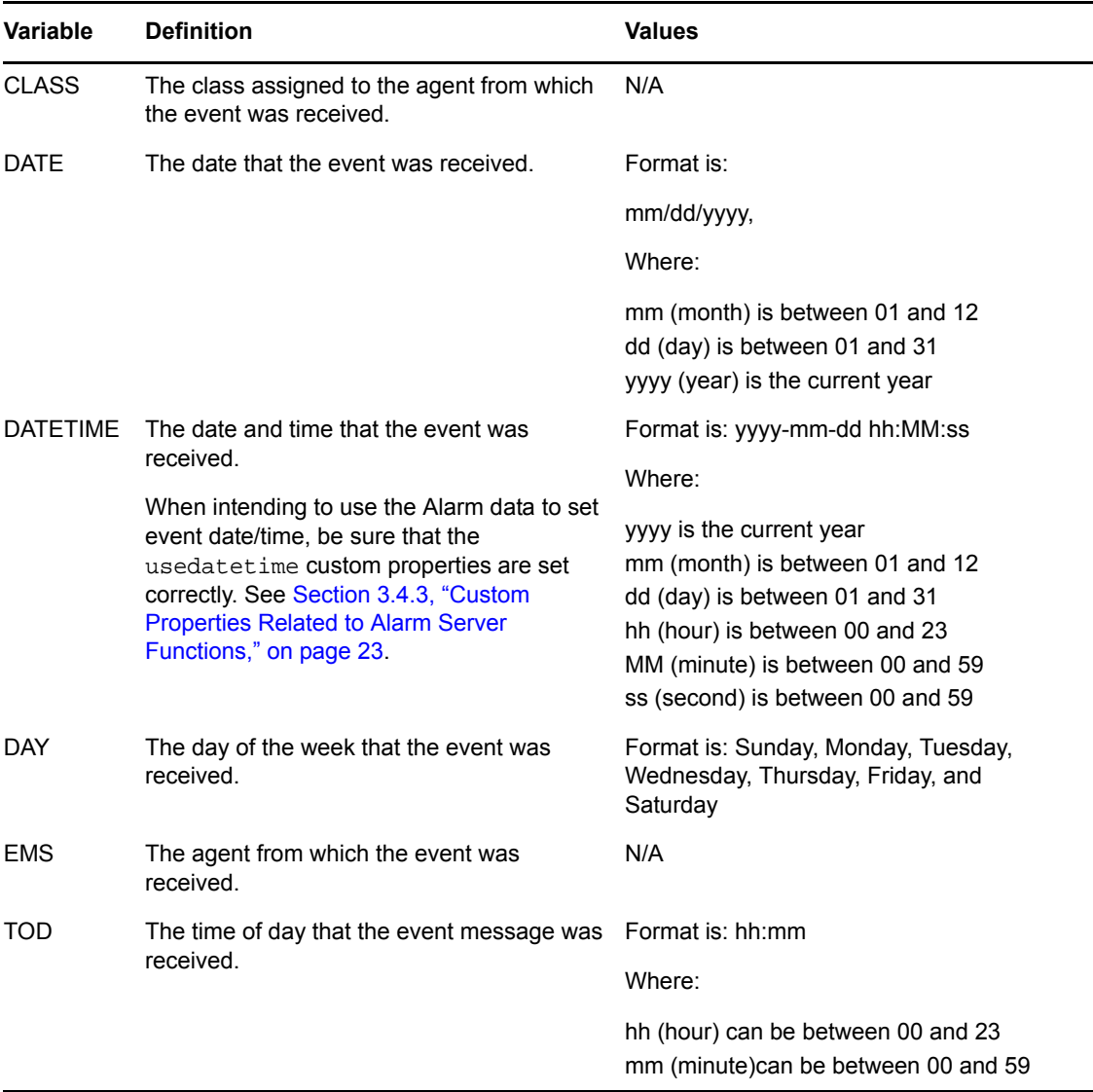

# **Reserved Words**

The following are reserved words and cannot be used when defining variables:

- id
- severity
- $\bullet$  date
- accum
- is\_assigned
- escalated\_up
- escalated\_down
- $\bullet$  class
- can\_escalate
- can\_delay
- can\_threshold
- can\_accumulate
- can\_discard
- can\_timeout
- ems
- ems\_class
- $\bullet$  initdate
- assignedto
- enrouteto
- text
- priority
- $\bullet$  rule
- group
- circuit
- segment
- object
- $\cdot$  hrlt3
- $\bullet$  hrlt4
- $\cdot$  hrlt5

# <span id="page-57-0"></span>**Adding Variables**

To add a variable in the Ruleset Editor:

**1** Click **1** (*Add*) in the *Variables* pane to open the Create New Variable dialog box:

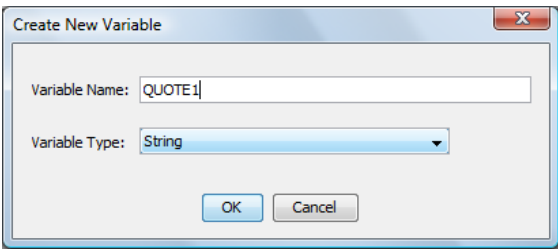

**2** Specify a name for the new variable.

Variable names must consist of alphanumeric characters (no `spaces) between 1 and 40 characters in length.

- **3** Click the *Variable Type* drop‐down list, then select a variable type: *String*, *Long*, *Short*, or *Float*.
- **4** Click *OK*.

The new variable displays in the pane in alphabetical order.

# <span id="page-58-1"></span>**Editing Variables**

The name of a user-defined variable cannot change. Instead, delete the variable and add a new one. It is also not possible to edit the name or type of a system-defined variable. However, it is possible to change the type of a user‐defined variable.

To change the type of a user‐defined variable:

In the *Variables* pane, click the *Type* drop‐down list next to the variable name, then select one of the following variable types:

**String:** Any text string.

**Long:** Any signed 32‐bit decimal (‐2147483647 to +2147483647).

**Short:** Any signed 16‐bit decimal (‐32767 to +32767).

**Float:** Any valid IEEE 754 32‐bit floating point number (3.40282347e+38f to 1.40239846e‐45f).

# <span id="page-58-2"></span>**Deleting Variables**

It is not possible to delete some system variables. The *Delete* button is dimmed after selecting these variables.

To delete a variable:

- **1** In the *Variables* pane, select the variable, then click (*Delete*). A dialog box opens to confirm the deletion.
- **2** Click *Yes* to delete the variable.

# <span id="page-58-0"></span>**7.4.5 Loading Sample Data**

Load sample event data to facilitate the creation and testing of rules. When defining rules, select text and identify start and stop columns using the sample event data.

The (*Test*) button located in the *Raw Data* pane tests the current ruleset using the sample event data. Both of these features are explained later in [Section 7.4.10,](#page-75-0) "Testing Rulesets Using Sample Data," on [page 76.](#page-75-0)

- "Loading a Text File [Containing](#page-59-0) Sample Data" on page 60
- ["Copying](#page-59-1) Raw Data to Other Panes" on page 60

# <span id="page-59-0"></span>**Loading a Text File Containing Sample Data**

To load a text file that contains sample data:

- **1** In the *Raw Data* pane, click (*Open*).
- **2** Browse and select a data file.

The file content displays in the *Raw Data* pane:

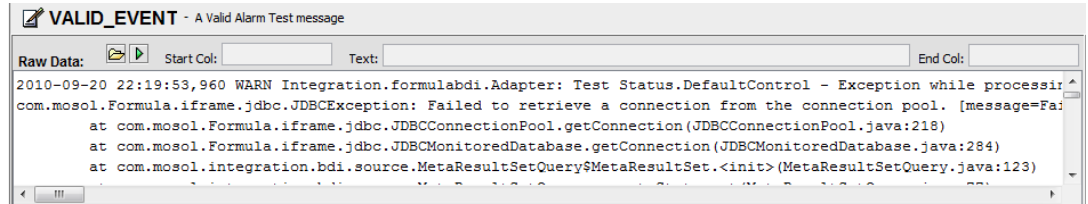

This text is read‐only.

- **3** Do any of the following:
	- Use the vertical scroll bar to view additional rows of sample data.
	- Use the horizontal scroll bar to view additional data on a line.

### <span id="page-59-1"></span>**Copying Raw Data to Other Panes**

To minimize data entry errors, copy text strings and the start and end column numbers from the sample raw data to fill in cells in the *Rule Matching*, *Rule Parsing*, and *Rule Logic* panes.

To copy the raw data:

- **1** Click and drag to select information in the *Raw Data* pane.
- **2** Confirm the selection by checking the status bar of the *Raw Data* pane, which displays the selected start, text, and end columns:

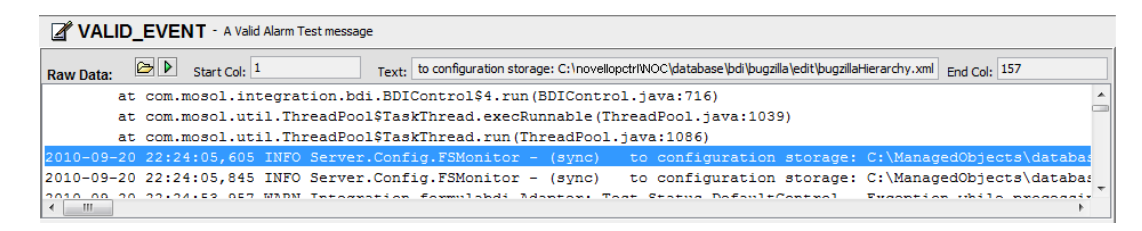

- **3** In the *Rule Matching*, *Rule Parsing*, or *Rule Logic* pane, select the cell to paste the information.
- **4** Click the  $\mathcal{F}$  (lightning bolt icon) next to the cell to paste the information.

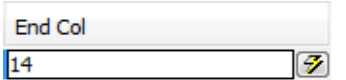

# <span id="page-60-0"></span>**7.4.6 Editing the Rule Matching Pane**

Statements in the *Rule Matching* pane evaluate specific sections of the incoming data for string matches. String matches are based on user-defined text strings and the start and end columns of the incoming data. Incoming data with string matches that meet the True or False criteria specified by the Rule Matching statements are further processed by statements in the *Rule Parsing* pane.

- ["Understanding](#page-60-1) the Rule Matching Pane" on page 61
- "Adding [Statements"](#page-61-0) on page 62
- "Moving [Statements"](#page-61-1) on page 62
- "Editing Rule Matching [Columns"](#page-62-0) on page 63
- "Copying and Pasting [Statements"](#page-62-1) on page 63
- "Deleting [Statements"](#page-63-1) on page 64

### <span id="page-60-1"></span>**Understanding the Rule Matching Pane**

In [Figure](#page-60-2) 7‐7, each statement searches for a single character.

<span id="page-60-2"></span>*Figure 7-7 Ruleset Editor: Rule Matching Pane*

| Rule Matching:<br><b>图 X 图 副景</b>    |      |           |        |         |
|--------------------------------------|------|-----------|--------|---------|
| Test<br>TRUE<br>TRUE<br>TRUE<br>TRUE | Line | Start Col | String | End Col |
|                                      |      |           |        |         |
|                                      |      |           |        |         |
|                                      |      | 14        |        | 14      |
|                                      |      | 17        |        | 17      |
|                                      |      |           |        |         |
|                                      |      |           |        |         |

Before editing the *Rule Matching* pane, select the appropriate rule in the *Rules Hierarchy* pane. The title bar displays the currently selected rule name and description:

*Figure 7-8 Ruleset Editor ‐ The Title Bar Identifies the Current Rule.*

Major - This rule check for common data that identifies a MAJOR event.

The *Rule Matching* pane can contain one or more rows automatically joined by the AND operator. Multiple statements mean incoming events must match all the specified criteria.

Specifying a *Start and End Column* value is not required. A blank in these columns instructs the search to start at the beginning of a line and finish at the end of a line.

In the following example, the matching events must contain the string MessageType:PCC1, but must not contain the string ISPCC1. There is no *End Column* value, so the search ends at the last column of the line.

*Figure 7-9 Ruleset Editor: Rule Matching pane with both True and False search strings*

| <b>TE E E E E</b><br><b>Rule Matching:</b> |      |           |                  |         |
|--------------------------------------------|------|-----------|------------------|---------|
| Test                                       | Line | Start Col | String           | End Col |
| TRUE<br>FALSE                              |      |           | MessageType:PCC1 |         |
|                                            |      |           | ISPCC1           |         |
|                                            |      |           |                  |         |

## <span id="page-61-0"></span>**Adding Statements**

- "Adding a [Statement](#page-61-2) at the Bottom of the Rule Matching Pane" on page 62
- "Adding a Statement Beneath the Currently Selected [Statement"](#page-61-3) on page 62
- "Adding a Statement Above the Currently Selected [Statement"](#page-61-4) on page 62

### <span id="page-61-2"></span>**Adding a Statement at the Bottom of the Rule Matching Pane**

To add a statement at the bottom of the Rule Matching Pane:

**1** Click (*Add*) in the *Rule Matching* pane.

A new row displays.

**2** Specify the match statement in the new row.

### <span id="page-61-3"></span>**Adding a Statement Beneath the Currently Selected Statement**

To add a statement beneath the currently selected statement:

**1** Click (*Insert After*).

A new row displays beneath the current row.

**TIP:** Be aware that clicking a cell in a row can automatically place it in an edit mode.

### <span id="page-61-4"></span>**Adding a Statement Above the Currently Selected Statement**

To add a statement above the currently selected statement:

**1** Click (*Insert Before*).

A new row displays above the current row.

# <span id="page-61-1"></span>**Moving Statements**

To move a statement within the pane:

- **1** Select a statement.
- **2** Click (*Up* or *Down*) to move the statement.

# <span id="page-62-0"></span>**Editing Rule Matching Columns**

[Table](#page-62-2) 7‐2 provides a description of each column in the *Rule Matching* pane:

| Column              | Value          | <b>Description</b>                                                                                                    |  |
|---------------------|----------------|----------------------------------------------------------------------------------------------------|--|
| Test                | True (Default) | Rule fires if the event message contains the text specified between<br>the start and end columns.                                                                                                    |  |
|                     | False          | Rule fires if the event message does not contain the text specified<br>between the start and end columns.                                                                                                    |  |
| Line                | $1 - 999$      | The target line to search for a match in the event data. The default is<br>1. If the line count for the associated rule is greater than 1, select a<br>different number from the drop-down list. If the line count for the rule<br>equals 1, do not change this value. |  |
| <b>Start Column</b> | $1 - 999$      | The position in the specified line where the string search begins. If<br>this column is blank, the search begins at the first column of the line.                                                                                                    |  |
| String              | Any characters | The exact text found (True) or not found (False) in the event<br>message. Trailing spaces are not trimmed and are represented using<br>the space character ("").                                                                                                    |  |
| <b>End Column</b>   | $1 - 999$      | The position in the specified line where the string search ends. If this<br>column is blank, the search ends at the last column of the line.                                                                                                    |  |

<span id="page-62-2"></span>*Table 7-2 Rule Matching Columns*

# <span id="page-62-1"></span>**Copying and Pasting Statements**

- "Copying a [Statement"](#page-63-2) on page 64
- "Pasting a Statement Above or Below an Existing [Statement"](#page-63-3) on page 64
- "Pasting the [Statement](#page-63-4) at the End of the Pane" on page 64

### <span id="page-63-2"></span>**Copying a Statement**

To copy a statement:

**1** Right‐click a statement, then select *Copy*.

### <span id="page-63-3"></span>**Pasting a Statement Above or Below an Existing Statement**

To paste a statement:

**1** Right‐click any location in the row, then select *Paste Before* or *Paste After*.

#### <span id="page-63-4"></span>**Pasting the Statement at the End of the Pane**

To paste a statement at the end of the pane:

**1** Right‐click any location in the bottom section of the pane that is not part of a row, then select *Paste*.

### <span id="page-63-1"></span>**Deleting Statements**

To delete a statement:

- **1** Select the row, then click **x** (*Delete*) to open a dialog box where you can confirm the deletion.
- **2** Click *Yes* to delete the statement.

# <span id="page-63-0"></span>**7.4.7 Editing the Rule Parsing Pane**

The *Rule Parsing* pane specifies how to parse and store the incoming event data in variables defined for the ruleset. Be sure to define variables in the *Variables* pane before editing the *Rule Parsing* pane.

In [Figure](#page-63-5) 7-10, the Ruleset Editor parses the string "|"into the variables named DATE, ALARM, and CLASS.

<span id="page-63-5"></span>*Figure 7-10 Ruleset Editor: Parse strings using relative start columns.*

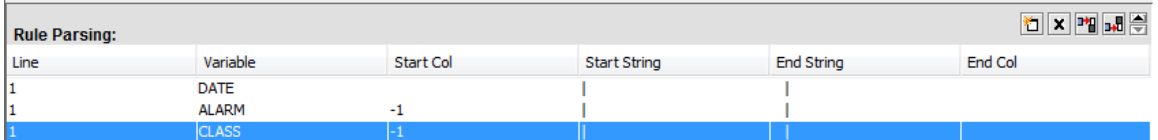

It searches the entire incoming line for the string because no start or end column is specified.

Subsequent parsing depends on the location of the first parsed variable by defining a *Start Column* value of -1 which specifies that the search begins after the last parsed column.

- "Adding [Statements"](#page-64-0) on page 65
- "Moving [Statements"](#page-64-1) on page 65
- ["Editing](#page-64-2) the Rule Parsing Pane" on page 65
- "Copying and Pasting Rule Parsing [Statements"](#page-64-3) on page 65
- "Deleting [Statements"](#page-65-1) on page 66

# <span id="page-64-0"></span>**Adding Statements**

See "Adding [Statements"](#page-61-0) on page 62.

## <span id="page-64-1"></span>**Moving Statements**

See "Moving [Statements"](#page-61-1) on page 62.

# <span id="page-64-2"></span>**Editing the Rule Parsing Pane**

[Table](#page-64-4) 7‐3 provides a description of each column in the *Rule Parsing* pane:

<span id="page-64-4"></span>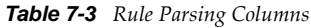

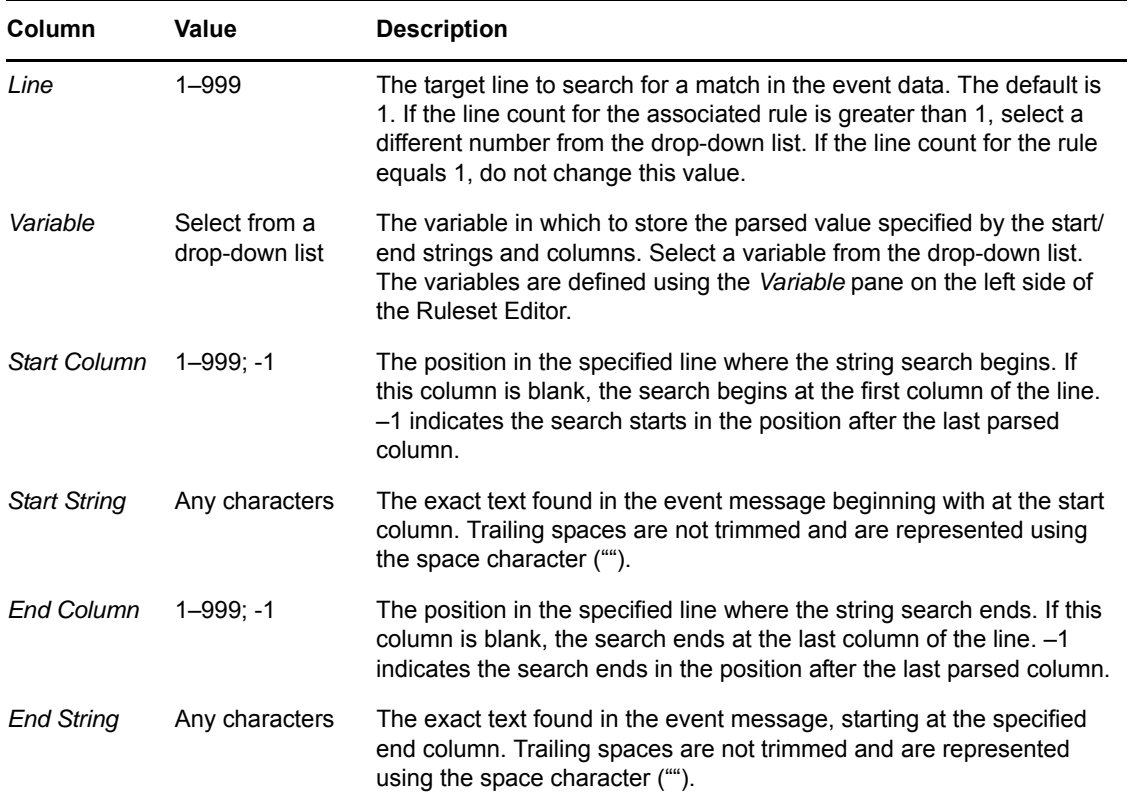

To minimize data entry errors, copy text strings and the start and end column numbers from sample event data to fill in cells in the *Rule Parsing* pane.

For more information, see ["Copying](#page-59-1) Raw Data to Other Panes" on page 60.

# <span id="page-64-3"></span>**Copying and Pasting Rule Parsing Statements**

See "Copying and Pasting [Statements"](#page-62-1) on page 63 for details.

## <span id="page-65-1"></span>**Deleting Statements**

To delete a statement in the *Rule Parsing* pane:

- **1** Select the statement, then click **x** (*Delete*) to open a dialog box where you can confirm the deletion.
- **2** Click *Yes* to delete the statement.

# <span id="page-65-0"></span>**7.4.8 Editing the Rule Logic Pane**

Statements in the *Rule Logic* pane apply logic to incoming events that match the statements in the *Rule Matching* pane. IF/THEN comparison statements can screen incoming events based on variable values and perform actions such as not firing an alarm, assigning variable values or resetting variable values.

- "Adding [Statements"](#page-65-2) on page 66
- "Moving [Statements"](#page-65-3) on page 66
- "Editing Rule Logic [Column"](#page-65-4) on page 66
- ["Copying](#page-66-0) and Pasting Rule Logic Rows" on page 67
- "Using Set To and Un‐set [Operators"](#page-66-1) on page 67
- ["Constructing](#page-68-0) Comparison Statements" on page 69
- "Using No Fire and End Screen [Statements"](#page-69-1) on page 70

### <span id="page-65-2"></span>**Adding Statements**

See "Adding [Statements"](#page-61-0) on page 62.

### <span id="page-65-3"></span>**Moving Statements**

See "Moving [Statements"](#page-61-1) on page 62.

### <span id="page-65-4"></span>**Editing Rule Logic Column**

[Table](#page-65-5) 7‐4 provides a description of each column in the *Rule Logic* pane:

<span id="page-65-5"></span>*Table 7-4 Rule Logic Columns*

| Column  | Value                                                                       | <b>Description</b>                                                                                                    |  |
|---------|-----------------------------------------------------------------------------|----------------------------------------------------------------------------------------------------|--|
| $\star$ | Filled in<br>automatically,<br>depending on<br>contents of<br>other columns | A read-only column used to show the logic flow represented by the rows<br>in the pane. This column is automatically filled in as rows are added and<br>removed from the pane. The possible values are: |  |
|         |                                                                             | <b>Blank:</b> When the Set To, No Fire, End Screen, or Un-set operator is<br>used and the previous row is not a comparison.                                                                            |  |
|         |                                                                             | $\bullet$ IF: The first row in a series of comparison rows.                                                                                                    |  |
|         |                                                                             | • AND: All subsequent comparison rows.                                                                                                    |  |
|         |                                                                             | • THEN: All assignments (Set to, No Fire, End Screen, or Un-set)<br>following an IF/AND statement.                                                                                                    |  |

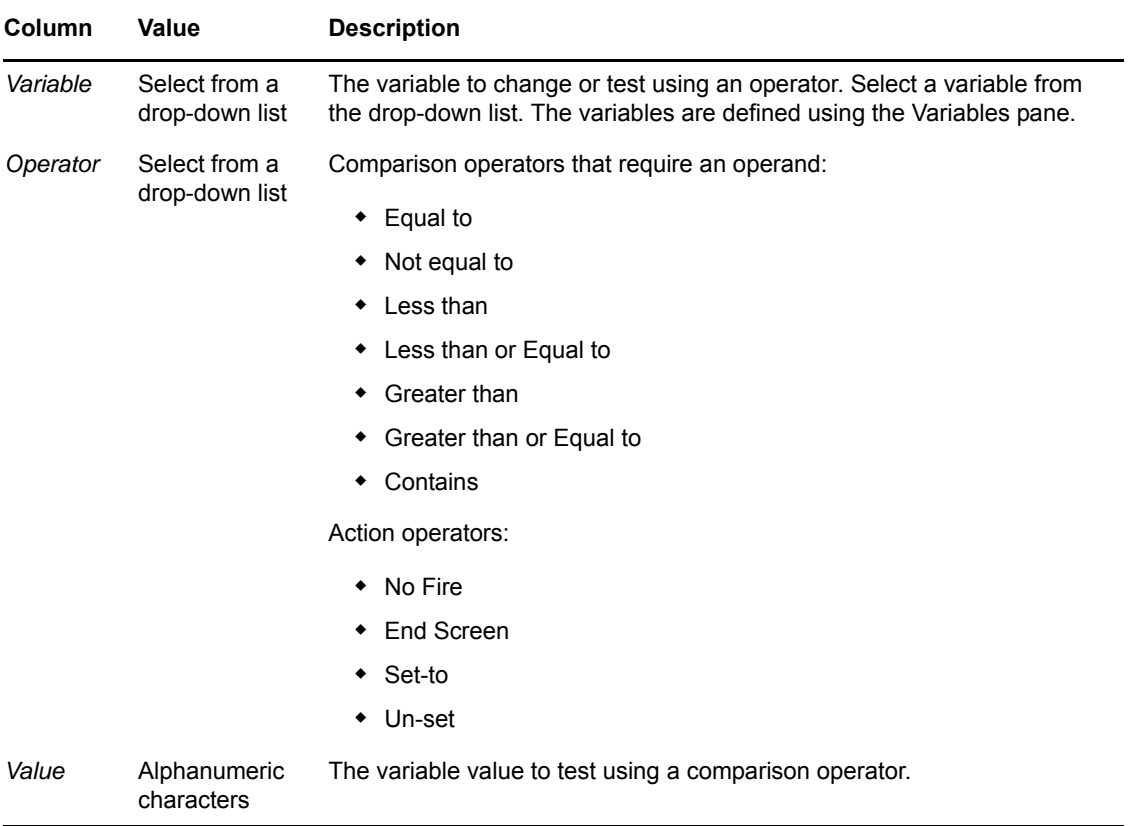

To minimize data entry errors:

**1** Copy text strings and the start and end column numbers from sample event data to fill in cells in the *Rule Parsing* pane.

For more information, see ["Copying](#page-59-1) Raw Data to Other Panes" on page 60.

### <span id="page-66-0"></span>**Copying and Pasting Rule Logic Rows**

It is possible to copy and paste rows in the *Rule Logic* pane. For more information, see ["Copying](#page-62-1) and Pasting [Statements"](#page-62-1) on page 63.

### <span id="page-66-1"></span>**Using Set To and Un-set Operators**

The Set To operator assigns variable values, do the following:

- ["Assigning](#page-67-0) the Set To Operator" on page 68
- "Using the Un‐Set [Operator"](#page-67-1) on page 68
- "Using an [Alternative](#page-67-2) Method of Applying the Set To or Un‐Set Operator" on page 68

#### <span id="page-67-0"></span>**Assigning the Set To Operator**

To assign the Set To operator to a variable:

- **1** Select a variable in the *Variable* column.
- **2** Select *Set To* in the *Operator* column.
- **3** Enter the new value for the variable in the *Value* column.

The following example sets the severity and priority numerical values for events that match the statements in the *Rule Matching* pane:

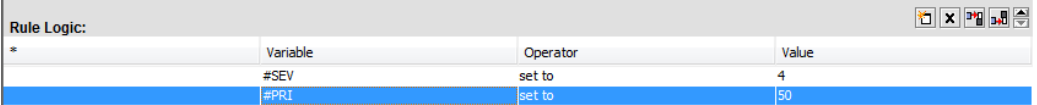

If one variable value depends on another variable value, use the *Set To* operator in conjunction with an IF/THEN comparison statement. In the following example, the #SEV value is set to 1 if the *Severity* code equals CRITICAL:

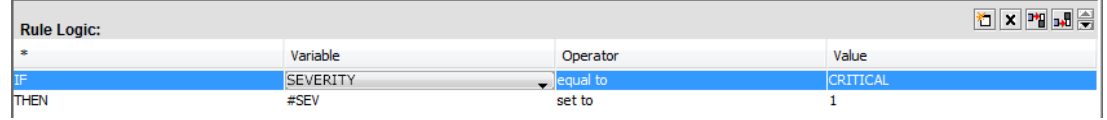

#### <span id="page-67-1"></span>**Using the Un-Set Operator**

To assign the Un‐Set operator to a variable:

- **1** Select a variable in the *Variable* column.
- **2** Select *Un‐set* in the *Operator* column.

### <span id="page-67-2"></span>**Using an Alternative Method of Applying the Set To or Un-Set Operator**

To assign the set to or the Un-Set operator to a variable using an alternative method:

- **1** Right‐click a variable in the *Variables* pane.
- **2** Select *Add As Set to Logic Items* or *Add As Un‐set Logic Items*:

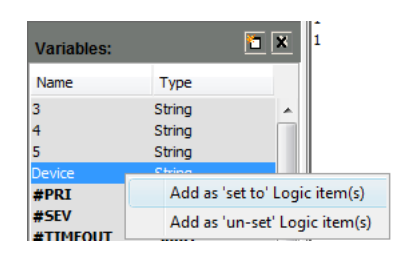

**3** Select *Add as Un‐set Logic items* and the new statement displays in the *Rule Logic* pane:

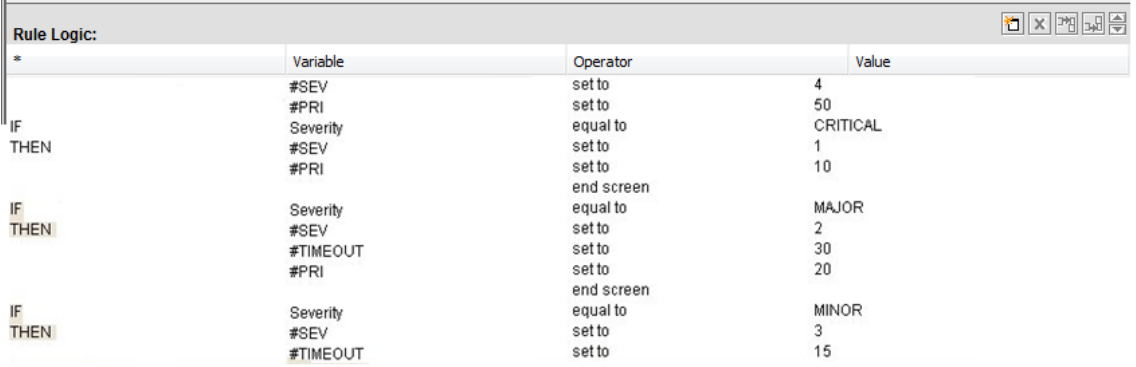

**4** Select *Add as 'set to' Logic items* and the following dialog box prompts for an initial value to use as the variable, specify the value to assign to that variable, then click *OK*.

This assignment displays in a new row in the *Rule Logic* pane:

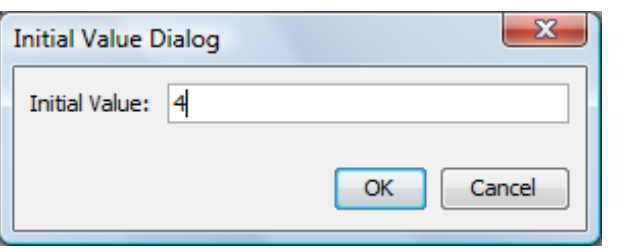

# <span id="page-68-0"></span>**Constructing Comparison Statements**

Use IF/THEN comparison statements to test the values of particular variables of incoming events. The actions can consist of assigning values to specific variables or not firing an alarm for an event (No Fire). Use the End Screen operator (explained in the next section) to separate IF/THEN comparison statements.

In [Figure](#page-68-1) 7‐11, multiple IF/THEN statements assign #SEV and #PRI values based on the severity code value.

<span id="page-68-1"></span>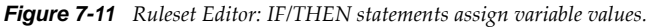

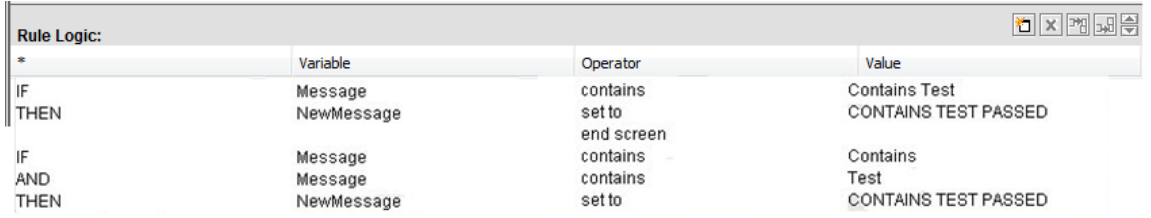

# <span id="page-69-1"></span>**Using No Fire and End Screen Statements**

Ruleset hierarchy is designed to process events efficiently. If a parent rule does not identify an event or instructs a No Fire action through screening logic in the *Rule Logic* pane, then none of its child rules are used. In some situations, it is desirable to perform a No Fire action (do not fire the alarm) to exclude peripheral or unwanted events.

The statements in [Figure](#page-69-2) 7‐12 specify that if the value of the #SEV variable is not equal to 1, then do not fire an alarm for the event.

<span id="page-69-2"></span>*Figure 7-12 Ruleset Editor: No alarm is fired for events whose #SEV value does not equal 1.*

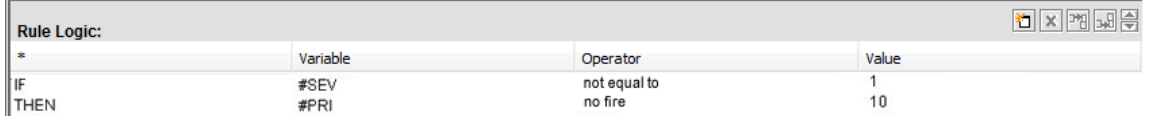

Use the End Screen operator by itself, with no values in the *Variable* or *Value* column. End Screen separates multiple IF/THEN comparison statements. In most situations, when an event tests True for an IF statement, a THEN action occurs and nothing else should happen. Place End Screen after the THEN statement to prevent further processing of the event by subsequent IF/THEN comparison statements.

In [Figure](#page-69-3) 7‐13, the first comparison statement checks for the string "Contains Test." If it exists, the THEN statement sets the NewMessage variable to "CONTAINS TEST PASSED". The End Screen operator halts further processing of the event if it tests True; the second comparison statement does not apply.

| <b>Rule Logic:</b>              |                       |                                 | txmw图                                        |
|---------------------------------|-----------------------|---------------------------------|----------------------------------------------|
| *                               | Variable              | Operator                        | Value                                        |
| $\frac{1}{\frac{1}{n}}$<br>THEN | Message<br>NewMessage | contains<br>setto<br>end screen | <b>Contains Test</b><br>CONTAINS TEST PASSED |
| IF<br>AND                       | Message<br>Message    | contains<br>contains            | Contains<br>Test                             |
| <b>THEN</b>                     | NewMessage            | setto                           | CONTAINS TEST PASSED                         |
|                                 |                       |                                 |                                              |
| I                               |                       |                                 |                                              |

<span id="page-69-3"></span>*Figure 7-13 Ruleset Editor: The End Screen operator is used to separate condition statements.*

After completing the *Rule Logic* pane, the next step is to set up the rules for generating alarms in the *Alarm* tab. Refer to next section for details.

# <span id="page-69-0"></span>**7.4.9 Configuring Alarms**

In the *Alarm* tab, define alarm properties for events that match all conditions of the selected rule in the *Rules Hierarchy* pane. The *Alarm* tab defines the alarms that display in the Operations Center console.

- ["Configuring](#page-70-0) the Alarms Generated by Incoming Events" on page 71
- "Editing the [Generated](#page-70-1) Alarm Text Strings" on page 71
- "Editing the [Component](#page-73-0) Level Section" on page 74
- "Editing Alarm Display [Options"](#page-73-1) on page 74

## <span id="page-70-0"></span>**Configuring the Alarms Generated by Incoming Events**

To configure the alarms generated by incoming events that meet the criteria specified in the *Rule Matching* pane:

- **1** Select a rule in the *Rules Hierarchy* pane.
- **2** Click the *Alarm* tab in the Ruleset Editor to display the *Alarm* tab:

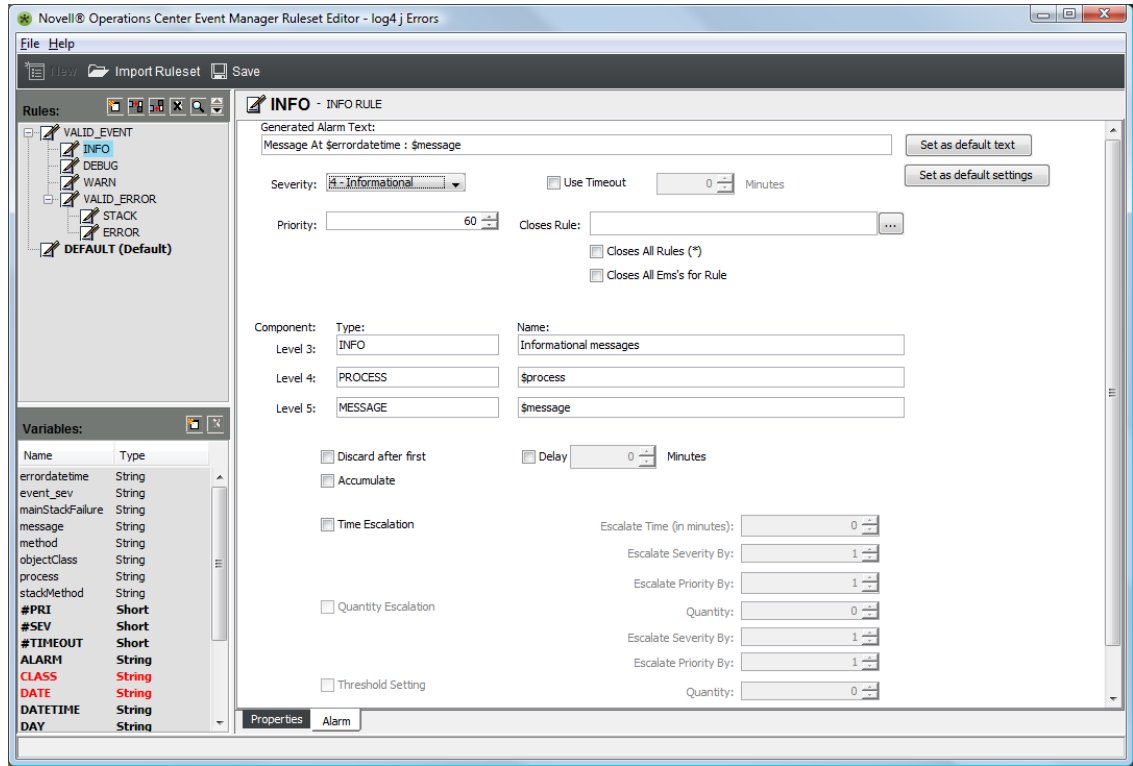

The remaining subsections explain these settings.

# <span id="page-70-1"></span>**Editing the Generated Alarm Text Strings**

The *Generated Alarm Text* field specifies the alarm description that displays for the generated alarms in the Operations Center console.

**TIP:** To exit the *Variables* drop‐down list without selecting a variable, press the Esc key or the spacebar.

- ["Specifying](#page-71-0) the Text for Alarms" on page 72
- "Adding a Ruleset [Variable"](#page-71-1) on page 72
- ["Displaying](#page-71-2) the Current Generated Alarm Text" on page 72
- ["Saving](#page-71-3) the Current Alarm Settings as the Default for All New Rules" on page 72

### <span id="page-71-0"></span>**Specifying the Text for Alarms**

To specify the text for alarms generated for events that match the selected rule:

In the *Generated Alarm Text* field, enter a text string or enter one or more ruleset variables.

#### <span id="page-71-1"></span>**Adding a Ruleset Variable**

To add a ruleset variable:

**1** Enter the prefix \$, followed by the variable name.

For example, enter \$DATE to display the DATE string.

After typing \$, a drop-down list of variables displays, to save time and minimize typing errors.

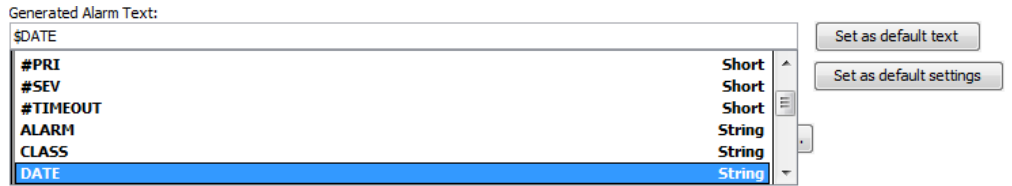

**2** Select a variable by double‐clicking it, then press the Tab or Enter key.

#### <span id="page-71-2"></span>**Displaying the Current Generated Alarm Text**

To display the text currently displayed in the *Generated Alarm Text* field as the default text for all future new rules:

**1** Click *Set as Default Text*.

A dialog box asks to confirm setting the text as the default for all future rules.

**2** Click *Yes* to confirm.

It is possible to override the default text by editing the *Generated Alarm Text* field subsequent rules.

#### <span id="page-71-3"></span>**Saving the Current Alarm Settings as the Default for All New Rules**

To save the current alarm settings as default settings for all new rules:

- **1** Click *Set as Default Settings*.
- **2** Define the following options under *Generated Alarm Text*:

**Severity:** Defines the severity level of the alarm, which can range from 1 (highest severity) to 5 (lowest severity).

**Priority:** Defines the criticality and functional responsibility level of the alarm. The priority assignment can range from 1 (highest) to 99 (lowest).

**Use Timeout:** Select this check box to automatically close the alarm after the specified number of minutes. If the check box is deselected, the active alarm never times out. If the check box is selected and set to 0, then all alarms, active or delayed, are closed, provided they meet any *Closes Rule* parameters. A new alarm is not created nor is any other alarm processing performed.

- $\bullet$  For nondelayed alarms, the timeout time is the initial event time + x minutes.
- For delayed alarms and threshold alarms, the timeout is the time the alarm became active + x minutes.
- For active accumulated alarms, the timeout is reset to the time of the latest accumulating event + x minutes.
- For discarded alarms, the active alarm timeout time is not updated when matching events are discarded.

**Closes Rule:** One rule might close another, thereby closing all alarms triggered by the second rule. For example, RULE A closes RULE B, thereby closing all alarms triggered by RULE B.

The *Closes Rule* drop-down list is read-only. Click the "..." button to the right to select a rule from the *Rules Hierarchy* pane. In addition, the following options are available:

 **Closes All Rules(\*):** Select this check box and the rule closes all alarms, active or delayed, fired by any other rule that has a matching EMS, HRL3, HRL4, and HRL5, regardless of rule name. (It ignores the rule name. HRL represents Hierarchy Resource List.)

**TIP:**

EMS = Event Manager Agents HRL3 = host HRL4 = source HRL5 = sub\_source

 **Closes All EMSs for Rule:** Select this check box and the rule closes all alarms, active or delayed, fired by the rule under any EMS that has the same HRLs, except for HRLT2 and HRLN2.

If both the *Closes All Rules(\*)* and the *Closes All EMSs for Rule* check boxes are selected, the rule closes all alarms fired by anything that has matching HRL3, HRL4, and HRL5 values. Both the rule name and HRL2 are ignored.

Currently there is an issue with the \$EMS parameter setting in the Event Manager Agent that does not allow setting the \$EMS globally. To work around this issue, the EMS class defined when the agent is created is used (instead of \$EMS) for this function.

### **Editing the Component Level Section**

The *Component Level* section of the *Alarm* tab identifies the resource or component that generated the event. The *Type* field defines the category of the component. The Name is the specific component.

To enter a variable name in the *Type* or *Name* field, Enter \$ and select from a list of variables.

### **Editing Alarm Display Options**

The following options in the *Alarm* tab define the details of alarm display:

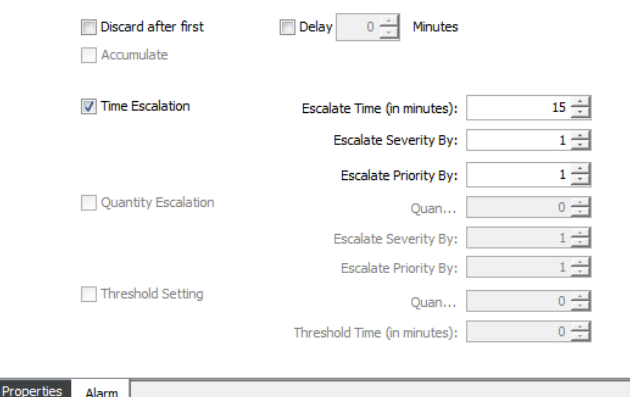

Ruleset Editor: Escalate alarm severity and priority using time, quantity, and thresholds factors.

The following describes the Alarm display options on the *Alarm* tab:

- **Discard after first:** When selected, discards duplicate alarms. No other alarm processing is performed. Selecting this check box disables the *Quality* and *Threshold Setting* fields. Discard and Accumulate cannot both be True. If Discard is True, then Accumulate is evaluated as False.
- **Delay:** When selected, postpones the creation of an alarm for x minutes. Alarms do not display in the Alarms view until the specified time interval (in minutes) elapses. A delayed alarm can be closed by another event before it becomes active. The time interval is the time the alarm became active + x minutes. and is independent of all other fields in the *Alarm* tab. After the alarm is created, normal event processing applies as for all other alarms.
- **Accumulate:** When selected, duplicate alarms do not display as new alarms in the Alarms view. An active alarm is updated every time an event with a matching rule name and HRL is processed. Discard must be False in order for Accumulate to be evaluated.

An accumulation counter is updated by  $N + 1$  each time an alarm is accumulated. The timeout time is reset to the time of the latest accumulating event + x minutes. The alarm's initial date and time is set to the date and time that the first alarm was created and its most recent date and time is set to the date and time that the alarm was last accumulated. The alarm's date and time in Operations Center is the most recent date and time. Selecting this check box activates the *Time*, *Quantity* and *Threshold Setting* check boxes.

Accumulated alarms that have escalated/de‐escalated will not have their severity or priority properties updated.

 **Time Escalation:** If an alarm has been active for the specified number of minutes since the initial date and time, then increase or decrease the severity and/or priority by a rule‐determined threshold amount until the upper or lower limit is reached. This is done for each multiple (nx) of the threshold time. Accumulating alarms that have time escalated/de‐escalated no longer have their severity or priority properties updated.

Selecting the *Time Escalation* check box enables the following spinners to the right of the check box:

Escalate Time (in minutes) Escalate Severity By Escalate Priority By

Use the *Escalate Time* spinner to select the interval in which the severity and priority levels escalate.

For example, specify 5 minutes for Time Escalation, 1 for Severity Interval and 1 for Priority Escalation. Assume an event creates a MINOR active alarm with the counter set to 1 and a priority of 50. When the alarm has been active for  $5(x)$  minutes, the alarm severity increases to MAJOR and the priority increases to 49. (Note that a lower priority number is actually a higher priority.)

When the alarm has been active for 10 minutes (2x), the alarm severity increases to CRITICAL and the priority increases to 48. The same behavior occurs for each nx increment, except that the severity remains CRITICAL because it cannot go any higher. Severities can go no higher than CRITICAL nor lower than INFO via escalation.

The valid range of values for Escalate Severity is: 0–3; ‐1, ‐2, ‐3. Select a negative number to decrease severity.

The valid range of values for Escalate Priority is: 0–99; ‐1 to ‐99. Select a negative number to decrease priority.

 **Quantity Escalation:** The alarm severity and priority escalate depending on the number of alarm occurrences. Select the *Accumulate* check box to enable Quantity Escalation.

Selecting the *Quantity Escalation* check box enables the following spinners:

Quantity Escalate Severity By Escalate Priority By

Use the Quantity spinner to select the number of alarm occurrences that trigger the severity and/ or priority escalation. The valid range of values is: 0 – 9,999.

The definitions and valid values for Escalate Severity and Escalate Priority are the same as for Time Escalation.

For example, set Quantity Escalation equal to 5, Escalate Severity By to 1, and Escalate Priority By to 1. Assume an event creates a MINOR active alarm with the accumulation counter set to 1 and a priority of 50. With subsequent alarms and the accumulation counter between 1 and 4, no change occurs to alarm severity or priority.

When the accumulation counter increments to  $5(x)$ , the alarm severity increases to MAJOR and the priority is increased to 49. (Lower priority number is actually a higher priority.)

With subsequent alarms and the accumulation counter less than 10, no change occurs to alarm severity or priority. When the accumulation counter increments to  $10 (2x)$ , the alarm severity increases to CRITICAL and the priority increases to 48. The same behavior occurs for the next increment of 5 alarms, except that the severity remains CRITICAL because it cannot go any higher.

Severities can go no higher than CRITICAL nor lower than INFO via escalation. Priorities can go no higher than 1 nor lower than 99 with escalation.

 **Threshold Setting:** If the *Accumulate* check box is selected, the alarm count does not advance until the alarm fires a specific number of times (*Quantity*) within a specific number of minutes (*Threshold Time*). Select the *Threshold Setting* check box, then use the *Quantity* and *Threshold Time* spinners.

If the Alarm server receives an event with the threshold set and there is a matching active alarm, normal event processing related to an active alarm takes place. If there is no matching active alarm, events are kept in a pending state and evaluated on a sliding time scale each time a new event arrives. An alarm is created if the number of events matches the quantity threshold within the past threshold time (in minutes). The alarm accumulation count is set to the quantity threshold setting.

Note that *Delay* and *Threshold Setting* are mutually exclusive, with *Threshold* taking precedence if both are set.

Threshold events are evaluated when the Alarm server receives them and older pending events falling outside the time threshold are discarded.

The alarm's initial date and time is set to the date and time when the oldest threshold event and its most recent date and time is set to the date and time when the alarm became active.

For example, set *Quantity* to 5 and *Threshold Time* to 2. In order to create an alarm, there must be five events in the past two minutes evaluated at the time of the most recent event. All five events are accumulated as a single alarm with an alarm count of 5. Events older than two minutes are discarded. Subsequent events increment the alarm counter as normal accumulated alarms.

### **7.4.10 Testing Rulesets Using Sample Data**

During the process of defining rules, click (*Test*) in the *Raw Data* pane to apply the current selections/definitions to the sample data. The results display in a separate dialog box, as shown in [Figure](#page-75-0) 7‐14:

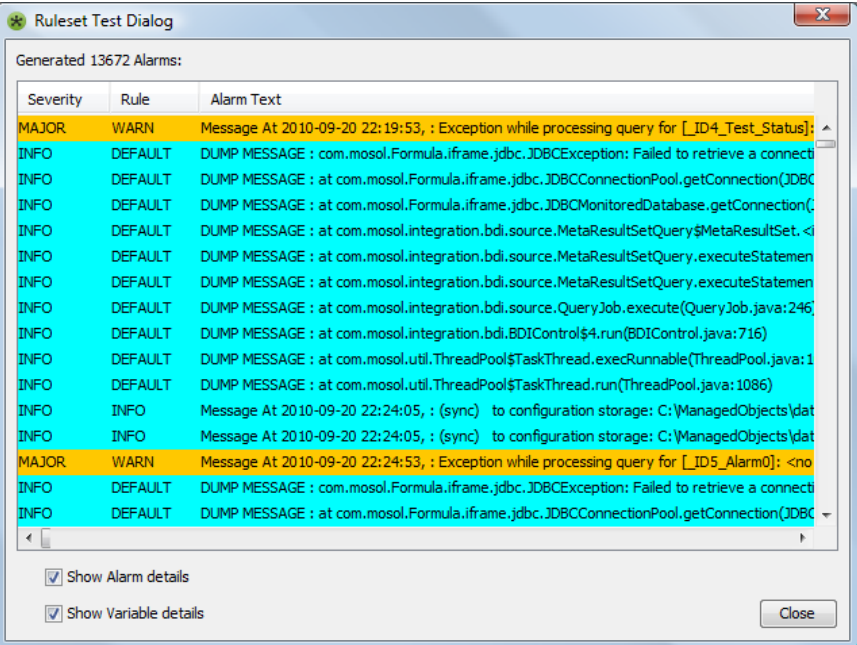

<span id="page-75-0"></span>*Figure 7-14 Ruleset Test Dialog Box: Use the Scroll Bar to View Additional Columns.*

By default, all alarm details and variable details display in the Ruleset Test dialog box.

- "Viewing Additional [Information](#page-76-0) in the Dialog" on page 77
- ["Suppressing](#page-76-1) the Alarm or Variables Details" on page 77

### <span id="page-76-0"></span>**Viewing Additional Information in the Dialog**

To view additional information in the Ruleset Test dialog:

**1** Use the scroll bar on the bottom to view columns to the right.

#### <span id="page-76-1"></span>**Suppressing the Alarm or Variables Details**

To hide the alarm or variable details in the Ruleset Test dialog:

- **1** Deselect the *Show Alarm Details* and *Show Variable Details* check boxes. The alarm's *Severity*, *Rule*, and *Alarm Text* always display.
- **2** Use the output in the Ruleset Test dialog box to verify that the correct parsing and processing occurred.

The *Rule* column identifies the rule used to generate each alarm.

### **7.4.11 Clearing the Ruleset Editor to Create a New Ruleset Definition**

To clear the Ruleset Editor to create a new ruleset:

- **1** Do one of the following:
	- Click  $\Box$  New (*New*) on the tool bar.
	- Click *File* > *New Ruleset*.

### **7.4.12 Exiting the Ruleset Editor**

To close the Ruleset Editor:

- **1** Do one of the following:
	- Click *Close* in the upper right corner of the Ruleset Editor dialog box.
	- Click *File* > *Exit*.
- **2** When asked to confirm exiting the Ruleset Editor, click *Yes*.

The following prompt asks you to save changes to the current ruleset:

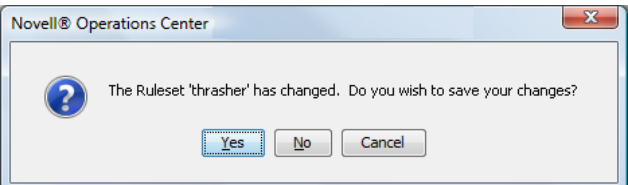

**3** Click *Yes* or *No*.

# **7.5 Exporting Rulesets**

After creating a ruleset, export it to the .exp (export) file format.

To export a ruleset:

- **1** Click *File* > *Save As*.
- **2** Specify a file name with an .exp extension.

# **7.6 Validating Rulesets**

Rule validation automatically occurs upon importing or adding rules to the Event Manager. It is also possible to validate a ruleset using a manual process.

- [Section 7.6.1,](#page-77-0) "Validating a Ruleset Manually for Correct Syntax," on page 78
- [Section 7.6.2,](#page-77-1) "Sending Input to the Ruleset," on page 78

### <span id="page-77-0"></span>**7.6.1 Validating a Ruleset Manually for Correct Syntax**

To validate if the ruleset has correct syntax:

**1** Execute the following command:

mosjava com.mosol.Eve.Rule.RuleSet -import test.rs test.exp

This example validates an exported ruleset named test.exp. If successfully validated, it creates the compiled ruleset named test.rs:

**2** After compiling the ruleset, send input (raw text) to the ruleset and examine the result to see if the ruleset performs as expected.

### <span id="page-77-1"></span>**7.6.2 Sending Input to the Ruleset**

To send input tot he ruleset, execute the following command:

mosjava com.mosol.Eve.Rule.RuleSet -test test.rs test.dat

In this example, the input is contained in the test.dat file.

This input consists of a file containing event data that the test.rs ruleset can process. For example, this event data could be the raw log of events from a device.

# **7.7 Deleting Rulesets**

To delete a ruleset:

- **1** In the *Explorer* pane, expand the *Administration* root element > *Adapters* > the Event Manager adapter > *Configurations* > a specific configuration > *Rule Sets*.
- **2** Right‐click a ruleset, then select *Delete* to open a confirmation dialog box.
- **3** Click *Yes* to delete the ruleset.

# 8 **Creating and Defining Agents**

After defining the hosts, ports, and rulesets, the next step is to create and define the agents. The agents for the Event Manager collect alarms from a variety of sources.

- Section 8.1, "Creating and [Configuring](#page-78-0) an Event Manager Agent," on page 79
- [Section 8.2,](#page-82-0) "Checking the Agent Status," on page 83
- [Section 8.3,](#page-82-1) "Stopping and Starting Agents," on page 83
- [Section 8.4,](#page-84-0) "Deleting Agents," on page 85
- Section 8.5, ["Configuring](#page-84-1) the Agent Container," on page 85
- Section 8.6, "Setting Up [Distributed](#page-85-0) Agent Support," on page 86

# <span id="page-78-0"></span>**8.1 Creating and Configuring an Event Manager Agent**

**IMPORTANT:** You should have the agent software for the Event Manager installed on each machine where the agents reside. For more information, see [Section 3.1,](#page-14-0) "Installing the Event Manager Agent on a [Remote](#page-14-0) Host," on page 15.

Use caution in configuring more than six agents, as some server hardware could have limitations on the number agents that can be handled, particularly machines with slower processors.

To create and configure an Event Manager agent:

**1** In the *Explorer* pane, expand the *Administration* root element > *Adapters* > the Event Manager adapter > *Configurations* > a configuration profile for the adapter.

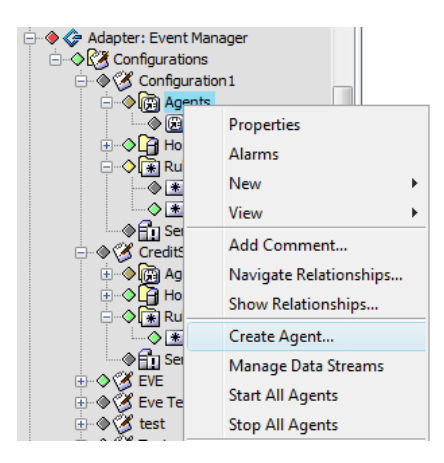

**2** Right‐click *Agents*, then select *Create Agent* to open the Create Agent dialog box:

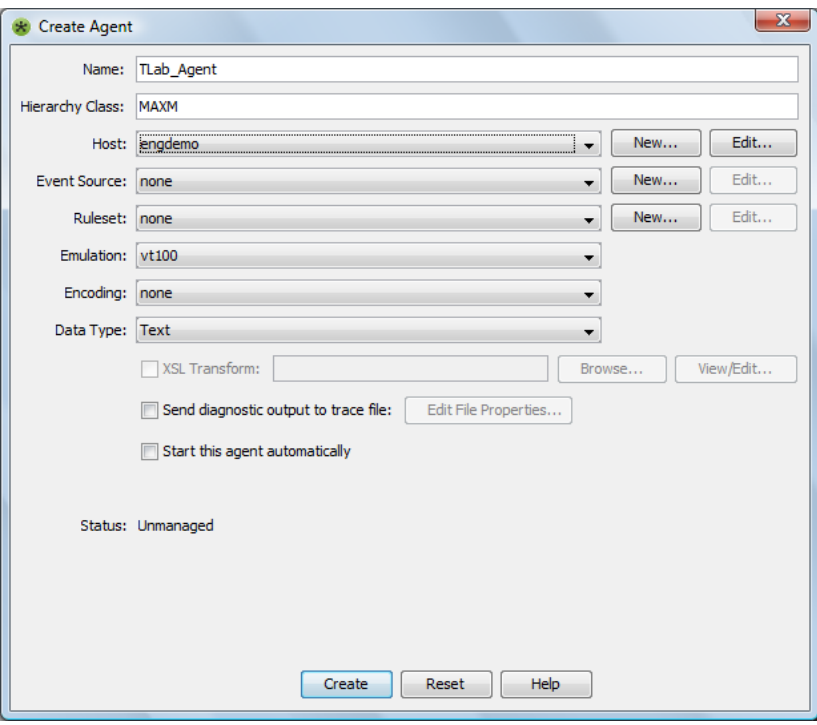

- **3** In the *Name* field, enter a name for the agent.
- **4** In the *Hierarchy Class* field, enter the class name of objects to associate with the agent. If a special icon is defined for the object class, the agent displays using that icon.
- **5** From the *Host* drop-down list, select a host where the agent resides.

If a specific host is not listed, click *New* to create a new host. For more information regarding creating host definitions, see [Section 6.1,](#page-34-0) "Creating Hosts," on page 35.

Click *Edit* to edit the selected host definition.

**6** From the *Event Source* drop‐down list, select a source from the list of all sources available on the selected host .

If the agent is to process events via a ruleset and more than one port is listed, select the port to use for the ruleset.

Agents that are used as a cut through need only select a port from the list.

If a particular source is not listed, click *New* to create the source. For more information regarding creating source definitions, see [Section 6.3,](#page-35-0) "Creating Sources," on page 36.

If necessary, click *Edit* to edit the selected source definition.

**7** From the *Ruleset* drop‐down list, select a ruleset to apply to the data collected by the agent. Select from a list of available rulesets on the selected host.

If necessary, click *New* to create a ruleset.

If necessary, click *Edit* to edit the selected ruleset.

**8** From the *Emulation* drop‐down list, select the type of emulation that this agent uses. Options are vt100, vt220, or vt320.

- **9** From the *Encoding* drop‐down list, select a character encoding type. Options are:
	- **None:** The default. No encoding type is used.
	- **US‐ASCII:** Seven‐bit ASCII, a.k.a. ISO646‐US, a.k.a. the Basic Latin block of the Unicode character set.
	- **ISO‐8859‐1:** ISO Latin Alphabet No. 1, a.k.a. ISO‐LATIN‐1.
	- **UTF‐8:** Eight‐bit Unicode Transformation Format.

For information on various Unicode Transformation Formats, see the [Frequently](http://www.unicode.org/unicode/faq/) Asked [Question](http://www.unicode.org/unicode/faq/) section on the Unicode Standard Web site.

- **10** From the *Data Type* drop‐down list, select the type of data expected. Options are Text, TEC, or XML.
	- If *XML* is selected, the Event Manager Agent requires that either the XML already be in normalized format, or that you attach the XLST file to translate it into the normalized format, which conforms to the following tag structure:

```
<events>
    <event class="event_class">
       name=value,
       name2=value2,
          ...
       nameN=valueN
   </event>
   <event...
   </event>
</events>
```
For XML that does not originally conform to the Operations Center Normalized Event Format, select the *XSL Transform* check box and specify an XSL file used to transform the data received.

Enter the XSL file name in the *XSL Transform* field or click *Browse* to locate and select the file.

Note that you can only browse to files located on the local file system where the Operations Center client runs. To specify a file where the agent or the Operations Center server is running (or any other location), enter the file's path and pathname based on that.

Click *View/Edit* to view or edit the XSL file code.

**11** Select the *Send diagnostic output to trace file* check box to maintain a log file to track agent activity.

Identify the path to that file by clicking *Edit File Properties*. The Edit Agent Diagnostic File Properties dialog box opens:

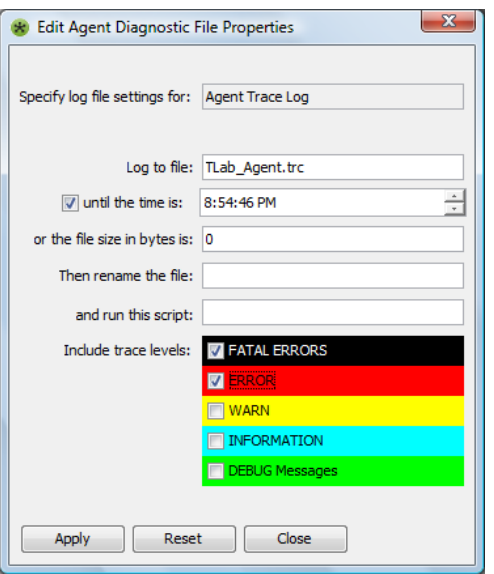

The following defines the agent trace log properties that are required for the trace file setup:

- **Log to file:** Specify the file name for storing log information. Edit this entry to reflect the path to the Operations Center directory.
- **Until the time is:** Use the spinner buttons to select a cut‐off time for storing log data. The time format is HH:MM:SS AM/PM. For example, specify 12:00:00 PM for noon or 09:30:00 PM for 9:30 PM.
- **Until the file's size is:** Enter the cut‐off file size for collecting trace log data.
- **Then rename the file:** When the trace log file reaches one of the cut‐offs above, it renames the file to this entry, and starts a new log file.
- **And run this script:** Any program can be run here, but the default is a file compression application, gzip.
- **Include trace Levels:** Mark the levels of output messages to include in the trace file.

Click *Close* when selections are complete.

**12** Select the *Start this agent automatically* check box to start this agent automatically when the Agent Container starts up.

If you do not select this check box, the agent must be manually started.

- **13** Click *Create* to create the agent definition.
- **14** To set up a T/EC Server Socket connection, create a source for a server socket connection, then select *TEC* as the Data Type for the agent.

# <span id="page-82-0"></span>**8.2 Checking the Agent Status**

Agent status updates automatically. The colored diamonds next to the agents in the *Explorer* pane indicate the status:

*Figure 8-1 Explorer Pane: Color‐coded condition indicators identify the status of the selected agent.*

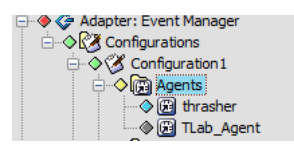

- OK (default is green) indicates all agents have started.
- MINOR (default is yellow) indicates some agents have started.
- MAJOR (default is orange) indicates the agent has been terminated. Check Operations Center and agent trace logs for any error messages.
- CRITICAL (default is red) indicates the agent has failed with an exception. Check Operations Center and agent trace logs for error messages.
- UNKNOWN (default is gray) indicates no agents have started.

# <span id="page-82-1"></span>**8.3 Stopping and Starting Agents**

**IMPORTANT:** Before an agent can start, the Operations Center daemon (mosdaemon) must be start started on every host (or machine) where an agent is installed.

If the Event Manager agents are configured to start automatically (see [Section 8.1,](#page-78-0) "Creating and [Configuring](#page-78-0) an Event Manager Agent," on page 79), skip this section. To verify that agents are running or stopped, or to manually start or stop agents, follow one of these procedures:

- [Section 8.3.1,](#page-83-0) "Starting All Agents," on page 84
- [Section 8.3.2,](#page-83-1) "Starting a Single Agent," on page 84
- [Section 8.3.3,](#page-83-2) "Stopping All Agents," on page 84
- [Section 8.3.4,](#page-83-3) "Stopping a Single Agent," on page 84

### <span id="page-83-0"></span>**8.3.1 Starting All Agents**

To start all defined agents, regardless of the automatic start setting:

- **1** In the *Explorer* pane, expand the *Administration* root element > *Adapters* > the Event Manager adapter > *Configurations* > a configuration profile for the adapter.
- **2** Right‐click *Agents*, then select *Start All Agents*:

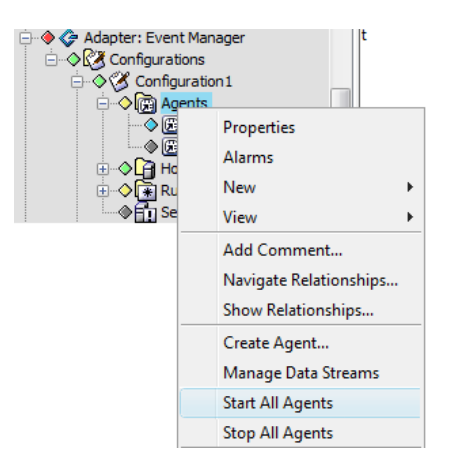

### <span id="page-83-1"></span>**8.3.2 Starting a Single Agent**

To start an individual agent, regardless of the automatic start setting:

- **1** In the *Explorer* pane, expand the *Administration* root element > *Adapters* > the Event Manager adapter > *Configurations* > a configuration profile for the adapter > *Agents*.
- **2** Right‐click an agent, then select *Start Agent*.

### <span id="page-83-2"></span>**8.3.3 Stopping All Agents**

To stop all agents:

- **1** In the *Explorer* pane, expand the *Administration* root element > *Adapters* > the Event Manager adapter > *Configurations* > a configuration profile for the adapter.
- **2** Right‐click *Agents*, then select *Stop All Agents*.

### <span id="page-83-3"></span>**8.3.4 Stopping a Single Agent**

To stop an individual agent:

- **1** In the *Explorer* pane, expand the *Administration* root element > *Adapters* > the Event Manager adapter > *Configurations* > a configuration profile for the adapter > *Agents*.
- **2** Right‐click an agent, then select *Stop Agent*.

# <span id="page-84-0"></span>**8.4 Deleting Agents**

To delete an agent:

- **1** In the *Explorer* pane, expand the *Administration* root element > *Adapters* > the Event Manager adapter > *Configurations* > a configuration profile for the adapter > *Agents*.
- **2** Right‐click an agent, then select *Delete*.

The agent disappears from the *Explorer* pane.

# <span id="page-84-1"></span>**8.5 Configuring the Agent Container**

As stated in Section 2.2, "Agents and the Agent [Container,"](#page-12-0) on page 13, agents use a common virtual machine called an Agent Container to save system resources. The Agent Container is a container that works behind the scenes to house all the agents on a single machine. An Agent Container can hold up to 4,000 alarms in its outbound queue. After reaching this limit, it discards the oldest alarms. For example, if the Alarm server is unavailable and cannot forward alarms, it discards the oldest alarms.

The /*OperationsCenter\_install\_path*/config/eve.properties file contains properties used to configure the Agent Container.

To configure the Agent Container:

**1** Open the /*OperationsCenter\_install\_path*/config/eve.custom.properties file in a text editor. (or create one it if it doesn't already exist).

Using the eve.custom.properties file ensures that customizations are not overwritten during product reinstallations, upgrades, or when settings are changed using Configuration Manager.

If the eve.custom.properties file doesn't already exist, create it. For more information about custom properties files, see [Section 3.4.1,](#page-21-0) "Creating a Custom Properties File," on page 22.

- **2** Add and configure the following settings:
	- **com.mosol.Eve.Agent.alarmQueueSize:** The maximum size of the alarm queue within the agents. Default is 4000.
	- **com.mosol.Eve.Agent.blockMode:** When set to BLOCKED and the *com.mosol.Eve.Agent.alarmQueueSize* value is reached, this property blocks additional alarms, but does not discard any previous alarms. If set to NON-BLOCKED, agents discard the oldest alarms after surpassing the specified *com.mosol.Eve.Agent.alarmQueueSize* property.
	- **com.mosol.Eve.Agent.AutoCloseKeepAliveValue:** The length of time, in minutes or milliseconds based on the *com.mosol.Eve.Agent.AutoCloseStrategy* property setting, to keep an agent socket connection alive.
	- **com.mosol.Eve.Agent.AutoCloseStrategy:** Works in conjunction with the *com.mosol.Eve.Agent.AutoCloseKeepAliveValue* for configuring and monitoring an agent socket connection. Set to one of the following:
		- NONE: Do not monitor the socket connection. Best starting option if you are getting out of memory exceptions.
		- MOS\_SO\_TIMEOUT: Times out the socket connection after a length of time, in milliseconds, as based on the *com.mosol.Eve.Agent.AutoCloseKeepAliveValue* setting.
- SO\_KEEPALIVE: Keep alive flag on the socket connection regardless of the *com.mosol.Eve.Agent.AutoCloseKeepAliveValue* setting. The socket might stay alive for a long time if not closed.
- $*$  MOS\_KEEPALIVE: Default behavior. Monitors the socket connection for a length of time, in minutes, as based on the *com.mosol.Eve.Agent.AutoCloseKeepAliveValue* setting.
- **3** Restart all Event Manager processes.

# <span id="page-85-0"></span>**8.6 Setting Up Distributed Agent Support**

The Agent Container is the CORBA component that manages individual agents within a single host machine and is the source of the actual preprocessed alarm stream.

The Agent Container can send data streams of preprocessed alarms to more than one alarm server process within the Event Manager, to provide configurations that are fault tolerant and increase scalability.

- Section 8.6.1, "Fulfilling the [Prerequisites,"](#page-85-1) on page 86
- [Section 8.6.2,](#page-85-2) "Setting Up the Distributed Agent Support Feature," on page 86

### <span id="page-85-1"></span>**8.6.1 Fulfilling the Prerequisites**

Before using the distributed agent support feature:

- **1** Define the hosts where servers (other than the default or primary alarm server) are running.
- **2** Make sure that all affected alarm servers are up and running.

The data stream management feature is supported on all Event Manager alarm servers.

### <span id="page-85-2"></span>**8.6.2 Setting Up the Distributed Agent Support Feature**

To set up distributed agent support:

- **1** In the *Explorer* pane, expand the *Administration* root element > *Adapters* > the Event Manager adapter > *Configurations* > a configuration profile for the adapter.
- **2** Right‐click *Agents*, then select *Manage Data Streams* to open the Manage Agent Data Streams dialog box:

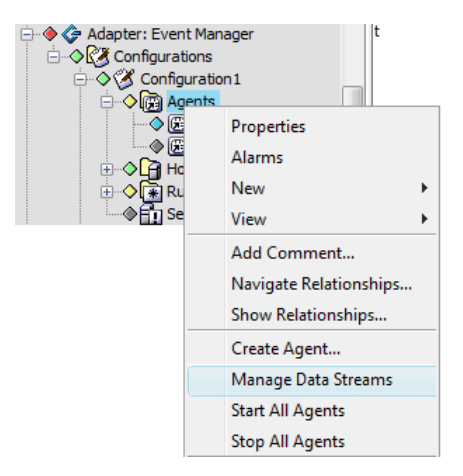

In the Manage Agent Data Streams dialog box, the primary host displays in the *Agents feed these hosts/servers* list.

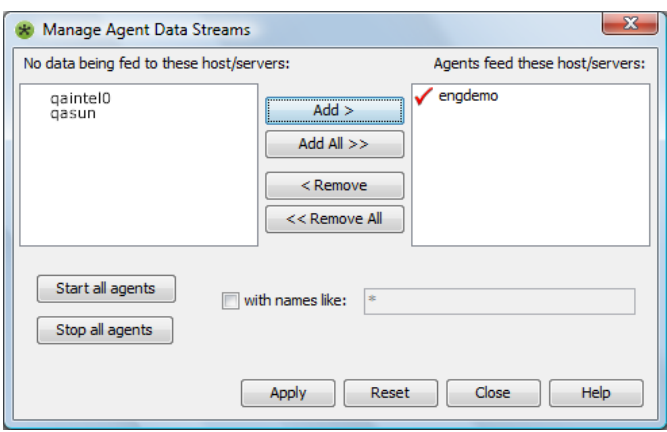

The default or primary alarm server is under the *Configurations* element and usually runs on the same machine as the Event Manager and the Operations Center server.

Other hosts display in the *No data being fed to these hosts/servers* list.

**IMPORTANT:** The security setting must be the same on the sending server and the receiving server.

- **3** Do any of the following:
	- To select a host, click a host in the *No data being fed to these hosts/servers* list, then click *Add*. The selected host displays in the *Agents feed these hosts/servers* list.

If no hosts display in the *Agents feed these hosts/servers* list, then no data goes to any host or server.

To select all hosts, click *Add All*.

All hosts display in the *Agents feed these hosts/servers* list.

 To remove a host, in the *Agents feed these hosts/servers* list, select a host, then click *Remove*. The hostname displays in the *No data being fed to these hosts/servers* list.

Select any combination of hosts, including the primary host from receiving data.

- **4** Do any of the following:
	- To start all agents, click *Start All Agents*.
	- To start only specific agents as specified by a regular expression, select the *With Names Like* check box and enter the regular expression in the field, then click *Start All Agents*.

Only the agents that meet the expression criteria start.

- **5** Do any of the following:
	- To stop all agents, click *Stop All Agents*.
	- To stop only specific agents as specified by a regular expression, select the *With Names Like* check box and enter the regular expression in the field, then click *Stop All Agents*.

Only the agents that meet the expression criteria stop.

**6** To send data to alarm servers on the selected hosts, click *Apply*.

The Agent Container attempts to send data to alarm servers on all hosts displayed in the *Agents feed these hosts/servers* list.

If an alarm server is unreachable, a warning message is stored in the eve.trc file and that particular host is ignored. The data is sent to all hosts/servers that are reachable within the set.

**WARNING:** As additional hosts are added to receive preprocessed alarms, significant slowing in performance can occur. Moving from a single alarm server to a server and a backup server doubles the amount of time required for a send operation. The Event Manager administrator sets the agent buffering to compensate for this in cases where large data bursts might occur.

# 9

# <sup>9</sup>**Configuring the Alarm Server Database**

All alarms generated by the Alarm server can reside in the database so that the current set of alarms persists across multiple runs of the Alarm server.

The Alarm server leverages a database definition defined in Operations Center for the Operations Center Event Store.

- Section 9.1, ["Configuring](#page-88-0) the Alarm Server Database," on page 89
- [Section 9.2,](#page-92-0) "Checking the Alarm Server Status," on page 93
- [Section 9.3,](#page-93-0) "Using mosstatus to Check Alarm Server Status," on page 94
- [Section 9.4,](#page-93-1) "Starting and Stopping the Alarm Server," on page 94
- Section 9.5, "Viewing Event Manager Alarm [Properties,"](#page-95-0) on page 96
- Section 9.6, "Event Manager Alarm Server [Dictionary,"](#page-97-0) on page 98

# <span id="page-88-0"></span>**9.1 Configuring the Alarm Server Database**

Use the steps in this section to configure the Alarm server database. For information about server processing functionality and features that can be customized, see [Section 9.6,](#page-97-0) "Event Manager Alarm Server [Dictionary,"](#page-97-0) on page 98.

- Section 9.1.1, ["Configuring](#page-89-0) the Alarm Server Database," on page 90
- Section 9.1.2, "Configuring the Alarm Server using [Eve.Properties,"](#page-91-0) on page 92

### <span id="page-89-0"></span>**9.1.1 Configuring the Alarm Server Database**

To configure the Alarm Server database:

- **1** In the *Explorer* pane, expand the *Administration* root element > *Adapters* > the Event Manager adapter > *Configurations* > a configuration profile for the adapter.
- **2** Right‐click *Server*, then select *Properties* to open the Status property page.
- **3** In the left pane, click *Alarm Server* to open the Alarm Server property page:

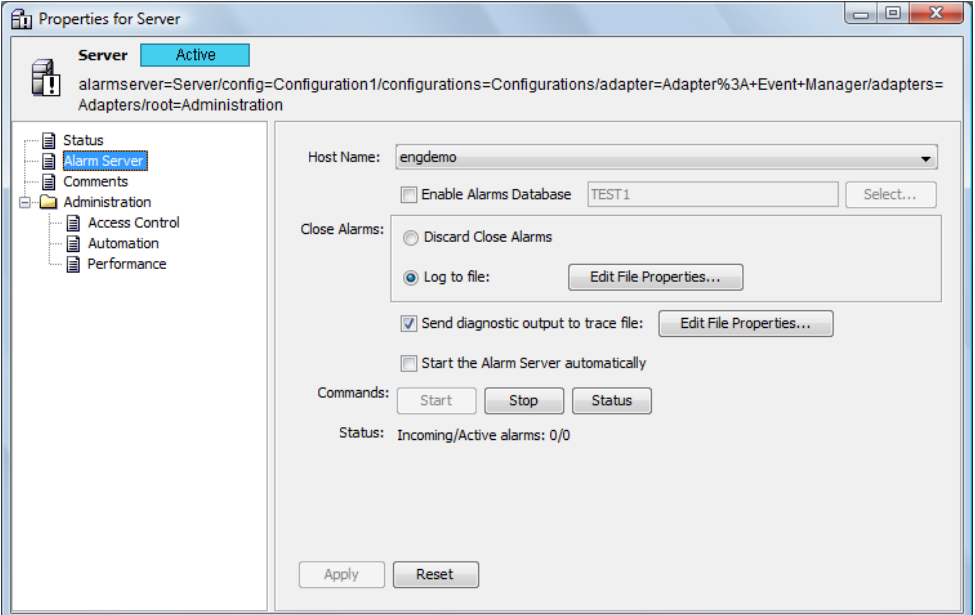

**4** Verify that the hostname is correct.

To select a different host, click the *Hostname* drop‐down list.

- **5** To select the Alarm server database, select the *Enable Alarms Database* check box and verify the appropriate database displays in the adjacent field.
- **6** To define a new database definition, click *Select*. For more information about creating and initializing database definitions, see the *Operations Center 5.5 Server Configuration Guide*.

After stopping and restarting the Alarm server, previously generated alarms redisplay. If the *Enable Alarms Database* check box is deselected, generated alarms are lost after stopping and restarting the Alarm server.

If creating a database definition on‐the‐fly solely for the [Operations](https://www.netiq.com/documentation/noc50/pdfdoc/server_configuration/server_configuration.pdf#bookinfo) Center Event Data Store schema, it is necessary to initialize the database before use. If created in conjunction with the Service Warehouse schema selection, this is not necessary. For more [information,](https://www.netiq.com/documentation/noc50/pdfdoc/server_configuration/server_configuration.pdf#bookinfo) see the *Operations Center 5.5 Server Configuration Guide*.

For a list of the most current versions of supported databases, see the *Operations Center 5.5 Getting Started Guide*.

<span id="page-90-0"></span>**7** To use the *Close Alarms* options to set policies for closed alarms, select one of the following radio buttons:

**Discard Close Alarms:** Discards all closed alarms (alarms that are closed by a user or are timed out according to the ruleset definition).

**Log to file:** Records closed alarms in a file. Click *Edit File Properties* to open the Edit Alarm Server Alarm Capture File Properties dialog box shown in the following figure:

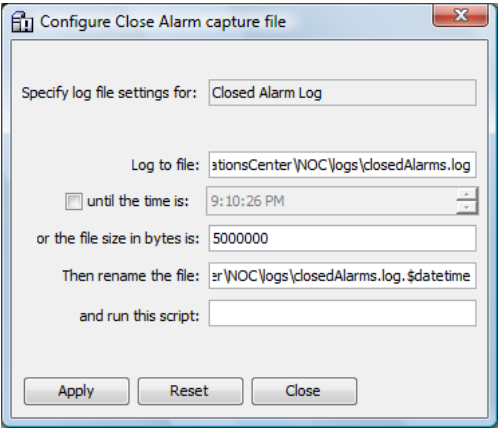

Complete the *Log File* properties required for the *Alarm Capture File* setup:

- **Log to file:** Specify the file name for storing log information. Edit this entry to include the path to the Operations Center directory.
- **Until the time is:** Use the spinner buttons to select a cut‐off time for storing log data.
- **Until the file's size is:** Enter the cut‐off file size for collecting trace log data.
- **Then rename the file:** When the trace log file reaches one of the cut‐offs above, it renames the file to this entry, and starts a new log file.
- **And run this script:** Any program can run here, but the default is a file compression application, gzip.
- **Include trace levels:** Mark the trace levels to include in the log file.

Click *Close* when finished.

**8** Select the *Send Diagnostic Output to Log File* check box to send diagnostic output (the Alarm server trace file) to a log file, click *Edit File Properties* to open the Edit Alarm Server Diagnostic File Properties dialog box, then specify the log file name and complete the parameters shown in [Step 7.](#page-90-0)

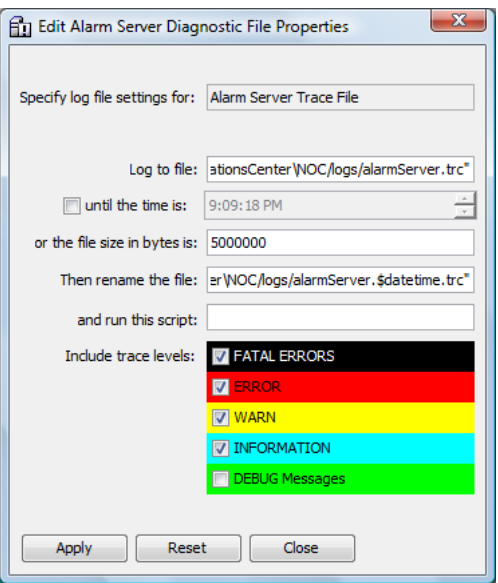

Complete the *Log File* properties required for the *Diagnostic File Properties* setup:

- **Log to file:** Specify the file name for storing log information. Edit this entry to include the path to the Operations Center directory.
- ◆ **Until the time is:** Use the spinner buttons to select a cut-off time for storing log data.
- **Until the file's size is:** Enter the cut‐off file size for collecting trace log data.
- ◆ Then rename the file: When the trace log file reaches one of the cut-offs above, it renames the file to this entry, and starts a new log file.
- **And run this script:** Any program can run here, but the default is a file compression application, gzip.
- **Include trace levels:** Mark the trace levels to include in the log file.
- **9** Select the *Start the Alarm Server Automatically* check box to start the Alarm server automatically when the configuration starts.
- **10** Click *Apply* to save and use the Alarm server database settings.

### <span id="page-91-0"></span>**9.1.2 Configuring the Alarm Server using Eve.Properties**

A section of the /*OperationsCenter\_install\_path*/config/eve.properties file contains properties used to configure the Alarm server. Most of the properties are self‐explanatory, but the following is a description of two standard properties.

- **com.mosol.Eve.AlarmServer.persistAlarmsWhenNoSession:** If set to True, and the Operations Center server shuts down, the send queues retain all processed alarms until the Operations Center server restarts. This saves all alarm open and close records and thereby enables execution of automation tasks.
- **com.mosol.Eve.AlarmServer.keepOriginatingAlarmTextOnAccum:** If set to False or if the property is not used, the description text for alarms updates as alarms accumulate. If set to True, the original (first to arrive) description text remains. Depending on the size of the text description, this can be more efficient.

You can also create a custom properties file to help manage data streams after losing Alarm server connectivity and to set Alarm server functions. For more information, see [Section 3.4.2,](#page-21-1) "Properties Related to Alarm Server [Connectivity,"](#page-21-1) on page 22 and [Section 3.4.3,](#page-22-0) "Custom Properties Related to Alarm Server [Functions,"](#page-22-0) on page 23.

**NOTE:** To store alarm history, the element properties created by the Event Manager adapter must meet the supported schema as specified in the Data Dictionary. For example, dnames cannot exceed 3,000 characters.

# <span id="page-92-0"></span>**9.2 Checking the Alarm Server Status**

The Alarm server status updates automatically. The colored diamond next to the *Server* element in the *Explorer* pane identifies the server condition.

*Figure 9-1 Explorer Pane: The server condition indicators display.*

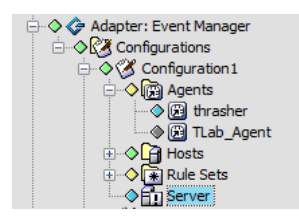

To view Alarm server state and status information:

- **1** In the *Explorer* pane, expand the *Administration* root element > *Adapters* > the Event Manager adapter > *Configurations* > a configuration profile for the adapter.
- **2** Right‐click *Server*, then select *Properties* to open the Status property page:

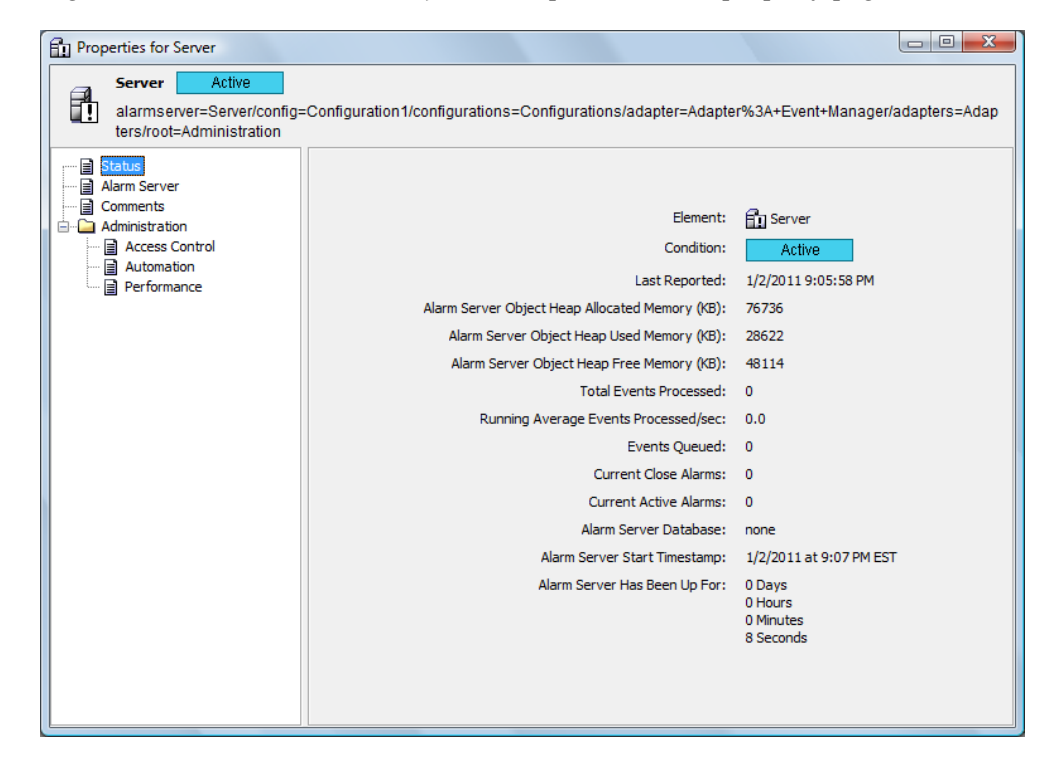

This page displays state and status information.

# <span id="page-93-0"></span>**9.3 Using mosstatus to Check Alarm Server Status**

To view the status of the Alarm server using the mosstatus command, do the following at the command prompt:

- **1** Go to the /*OperationsCenter\_install\_path*/bin directory, or go to the directory where the Event Manager is installed.
- **2** Enter:

mosstatus EveAlarmServer

The output is similar to the following message:

```
Server EveAlarmServer
Status: Incoming/Active alarms: 0/0
```
# <span id="page-93-1"></span>**9.4 Starting and Stopping the Alarm Server**

The Alarm server starts automatically when the Event Manager Configuration Server starts, but it is also possible to manually start and stop the server.

The Event Manager components are not necessarily interdependent. This means that stopping the Alarm server does not automatically stop the adapter, the Agent Container or the Configuration.

- [Section 9.4.1,](#page-93-2) "Shutting Down Everything for the Event Manager," on page 94
- [Section 9.4.2,](#page-94-0) "Starting or Stopping the Alarm Server," on page 95

### <span id="page-93-2"></span>**9.4.1 Shutting Down Everything for the Event Manager**

- **1** Stop the alarm server.
- **2** Stop the adapter.
- **3** Stop all agents.
- **4** Stop the Configuration Server.

### <span id="page-94-0"></span>**9.4.2 Starting or Stopping the Alarm Server**

To start or stop the alarm server:

- **1** In the *Explorer* pane, expand the *Administration* root element > *Adapters* > the Event Manager adapter > *Configurations* > a configuration profile for the adapter.
- **2** Right‐click *Server*, then select *Start Alarm Server* or *Stop Alarm Server*.

If the Alarm server is running, the *Start Alarm Server* option is dimmed, and if the server is not running the *Stop Alarm Server* option is dimmed.

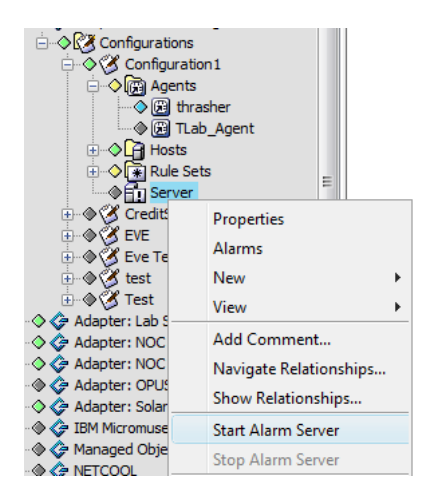

# <span id="page-95-0"></span>**9.5 Viewing Event Manager Alarm Properties**

The alarm properties for Event Manager events display different types of information related to the alarm.

To view the alarm properties:

**1** In the *Alarms* view, double‐click an alarm to open the Properties page.

*Figure 9-2 Properties Page of Alarm Properties*

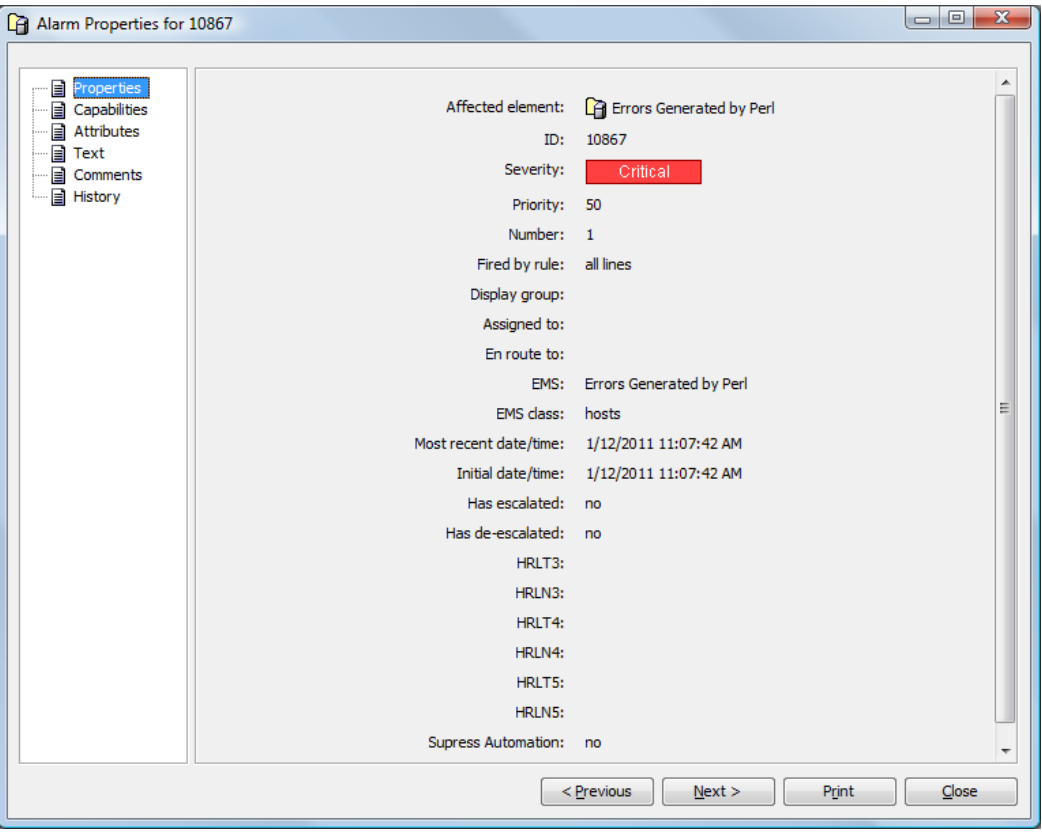

The Properties page displays a summary of the alarm status, its priority, the rule that fired the alarm, and the assigned user (if any).

- **2** Click other property page names to view additional information:
	- Click *Capabilities* to display:

*Figure 9-3 Capabilities Page of Alarm Properties*

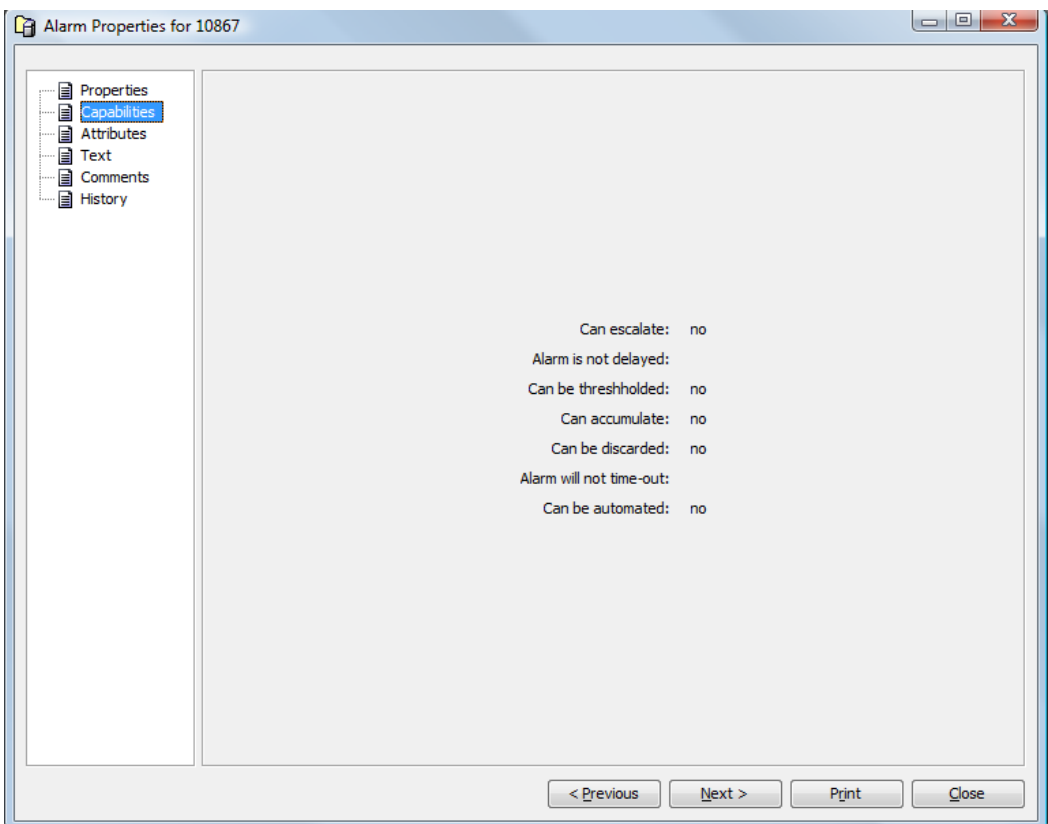

The Capabilities page displays alarm features such as whether it can accumulate or be discarded, as well as the delay factor or time-out factor, if it exits.

Click *Attributes* to display:

*Figure 9-4 Attributes Page of Alarm Properties*

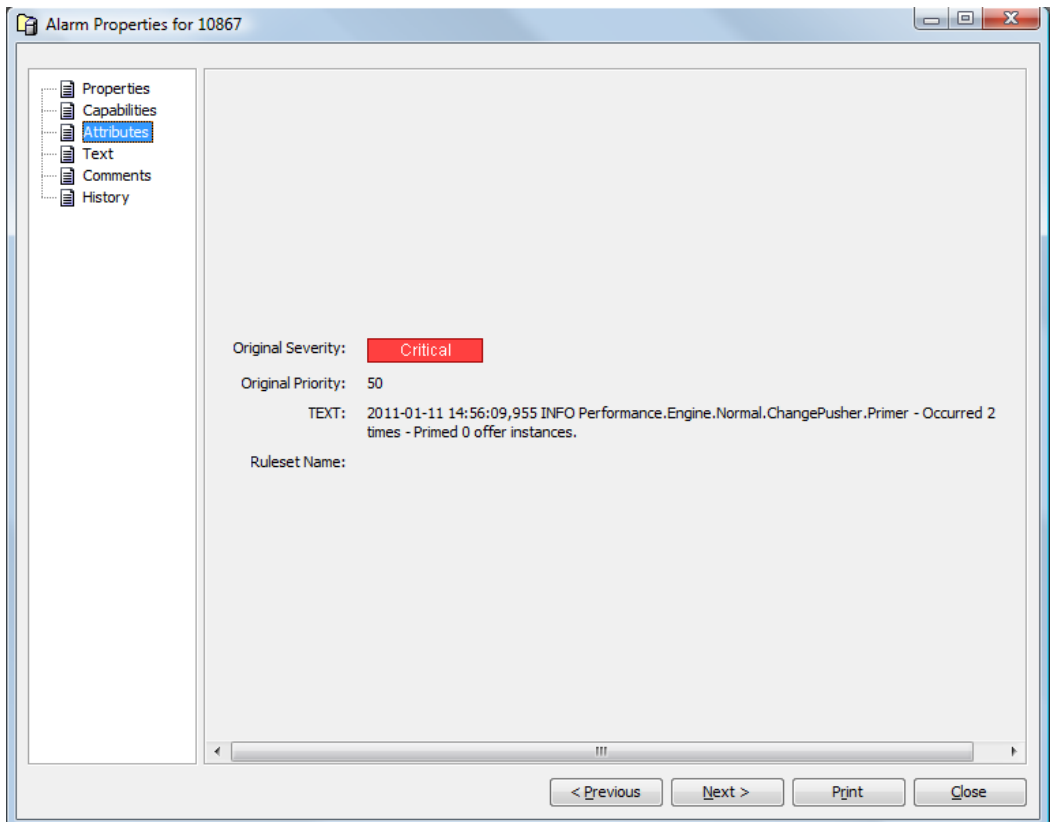

The Attributes page displays information about the origin of the alarm, including the associated ruleset name and process.

- Click *Text* to display a description or message related to the alarm.
- Click *Comments* to enable you to enter text comments about the alarm and to view comment history.
- Click *History* to display the alarm history, including values recorded during previous alarm updates.

## <span id="page-97-0"></span>**9.6 Event Manager Alarm Server Dictionary**

The Alarm Server dictionary provides information about server processing functionality and features that can be customized. To learn more about editing the custom properties file, see [Section 3.4,](#page-21-2) "Setting Custom Properties for Alarm Server [Connectivity](#page-21-2) and Alarm Server Functions," on page 22.

- [Section 9.6.1,](#page-98-0) "Alarm Keys," on page 99
- [Section 9.6.2,](#page-99-0) "Custom Property Flags," on page 100
- Section 9.6.3, ["Accumulation](#page-100-0) Subrules," on page 101

### <span id="page-98-0"></span>**9.6.1 Alarm Keys**

Alarm keys for the Event Manager custom properties are listed in the following:

- **HRL:** Hierarchy Resource List, a composite key.
- **HRLT(Type)1‐5, HRLN(Name)1‐5, and the rule name, provide a unique key for the alarm:**

HRLT1==SP HRLN1 == \$MAXM (Default: Eve) HRLT2=TP HRLN2 == \$EMS (Default: Agent Name) HRLT3‐5 == User defined HRLN3‐5== User defined

- **Generated Alarm Text:** Any combination of rule set variables and free text display as alarm text.
- **Severity:**
	- **1:** CRITICAL
	- **2:** MAJOR
	- **3:** MINOR
	- **4:** INFORMATIONAL
	- **5:** OK

Increase the severity level by decreasing the severity number. Alarms cannot de‐escalate lower than OK or escalate higher than CRITICAL.

- **Priority:** Valid values: 1 99. Increase the priority by decreasing the priority number. Alarm priority cannot go lower than 99 or higher than 1.
- **Close Rule enhanced processing:** Remove all alarms, active or delayed, from the system if the rule name specified is the Close Rule and all HRL values match the HRL values of a rule being fired.

Wildcards:

- **Closes All Rules (\*):** Close all alarms, active or delayed, with matching HRLs, regardless of rule name. (Ignore rule name).
- **Close All EMSs for Rule:** Close all alarms, active or delayed, with matching HRLs, except for HRLT2 and HRLN2. (Ignore HRL2).

When both wildcard flags are used, both the rule name and HRL2 are ignored.

Currently, t the \$EMS parameter setting in the Event Manager Agent does not allow setting the \$EMS globally. The workaround is to use the EMS class that is defined when the agent is created instead of using \$EMS.

The custom property flag that controls this behavior:

com.mosol.Eve.AlarmServer.useEMSClassToClose

If True, alarms are closed across EMS\_class using the hierarchy class defined in the agent.

If False (the default), the EMS defined as the agent's name is used.

- **Timeout:** Closes the active alarm after *x* minutes.
	- For nondelayed alarms, the timeout time is the initial event time  $+x$  minutes.
	- For delayed alarms and threshold alarms, the timeout time is the time the alarm became active  $+x$  minutes.
	- For active accumulated alarms, the timeout time is reset to the time of the latest accumulating event + *x* minutes.
	- For discard alarms, the active alarm timeout time is not updated when matching events are discarded.
- If timeout is not selected, the active alarm never times out.
- If timeout is selected and set to 0, closes all alarms, active or delayed, and adheres to all *Close Rule* parameters. However, it does not create a new alarm or perform any other alarm processing.

The custom property flag that controls this behavior:

com.mosol.Eve.AlarmServer.timeout.schedule

This is the scheduled time (in milliseconds) to check for alarm timeouts. The default is 30000 (30 seconds).

 **Delay:** Postpones creating an alarm for *x* minutes. A delayed alarm can be closed by another event before it becomes active. The timeout time is the time the alarm became active + *x* minutes. After the alarm is created, normal event processing applies.

Delay and Threshold are mutually exclusive. Threshold takes precedence if both are set.

### <span id="page-99-0"></span>**9.6.2 Custom Property Flags**

The following custom property flags modify the behavior of delayed alarms for the Alarm Server:

 **com.mosol.Eve.AlarmServer. delayedAlarmsPreCloseRules:** If True (the default), events that create a delayed alarm perform Close Rule functions as soon as the event arrives in the Alarm server.

If False, Close Rule functions are not performed until the delayed alarm becomes active.

 **com.mosol.Eve.AlarmServer. resetDelayed AlarmsTime:** If True, a delayed alarm's initial date and time and its most recent date and time is set to the date and time that the alarm became active.

If False (the default), a delayed alarm's initial date and time is set to the date and time the event arrives in the Alarm server and its most recent date and time is set to the date and time that the alarm became active. In both cases the alarm's date and time in Operations Center is the most recent date and time.

- **com.mosol.Eve.AlarmServer. delay.schedule:** The scheduled time (in milliseconds) to evaluate delayed events. The default is 30000 (30 seconds).
- **Discard (after first):** If an active alarm exists with the same rule name and HRL values, discard the incoming alarm. Only active alarms are evaluated for matches. No other alarm processing is performed. Discard and Accumulate cannot both be True. If Discard is True, Accumulate is evaluated as False.
- **Time Escalation:** If an alarm has been active for x minutes since the initial date and time, increase/decrease the severity and/or priority by a rule‐determined threshold amount until the upper or lower limit is reached.

This is performed for each multiple (nx) of the threshold time. Accumulating alarms that have time escalated/de‐escalated no longer have their severity or priority properties updated.

Example: Set Escalate Time to 5, Escalate Severity by 1, Escalate Priority by 1.

An event creates a MINOR active alarm with the counter set to 1 and a priority of 50. When the alarm has been active for  $5(x)$  minutes, the alarm severity is increased to MAJOR and the priority is increased to 49. (Note that a lower priority number actually sets a HIGHER priority.)

When the alarm has been active for 10 minutes (2x), the alarm severity increases to CRITICAL and the priority increases to 48.

The same behavior apples for each nx increment, except that the severity remains CRITICAL because it cannot go any higher. Severities can go no higher than CRITICAL nor lower than INFO using escalation. Priorities can go no higher than 1 nor lower than 99 with escalation.

The custom property flag that controls this behavior:

com.mosol.Eve.AlarmServer.escalation.schedule

This is the scheduled time (in milliseconds) to evaluate time escalated alarms. The default is 30000 (30 seconds).

 **Accumulate:** Updates an active alarm every time an event with a matching rule name and HRL is processed.

Discard must be False for Accumulate to be evaluated.

An accumulation counter is updated by  $N + 1$  each time an alarm is accumulated. The timeout time is reset to the time of the latest accumulating event + x minutes. The alarm's initial date and time is set to the date and time when the first alarm was created and its most recent date and time is set to the date and time that the alarm was last accumulated. The alarm's date and time in Operations Center is the most recent date and time.

The custom property flag that controls this behavior:

com.mosol.Eve.AlarmServer.escalation.schedule

If True (the default), updates all the alarm's properties on accumulation. This includes, but is not limited to, severity, priority and alarm text.

If False, updates only the accumulation counter, the most recent date and time, and the alarm's timeout value.

NOTES:

- ◆ Accumulated alarms that have escalated/de-escalated will not have their severity or priority properties updated.
- com.mosol.Eve.AlarmServer.updateTextOn Accumulation is obsolete and should be removed completely from the Alarm server.

### <span id="page-100-0"></span>**9.6.3 Accumulation Subrules**

The following are accumulation subrules for the Alarm Server Dictionary:

 **Quantity Escalation (Accumulate True):** Accumulate must be True for this function to be evaluated.

If the alarm quantity count of an accumulated alarm exceeds a rule‐determined value x, the severity and/or priority increases or decreases by a rule‐determined threshold amount until the upper or lower limit is reached. This is performed for each multiple (nx) of the threshold quantity. Alarms that have quantity escalated/de‐escalated no longer have their severity or priority properties updated.

Example: Set Quantity to 5, Escalate Severity by: 1, Escalate Priority by: 1.

An event creates a MINOR active alarm with the counter set to 1 and a priority of 50. If subsequent alarms have the accumulation counter set between 1 and 4, there is no change to alarm severity or priority.

When the accumulation counter increments to  $5(x)$ , the alarm severity increases to MAJOR and the priority increases to 49. (A lower priority number is a HIGHER priority.)

Subsequent alarms that have the accumulation counter set to less than 10 experience no change to alarm severity or priority.

When the accumulation counter increments to 10 (2x), the alarm severity increases to CRITICAL and the priority increases to 48.

The same behavior occurs for the next increment of 5 alarms, except that the severity remains CRITICAL because it can go no higher. Severities can go no higher than CRITICAL nor lower than INFO via escalation. Priorities can go no higher than 1 nor lower than 99 with escalation.

 **Threshold Setting (Accumulate True, Delay False):** *Accumulate* must be True and *Delay* must be False for this function to be evaluated.

*Delay* and *Threshold* are mutually exclusive, with *Threshold* taking precedence if both are set.

If the Alarm server receives an event with the threshold set and there is a matching active alarm, normal event processing related to an active alarm takes place.

If there is no matching active alarm, events are kept in a pending state and evaluated on a sliding time scale each time a new event arrives. An alarm is created if the number of events matches the quantity threshold within the past threshold time in minutes. The alarm accumulation count is set to the quantity threshold setting.

Threshold events are evaluated when the alarm server receives them and older pending events falling outside of the time threshold are discarded.

The alarm's initial date and time is set to the date and time the oldest threshold event and its most recent date and time is set to the date and time that the alarm became active.

If the com.mosol.Eve.AlarmServer.updateAllFieldsOnAccumulation flag is True, the properties of the newest event are used to create the alarm. If the flag is False, the properties of the oldest event are used to create the alarm.

Example: Set *Quantity* to 5 and *Threshold Time* to 2. To create an alarm, there must be five events in the past two minutes evaluated at the time of the most recent event. All five events are accumulated into a single alarm with an alarm count of 5. Events older than two minutes are discarded. Subsequent events increment the alarm counter as normal accumulated alarms.

# 10 **Testing the Configuration**

When you have a socket‐based agent, the testarc command tests the Event Manager configuration by simulating a source that sends data to that Event Manager agent.

When an Event Manager agent is running and waiting for a socket to connect to it and send data, use the testarc command to simulate an incoming event stream.

- [Section 10.1,](#page-102-0) "Running Testarc," on page 103
- [Section 10.2,](#page-102-1) "Running Testarc with a Command File," on page 103
- Section 10.3, ["Understanding](#page-103-0) the Testarc Command Parameters," on page 104

## <span id="page-102-0"></span>**10.1 Running Testarc**

Running Testarc requires the creation of a file that contains data for the agent to process. For example, place alarm data in a file named test.dat. If the test is successful, the agent processes the alarms and displays them in the Operations Center console *Alarms* view.

To run testarc:

**1** From the /*OperationsCenter\_install\_path*/bin directory, enter the following at the command line prompt:

```
testarc test.dat [-1|0|delay_value] hostname
[port|port_range] [-1|iterations] [-s] [socket_interval]
```
where *hostname* is the hostname being tested, and *port* is the port number where the agent is listening.

and where *test.dat* is the file with sample data to process.

For more information on the testarc command parameters, see Section 10.3, ["Understanding](#page-103-0) the Testarc Command [Parameters,"](#page-103-0) on page 104.

## <span id="page-102-1"></span>**10.2 Running Testarc with a Command File**

Running Testarc with a command file requires the creation of a command file and a file that contains data for the agent to process.

To run testarc:

**1** From the /*OperationsCenter\_install\_path*/bin directory, enter the following at the command line prompt:

```
testarc [command_file] [socket_interval]
```
where *hostname* is the hostname being tested

where *command\_file* is a file containing command lines and comments. All lines starting with  $\langle$ '# $\rangle$ ' are considered comments. The command file must contain the command line to initiate connection to a listening agentʹs server socket, which is:

[*test.dat*] [*threshold sec*] [*hostname*] [*port*]|[*port\_range*] [*iterations*] [*socket\_interval*] [-s]

where *hostname* is the hostname being tested, and *port* is the port number where the agent is listening.

and where *test.dat* is the file with sample data to process.

For more information on the testarc command parameters, see Section 10.3, ["Understanding](#page-103-0) the Testarc Command [Parameters,"](#page-103-0) on page 104.

# <span id="page-103-0"></span>**10.3 Understanding the Testarc Command Parameters**

[Table](#page-103-1) 10-1 describes the command parameters.

| <b>Parameter</b>  | <b>Description</b>                                                                                                    |
|-------------------|----------------------------------------------------------------------------------------------------|
| test.dat          | The name of the file that contains the data to send.                                                                                 |
| Threshold         | The maximum time to wait between attempts to send data records. The possible<br>values are:                                          |
|                   | $-1$ (Uses a time delay, which simulates the actual rate the data was originally sent<br>at.)                                        |
|                   | 0 (No time delay.)                                                                                                    |
| delay_value       | The number of seconds to wait between each attempt to send data.                                                                     |
| hostname          | The host where the agent is running.                                                                                                 |
| port   port_range | The ports where the agents listen. An example of the range of ports in this format:<br>7000-7100.                                    |
| iterations        | The number of times to send all data in the dump file. (-1 means loop continuously<br>on a given file.)                              |
| -S                | Do not overflow the alarm buffer.                                                                                                    |
| socket interval   | The number of lines sent before the socket closes/opens. If the socket interval is not<br>provided, a single socket opening is used. |

<span id="page-103-1"></span>*Table 10-1 Testarc Command Parameters*

# 11 **Restricting Access to the Event Manager**

By default, any host can connect to the Event Manager. It is possible to control the connections by restricting the host machines that access the Event Manager. Enabling the access restriction security option denies access to all hosts, except for those whose IP addresses are listed in the eve.properties file.

When enabling the security option, keep in mind that the restricted host machine cannot access any components of the Event Manager, including the Configuration Server, the Alarm server, and the Agent Container (and all agents housed by the Agent Container).

- Section 11.1, "Restricting Access to the Event Manager [Configuration](#page-104-0) Server by Host Machines," on [page 105](#page-104-0)
- [Section 11.2,](#page-104-1) "Restricting Access to the Event Manager Alarm Server and the Event Manager Agent [Container,"](#page-104-1) on page 105

# <span id="page-104-0"></span>**11.1 Restricting Access to the Event Manager Configuration Server by Host Machines**

To restrict access to the Event Manager Configuration Server by host machines:

- **1** Open the /*OperationsCenter\_install\_path*/config/eve.properties file in any text editor.
- **2** Add the following command to specify hosts that can access the Configuration Server:

CORBA.Allow=host IP address\*\*

**3** Stop and restart the Operations Center server.

## <span id="page-104-1"></span>**11.2 Restricting Access to the Event Manager Alarm Server and the Event Manager Agent Container**

To restrict access to the Event Manager Alarm Server and the Event Manager Agent Container (and all agents housed by the Agent Container):

- **1** Open the /*OperationsCenter\_install\_path*/config/daemon.ini file in any text editor.
- **2** Add the following command as an argument to the javaArgs property as follows:

```
JavaArgs=-CORBA.Allow=any IP address** -Xmx256m
Stop and restart the Operations Center server.
** IP address is for the host machines that should be allowed to access the 
Event Manager
```